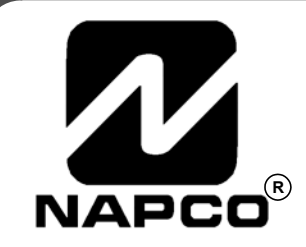

## PROGRAMMING **INSTRUCTIONS**

*HARDWIRE* <del>- Windo</del>win *WIRELESS* 

# **GEM-P3200 CONTROL PANEL/COMMUNICATOR**

GEMINI

Programming the GEM-P3200 Control Panel with the **"Classic" GEM-RP2ASe2**, **GEM-RP3DGTL**, and **GEM-RP4RFC/GEM-RP4C** Keypads and the **"K Series" GEM-K2AS**, **GEM-K3DGTL**, and **GEM-K4RF/GEM-K4** Keypads

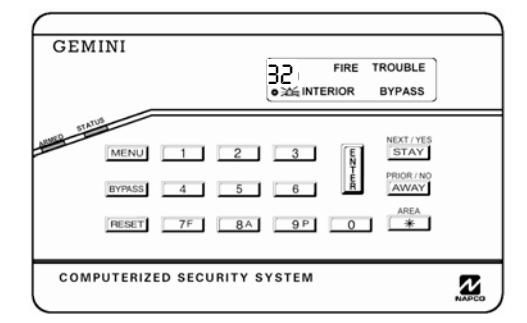

**"K Series" GEM-K4RF** 

**GEMINI** SYSTEM ARMED **READY READY ARMED STATUS NEXT/YES** MENU 1 2 3  $\begin{bmatrix} E \\ N \\ T \\ E \end{bmatrix}$   $\begin{array}{c} \begin{array}{c} \text{STAT} \\ \text{PROB}/\text{NO} \\ \text{ANV} \end{array} \end{array}$ MENU **PRIOR/NO BYPASS** 4 5 6 AWAY **FRESET 7F 8A 9P 0 1 1 1 COMPUTERIZED SECURITY SYSTEM** Ľ

**"K Series" GEM-K2AS** 

#### *Quick Start (for GEM-K2ASe2):*

- **1. Refer to the wiring diagram, connect Siren, Aux. Power, PGM Output, Remote Bus, Earth Ground, Zone and Telephone Wiring. NOTE: See Installation Instructions (WI817).**
- **2. Connect AC power first and then the battery.**
- **3. Configure the keypad (see page 43).**
- **4. Access the Easy Menu Driven (Dealer Program) Mode:**

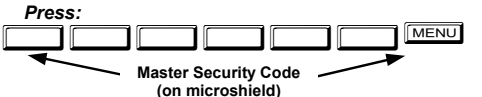

**Press NO until "TURNON PROG Y/N" appears on the keypad display.** 

*Press* **NEXT/YES to enter Dealer Program Mode. See p. 20**

**GEMINI** SYSTEM ARMED 32 ENT A1 INTERIOR BYPASS FIRE/TBL SYS TBL CHIME  $\begin{array}{cccccccccccccc} \circ & \circ & \circ & \circ & \circ & \circ \end{array}$ **ARMED STATUS NEXT/YES** MENU  $\sqrt{2}$  $\sqrt{3}$ E<br> **F**<br> **R**<br>
AWAY MENU **BYPASS**  $\boxed{4}$  $\begin{array}{|c|c|c|c|c|}\n\hline\n\text{5} & \text{6} & \text{6}\n\end{array}$ G **AREA** 7F 8A 9P RESET **COMPUTERIZED SECURITY SYSTEM**  $\boldsymbol{\mathcal{U}}$ 

**"K Series" GEM-K3DGTL**

#### *Quick Start (for GEM-K3DGTL):*

- **1. Refer to the wiring diagram, connect Siren, Aux. Power, PGM Output, Remote Bus, Earth Ground, Zone and Telephone Wiring. NOTE: See Installation Instructions (WI817).**
- **2. Connect AC power first and then the battery.**
- **3. Configure the keypad (see page 43).**
- **4. Access the Easy Menu Driven (Dealer Program) Mode:**

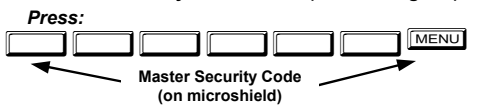

**Press NO until "17" appears on the keypad display.** 

*Press* **NEXT/YES to enter Dealer Program Mode. See p. 20.**

© Napco 2003 WI 1184 6/03

#### **THIS MANUAL INCLUDES FEATURES WHICH ARE ONLY AVAILABLE IN CONTROL PANEL FIRMWARE VERSION 20 OR LATER.**

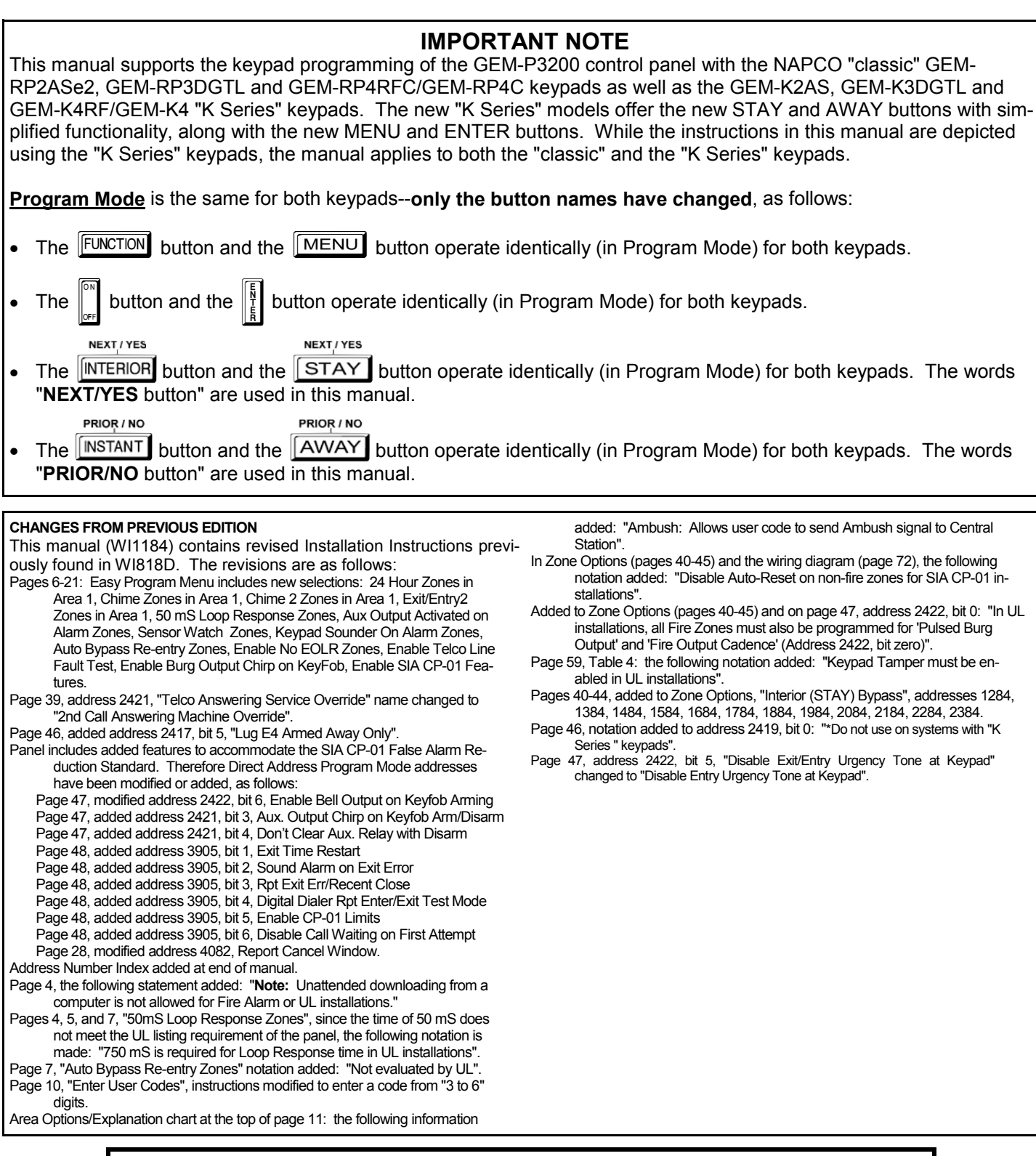

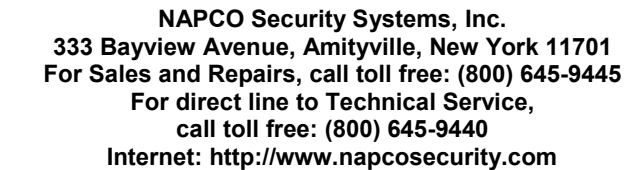

τñ

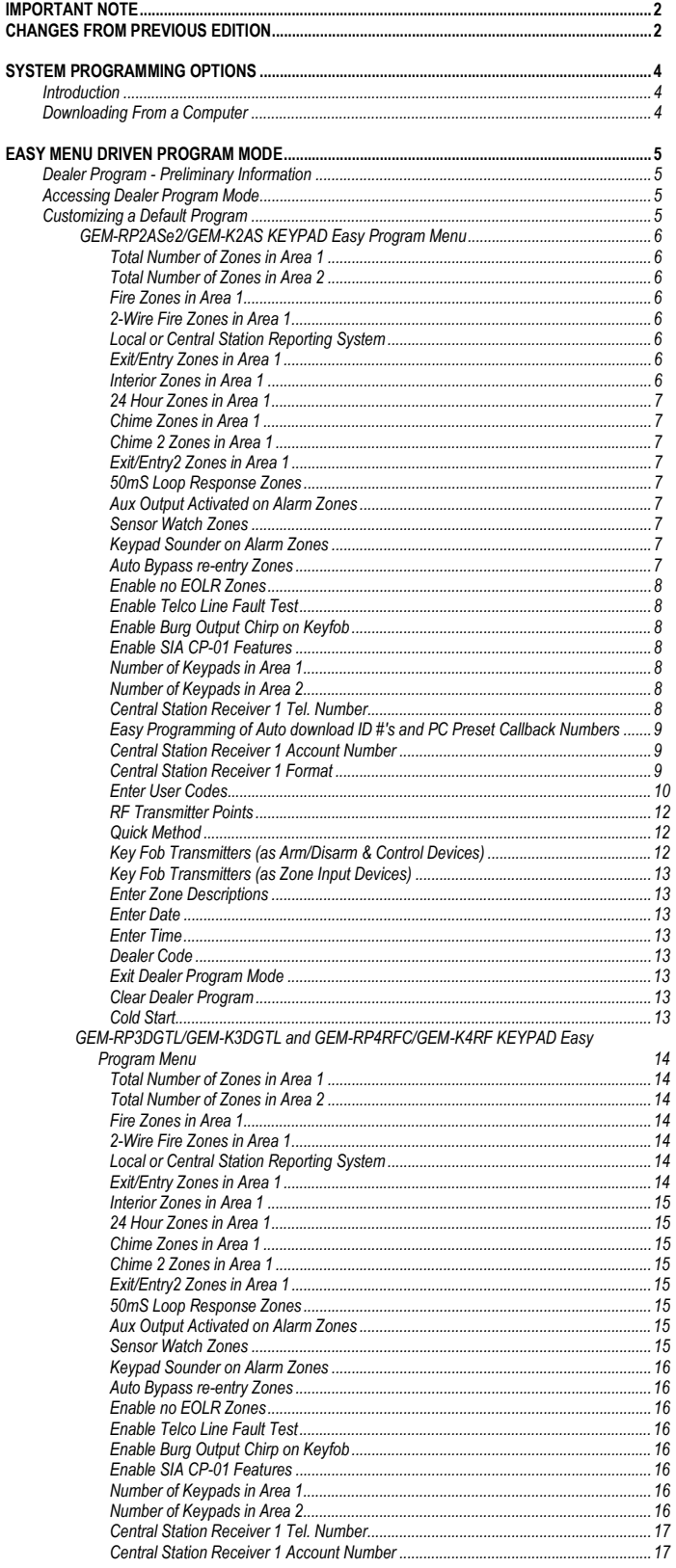

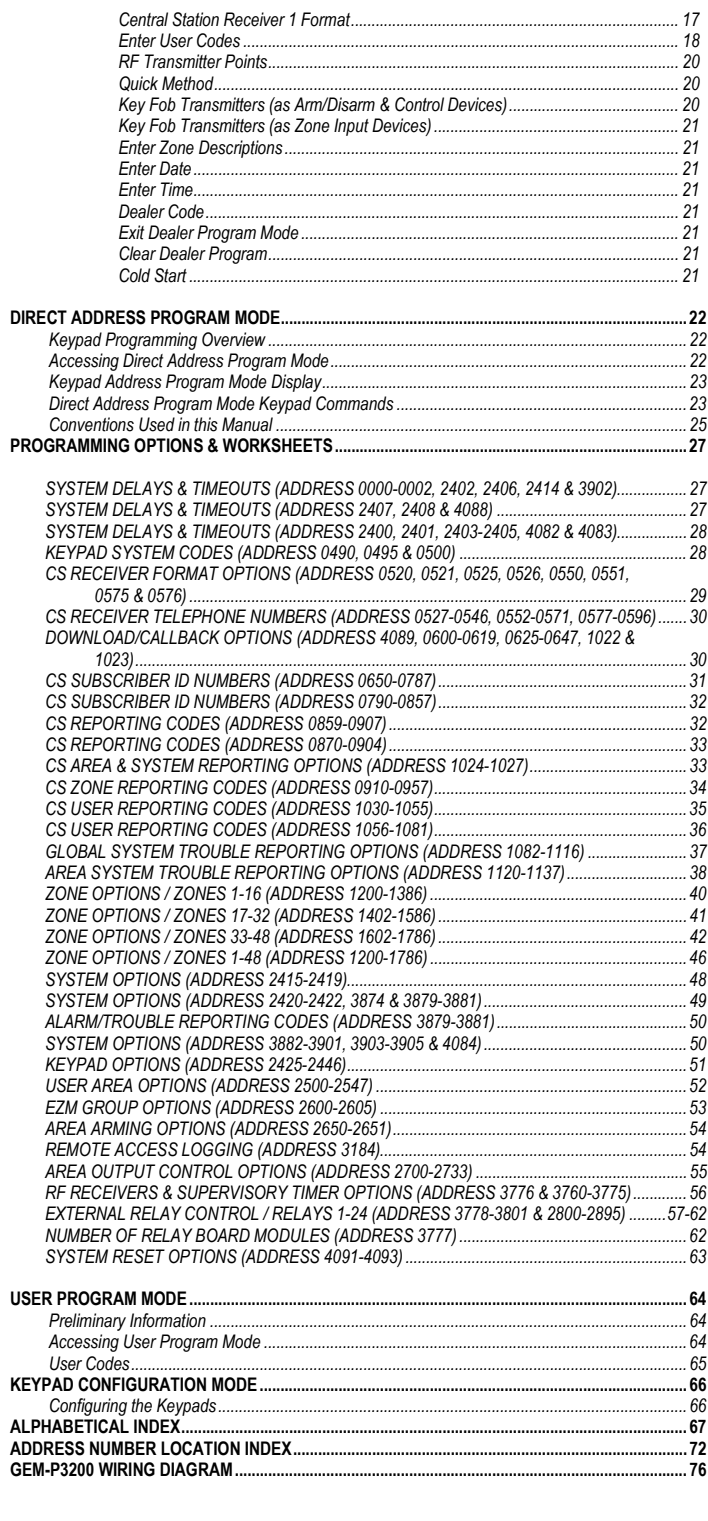

Refer to accompanying GEM-P3200 Installation Instructions (WI817) for installation information.

## **/STEM PROGRAMMING OPTIONS**

#### **INTRODUCTION**

The GEM-P3200 control panel may be programmed by various means, each of which will be covered in detail in the sections that follow. Keypad displays shown are for a GEM-K2AS, the GEM-K3DGTL, and the GEM-K4/GEM-K4RF series. With the GEM-RP2ASe2/GEM-K2AS keypads, because of their reduced display capabilities, messages are abbreviated and will scroll through two or more screens. Zone descriptions cannot be programmed using GEM-K2AS/GEM-RP2ASe2, GEM-K3DGTL/ GEM-RP3DGTL, nor a GEM-K4RF/RP4RFC series keypad, therefore a GEM-RP1CAe2 or GEM-K1CA keypad must be used.

- ! **Downloading From a Computer.** This is the preferred method of programming. The panel may be downloaded from (or uploaded to) an IBM PC-compatible computer, either locally or remotely. Napco's PCD-Windows Quickloader software features context-sensitive help screens as well as an error-checking utility that prevents programming of incompatible or conflicting data to ensure proper panel operation. **Note:** Unattended downloading from a computer is not allowed for Fire Alarm or UL installations.
- ! **Easy Menu-Driven Program (Dealer Program) Mode Keypad Programming.** The Easy Menu-Driven Program Mode allows keypad programming of number of zones in area 1 and 2, panel zone doubling, number of fire zones (both 4-wire and 2-wire), local or Central Station reporting, number of exit/entry zones, number of interior zones, number of 24 hour zones, number of chime zones, Chime 2 zones, Exit/Entry2 zones, 50ms loop response zones (**Note: 750mS is required for Loop Response time in UL installations**), aux output activated on alarm zones, sensor watch zones, keypad sounder on alarm zones, auto bypass re-entry zones, EOLR zones, number of keypads in area 1 and 2, Central Station telephone number, Central Station account number, Central Station receiver format, User Codes, RF transmitter points, RF keyfob transmitters, zone descriptions, dealer code, Telco line fault test, Burg output chirp on keyfob, enable CP-01, and clear dealer program/cold start. For new panels, a custom default program may be created at the keypad. A menu-driven utility prompts the installer to configure the system. Further detailed customization is accomplished in the Direct Address Program Mode.
- ! **Direct Address (Dealer Program) Program Mode Keypad Programming.** The Direct Address Program Mode is an extension of the Dealer Program Mode wherein data is entered at the keypad by specific location. This mode is accessed from the Easy Menu Driven Program Mode by pressing the  $\sqrt{\text{Reser}}$  button at any time.
- ! **User Program Mode Keypad programming.** The User Program Mode is intended for authorized users and is limited to keypad programming of User Codes, Time, Date and Zone Descriptions.

#### **DOWNLOADING FROM A COMPUTER**

The control-panel program may be downloaded from the computer by any of the following methods.

#### **Local Downloading**

(**Note:** This procedure should be used after installation, after peripheral devices are connected).

For direct high-speed data transfer to the control panel from a desktop computer, connect the download jack (JP2) on the panel to the LOCAL jack (J3) on the Napco PCI2000/3000 computer interface using the supplied 6 conductor cable. (Refer to PCI2000/3000 Installation Instructions WI443 for wiring diagram and procedures). Similarly, a high-speed local download may be made in the field using a notebook or laptop computer. Connect

JP2 on the control panel to a Napco PCI-MINI computer interface using the 6-conductor cable supplied. (Refer to PCI-MINI Installation Instructions WI767).

#### **Remote Downloading**

(Also see PCI2000/3000 Installation Instructions WI443).

#### **Function Mode.**

Start by establishing a telco connection between the computer operator and the installer. During this procedure, voice contact will be lost, therefore both the installer and the computer operator should be familiar with the operation. When a steady high-pitched tone is heard at the site phone, access the "RETIVATE DOUNLOAD" Function (see Keypad Programming Modes), then press the  $\frac{15}{2}$  button or the YES button; the site phone will go dead. Hang up the phone and wait for a call from the central station confirming a successful download.

#### **Callback Method.**

An installed, unattended panel may be programmed or reprogrammed remotely using the Callback-Method Download feature of the PCD Windows software. Remote downloading requires a modem compatible with the PCI2000/3000. Upon answering the call from the computer, the panel will verify the Download Security Code and, if confirmed, will establish a connection. If a Callback Number is programmed into the panel, the panel will automatically disconnect and call the computer at this number before establishing a connection.

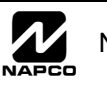

## **MENU DRIVEN PROGRAM MODE**

## **DEALER PROGRAM - PRELIMINARY INFORMATION**

- I Form Only Keypad #1 may be used for both Dealer and User programming, however this keypad may be located in any area.
- IGF The Master Security Code is *printed on the panel's microprocessor can*. Use this code to enter the Dealer Program Mode to program a custom Dealer Security Code. Record the number, then remove the code label to prevent unauthorized access to the panel. If you forget your Dealer Security Code, use the Master Security Code to enter programming.
- **Example 13** After entering codes or data, press the save  $\frac{1}{k}$  button. **Data will not be stored into memory unless**  $\frac{1}{k}$  is **pressed**.
- IS If the keypad is in the Program Mode and no activity is detected for longer than 4 minutes, a steady tone will sound.
- $\mathbb{R}$  Silence the sounder by the  $\mathbb{R}$  button to continue, or by pressing the  $\mathbb{R}$  button to exit.
- ! A panel that has been COLD STARTED (Address Location 4093) performs identically to a new panel.
- ! When programming a Multiple Area System, Direct Address Programming Mode must be used to complete the program.

**KEYPAD #1:** For ease of programming, it is recommended that a GEM-RP1CAe2 or GEM-K1CA be used as Keypad #1. (Regardless of which keypad is selected, all *new* keypads are configured as Keypad #1 out of the box). If a GEM-RP2ASe2/ GEM-K2AS is used, configure address jumpers as Keypad #1 (see Configuring the GEM-RP2ASe2 Keypad, page 64).

## **ACCESSING DEALER PROGRAM MODE**

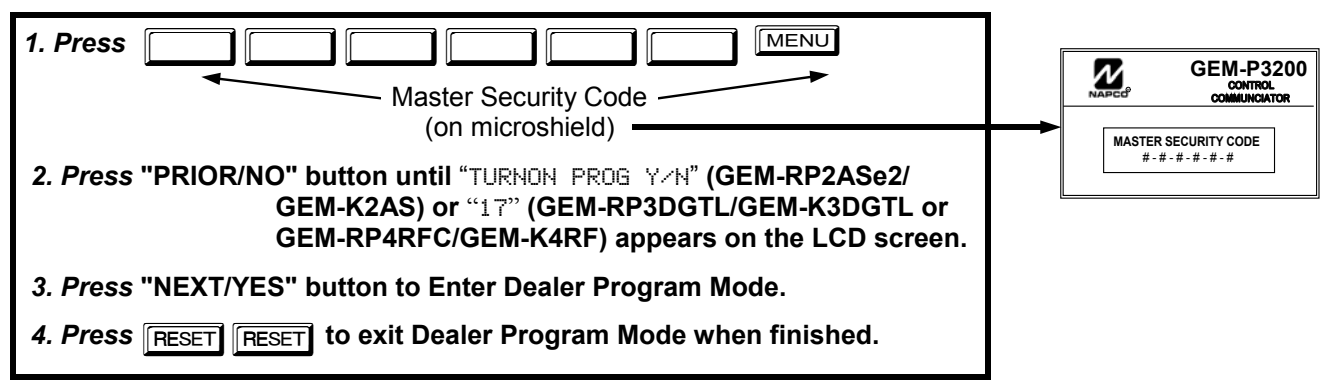

## **CUSTOMIZING A DEFAULT PROGRAM**

For new panels, you can design a default program that will best suit your application. Using this procedure, you will configure the panel for:

- Number of Zones in Area 1
- Number of Zones in Area 2
- Fire Zones in Area 1
- 2-Wire Fire Zones in Area 1
- Local or Central Station Reporting System
- Exit/Entry Zones in Area 1
- Interior Zones in Area 1
- 24 Hour Zones in Area 1
- Chime Zones in Area 1
- Chime 2 Zones in Area 1
- Exit/Entry2 Zones in Area 1
- 50mS Loop Response Zones (Note: 750mS is required for Loop Response time in UL installations).
- Aux Output Activated on Alarm Zones
- Sensor Watch Zones
- Keypad Sounder on Alarm Zones
- Auto Bypass re-entry Zones
- Enable no EOLR Zones
- Number of Keypads in Area 1 and 2
- Central Station Receiver 1 Tel. Number
- Central Station Receiver 1 Account Number
- Central Station Receiver 1 Format
- Enter User Codes
- RF Transmitter Points
- Quick Method
- Key Fob Transmitters
- Enter Zone Descriptions
- Dealer Code
- Enable Telco Line Fault Test
- Enable Burg Output Chirp on Keyfob
- Enable CP-01
- Clear Dealer Program
- Cold Start

This procedure will automatically set up system keypads, EZMs, wireless transmitters, etc. After your basic default program has been loaded, you may alter it as necessary in the Direct Address Program Mode.

**NEW PANELS:** The custom default program may be created for new panels only. Once the panel has been programmed by any means, the number zones will be suppressed and cannot be changed. Should it be necessary to create a new custom default program, (a) from the Dealer Program Mode, press the RESET button to enter the Direct Address Program Mode; (b) access Location

4091 (Clear Program); (c) press the  $\left\| \right\|$  button and start over.

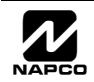

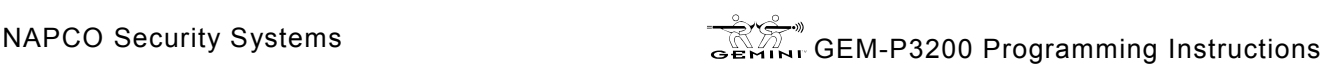

### $\Box$  Page 6 WI 1184 6/03 *GEM-RP2ASe2/GEM-K2AS Keypad Easy Program Menu*

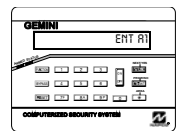

Enter the Dealer Security Code (default = 456789) for a new panel or enter your custom Dealer Program Code if programmed. Press the PRIOR/NO button repeatedly until "TURNON/PROG" is displayed. NOTE: If you pass "TURNON/ PROG", you can scroll back by pressing **BYPASS**. Press the NEXT/YES button to enter the Dealer Program Mode. In each of the following steps, press **MENU** to jump to the next screen, the NEXT/YES button to go forwards, the

PRIOR/NO button to go backwards,  $\|\cdot\|$  to save and **RESET** twice to exit at any time.

#### **Total Number of Zones in Area 1** *(New Program Only)*

Ent A1 #ZnXX

(Direct Entry)

Ent A2

#ZnXX

Ent Fr

Zn#XX

Ent2WF

 $Zn$ # $X$ 

(Direct Entry)

(Direct Entry)

(Direct Entry)

• Enter the total number of zones to be programmed for Area 1. • Valid entries are from 01 to 48. Directly enter the total number of zones, including leading zeros.

• The system is based on groups of 4 zones each (after the first 8 zones), and will automatically round up to the next group of 4. For example, if you enter 18, it will automatically convert this to 20 zones. Press Press the to save. Press the NEXT/YES button to proceed.

#### **Total Number of Zones in Area 2** *(New Program Only)*

- Enter the total number of zones to be programmed for Area 2.
- Valid entries are from 01 to 48. Directly enter the total number of zones, including leading zeros.

• The system is based on groups of 4 zones each (after the first 8 zones), and will automatically round up to the next group of 4. For example, if you enter 18, it will automatically convert this to 20 zones. Press  $\|\cdot\|$  to save. Press the NEXT/YES button to proceed.

#### **Fire Zones in Area 1** *(New Program Only)*

- Enter the zone number of any Fire Zones (including 2-wire, 4-wire or wireless).
- Valid entries are from 01 to 48.
- Directly enter each zone number, including leading zeros, and press [1] to save, and then repeat for any additional zone(s). Press the NEXT/YES button to proceed.

#### **2-Wire Fire Zones in Area 1** *(New Program Only)*

- Enter the zone number of any Fire Zone (from previous question) to be used with 2-wire smoke detectors.
- Valid entries are 07 and 08. Directly enter each zone number, including leading zeros.
- Press  $\|$  to save, and repeat for any additional zone(s); press NEXT to proceed.

**NOTE:** Only zones which have been designated as Fire Zones can be programmed as 2 Wire Fire zones. JP3 must be set to "2-WF" position for 2-wire fire. (refer to Installation Instructions).

#### **Local or Central Station Reporting System** *(New Program Only)*

Press the NEXT/YES button for all zones to report; press the PRIOR/NO button for local system.

## all Zn Y/N

Report

(Press YES or NO)

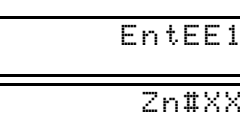

(Direct Entry)

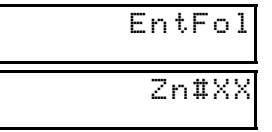

(Direct Entry)

- **Exit/Entry Zones in Area 1** *(New Program Only)*
- Enter the zone numbers of zones to be used as Exit/Entry zones.
- Valid entries are from 01 to 48. Directly enter each zone number, including leading zeros.
- Press  $\frac{1}{2}$  to save and repeat for any additional zone(s); press the NEXT/YES button to proceed.

**NOTE:** Exit/Entry Entry time of 30 seconds will automatically be programmed.

#### **Interior Zones in Area 1** *(New Program Only)*

• Enter the zone numbers to be used as Interior Zones.

- Valid entries are from 01 to 48. Directly enter each zone number, including leading zeros.
- Press  $\left|\frac{5}{t}\right|$  to save and then repeat for any additional zone(s).
- Press the NEXT/YES button to proceed.
- All Interior zones will also be automatically programmed as "Exit/Entry Follower" and as "Power Up Delay" zones.

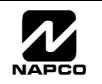

## WI 1184  $\,$  6/03  $\,$  Page 7  $\,$   $\stackrel{\triangle}{\parallel}$

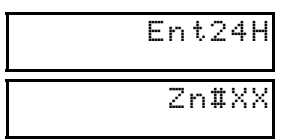

(Direct Entry)

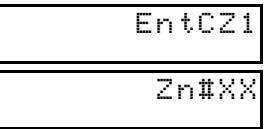

(Direct Entry)

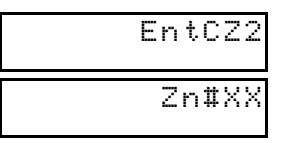

(Direct Entry)

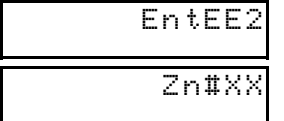

(Direct Entry)

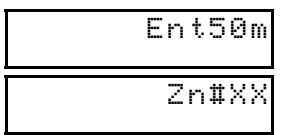

(Direct Entry)

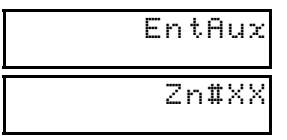

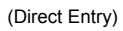

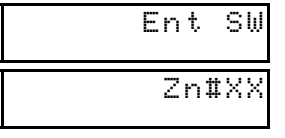

(Direct Entry)

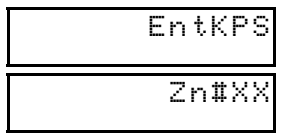

(Direct Entry)

EntAUB Zn#XX

(Direct Entry)

#### **24 Hour Zones in Area 1** *(New Program Only)*

- Enter the zone numbers of zones to be used as 24 Hour zones.
- Valid entries are from 01 to 48. Directly enter each zone number, including leading zeros.
- Press  $\|\cdot\|$  to save and repeat for any additional zone(s); press the NEXT/YES button to proceed.

**NOTE:** 24 Hour Zones will automatically be programmed as audible (Burg Output).

#### **Chime Zones in Area 1** *(New Program Only)*

- Enter the zone numbers which are to be used as Chime Zones.
- Valid entries are from 01 to 48. Directly enter each zone number, including leading zeros.
- Press  $\|\cdot\|$  to save and then repeat for any additional zone(s), press the NEXT/YES button to proceed.

**NOTE:** A chime time of 2 seconds will be automatically programmed.

#### **Chime 2 Zones in Area 1** *(New Program Only)*

- Enter the zone numbers which are to be used as Chime 2 Zones.
- Valid entries are from 01 to 48. Directly enter each zone number, including leading zeros.
- Press  $\frac{1}{2}$  to save and then repeat for any additional zone(s), press the NEXT/YES button to proceed.
- **NOTE:** A chime time of 2 seconds will be automatically programmed. Chime 2 zones give a distinct pulsating tone when zone is faulted.

#### **Exit/Entry2 Zones in Area 1** *(New Program Only)*

- Enter the zone numbers of zones to be used as Exit/Entry zones.
- Valid entries are from 01 to 48. Directly enter each zone number, including leading zeros.
- Press  $\|\cdot\|$  to save and repeat for any additional zone(s), press the NEXT/YES button to proceed.

**NOTE:** An Exit/Entry 2 Entry Time of 30 seconds will automatically be programmed.

#### **50 mS Loop Response Zones** *(New Program Only)*

- Enter the zone numbers of zones to have a 50mS loop response.
- Valid entries are from 01 to 08. Directly enter each zone number, including leading zeros.
- Press **I** to save and then repeat for any additional zone(s), press the NEXT/YES button to proceed. **Note:** Only panel zones 01-08 can be programmed for Quick Loop Response. All other zones can be programmed via their respective EZM's (hardwire). **Note: 750mS is required for Loop Response time in UL installations.**

#### **Aux Output Activated on Alarm Zones** *(New Program Only)*

- Enter the zone numbers of zones to activate the Aux Output upon alarm.
- Valid entries are from 01 to 48. Directly enter each zone number, including leading zeros.
- Press  $\|\cdot\|$  to save and then repeat for any additional zone(s); press the NEXT/YES button to proceed.

**NOTE:** An Aux Output Timeout of 15 minutes will automatically be programmed.

#### **Sensor Watch Zones** *(New Program Only)*

- Enter the zone numbers of zones to be Sensor Watch zones.
- Valid entries are from 01 to 48. Directly enter each zone number, including leading zeros.
- Press  $\|\cdot\|$  to save and then repeat for any additional zone(s), press the NEXT/YES button to proceed.

**NOTE:** A Sensor Watch Time of 24 hours will automatically be programmed.

#### **Keypad Sounder On Alarm Zones** *(New Program Only)*

- Enter the zone numbers of all zones to activate the Keypad Sounder upon alarm.
- Valid entries are from 01 to 48. Directly enter each zone number, including leading zeros.
- Press  $\frac{1}{2}$  to save and then repeat for any additional zone(s), press the NEXT/YES button to proceed.

#### **Auto Bypass Re-entry Zones** *(New Program Only) (Not evaluated by UL)*

- Enter the zone numbers of zones to be Auto Bypass Re-entry zones.
	- Valid entries are from 01 to 48. Directly enter each zone number, including leading zeros.
	- Press  $\|\cdot\|$  to save and then repeat for any additional zone(s), press the NEXT/YES button to proceed.

• Auto Bypass Re-entry Zones allow the system to be armed with the zone faulted but come back into the system (armed) when the zone is subsequently closed.

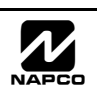

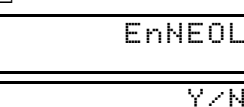

#### **Enable No EOLR Zones** *(New Program Only)*

- Press YES to program all zones except 24 Hr & fire zones for No End Of Line Resistor. Press NO to continue.
- Do not program this feature for UL Installations.

#### (Press YES or NO)

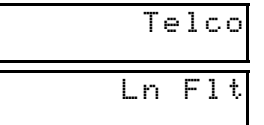

(Press YES or NO)

Y/N

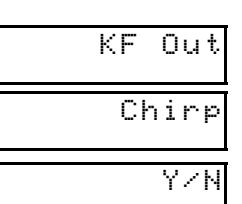

(Press YES or NO)

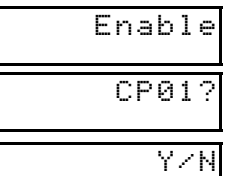

(Press YES or NO)

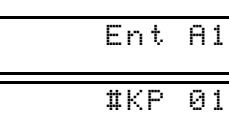

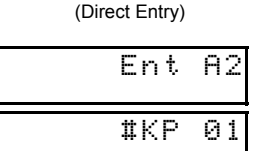

(Direct Entry)

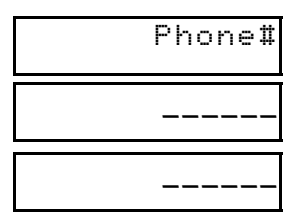

(Direct Entry)

#### **Enable Telco Line Fault Test?**

- Press YES to enable Telco Line Fault Test.
- Press NO to continue. **NOTE: If enabled, a Telco Line Fault Test Delay of 60 sec. will automatically be programmed.**

## **Enable Burg Output Chirp on KeyFob?**

- Press the NEXT/YES button to enable Burg Output Chirp on KeyFob Arm / Disarm.
- Press the PRIOR/NO button to continue.
- **NOTE:** The Burg Output will chirp once on Keyfob Arm and twice on Keyfob Disarm.

#### **Enable SIA CP-01 Features?**

- Press the NEXT/YES button to enable.
- Press the PRIOR/NO button to continue.

The SIA CP-01 Features are designed to reduce the incidence of false alarms. **NOTE:** Do not enable unless reporting, otherwise system trouble *Fail to Communicate* may occur.

#### **Number of Keypads in Area 1**

- Enter the total number of Keypads to be installed in Area 1.
- Valid entries are from 01 to 15. Directly enter the number of keypads, including leading zeros.
- Press  $\left[\frac{1}{l}\right]$  to save. Press the NEXT/YES button to proceed.

#### **Number of Keypads in Area 2**

- Enter the total number of Keypads to be installed in Area 2.
- Valid entries are from 01 to 15. Directly enter the number of keypads, including leading zeros.
- Press  $\left\| \cdot \right\|$  to save. Press the NEXT/YES button to proceed.

#### **Central Station Receiver 1 Telephone Number**

- Enter telephone number of up to 16 digits.
- Press 1 through  $\boxed{9P}$  for digits 1-9;  $\boxed{*}$  0 for a zero and  $\boxed{0}$  for a blank (\*).
- Press  $\boxed{\phantom{a}+}$   $\boxed{1}$  through  $\boxed{\phantom{a}+}$   $\boxed{5}$  for letters B–F, respectively.
- Pre-Dial Delay = "D" ( $\sqrt{\frac{*}{*}}$   $\sqrt{\frac{4}{4}}$ ); Dial-Tone Detection = "E" ( $\sqrt{\frac{*}{*}}$   $\sqrt{\frac{5}{5}}$ ).
- Press  $\left\| \right\|$  to save and press the NEXT/YES button to proceed.
	- **NOTE:** Central Station Receiver 2 and 3 Telephone Numbers must be entered in Direct Address Programming. See CS Receiver Options.

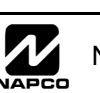

### **Easy Programming of Auto download ID #'s and PC Preset Callback Numbers** (GEM-RP1CAe2 only) For unattended PC Preset downloading, it is now possible to set the Auto download ID #'s and PC Preset Callback from the Keypad Easy Program Mode.

- At the field for CENTRAL PHONE #, program an "F" followed by the Auto Download ID # (2 digits) and then the Callback Telco # (up to 13 digits).
- Press  $\left\| \cdot \right\|$  to save.
- $\bullet$  Exit Program Mode ( $\sqrt{\text{reser}}$   $\sqrt{\text{reser}}$ ).
- Enter Master Code
- $\bullet$  Press  $\boxed{\text{MENU}}$
- Go to Function "ACTIVATE DOWNLOAD Y/N" and press YES ( $\sqrt{\text{STAY}}$ ).
- The panel will automatically call the PC Preset computer and download the program on the specified Auto

Download line # of PC Preset.

### CENTRAL PHONE # F 0 7 1 5 1 6 8 4 2 9 4 0 0

Example: Program an Auto download ID # of 07 and a PC Preset Callback # of 1-516-842-9400

• Go to Central Phone # input screen and press: [\*] [5] [0] [7] [1] [5] [1] [6] [8] [4] [2] [9] [4] [0] [0] [ON/OFF]

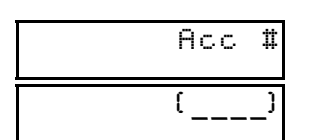

#### **Central Station Receiver 1 Account Number**

- Enter an account number of up to four digits.
- Press  $\boxed{0}$  through  $\boxed{9P}$  for digits 0–9, and  $\boxed{*}$   $\boxed{0}$  for a blank (\*).
- (Direct Entry)

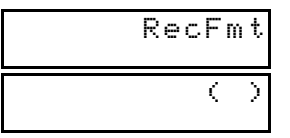

(Direct Entry)

- Press  $\left\| \right\|$  to save and press the NEXT/YES button to proceed.
- **NOTE:** Central Station Receiver 2 and 3 Account Numbers must be entered in Direct Address Programming. See CS Reporting Options.

#### **Central Station Receiver 1 Format**

- From the table at the right enter the receiver format.
- Press  $\boxed{0}$  through  $\boxed{9P}$ , and  $\boxed{*}$   $\boxed{0}$  for blank (\*).
- 
- Press  $\boxed{*}$   $\boxed{1}$  through  $\boxed{*}$   $\boxed{4}$  for letters B-E.
- Press  $\left|\frac{1}{t}\right|$  to save and press the NEXT/YES button to proceed.

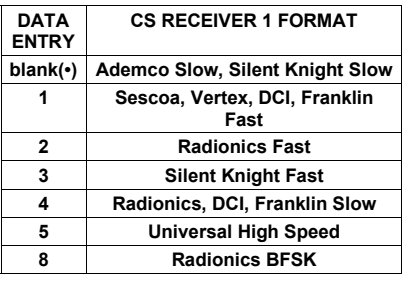

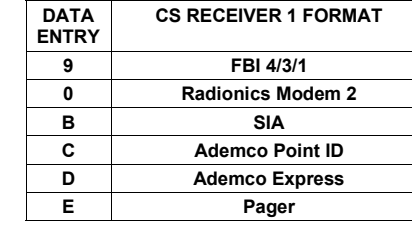

**NOTE:** Modem IIe is available only in Direct Address Programming. Central Station Receiver 2 and 3 Formats can only be entered in Direct Address Programming. See CS Receiver Options.

**GEM-RP2ASE2/GEM-K2AS KEYPAD EASY PROGRAM MENU GEM-RP2ASE2/GEM-K2AS KEYPAD EASY PROGRAM MENU** 

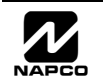

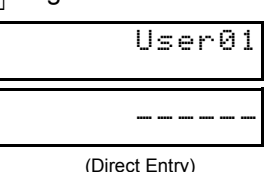

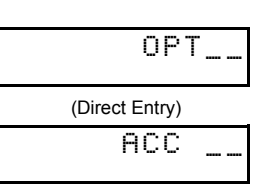

(Direct Entry)

**Enter User Codes** *(Press the* **MENU** button to set cursor.)

Enter up to 48 User Codes with User Options, Authority Level and Access Control Options (if necessary) for each code. Refer to the tables below and on the next page for available data entries for User Options, Authority Level and Access Control Options. **Note:** All 48 Users must be assigned to areas in "Enable User Code by Area" (Address 2500-2595) in Direct Address Programming. By default, only User 1 is enabled in Area 1 and Area 2. User 2 - 8 are enabled in Area 1 and user 9 - 16 are enabled in Area 2.

**I** Press the **MENU** button to set the cursor to the User Code. Use the number buttons

**1** through  $\boxed{9^p}$  to enter a code from 3 to 6 digits. Enter up to 6 digits in the first six boxes from left to right for each user code. Valid entries are: 0-9. Note: Press the **0** button for a zero. No blank spaces in between; leave blank ( $\cdot$ ) any trailing boxes. If an "Ambush Code" (Address 0495) is entered, *do not* program the first two digits of ANY User Code as the same digits entered for the "Ambush Code".

IS If the programmed code is less than 6 digits, press the MENU button to set the cursor to the OPTION/LEVEL.

- Refer to the tables below for the available User Option and User Level data entries. Enter the user options data in the left digit. Enter the level data (with arming options, if any, added) in the right digit. **Note:** For entries greater than 9, press the  $\boxed{\ast}$   $\boxed{\phantom{0}1}$  buttons through the  $\boxed{\ast}$   $\boxed{5}$  buttons for B through F, respectively.
- IS For Keypad Access Control, press the MENU button once again to program applicable keypads. Refer to the tables below, use the number buttons to enter the data for Keypad 1–4 in the right digit; and the data for Keypad 5–7 data in the left digit. (Press the  $\boxed{0}$  buttons for blank).

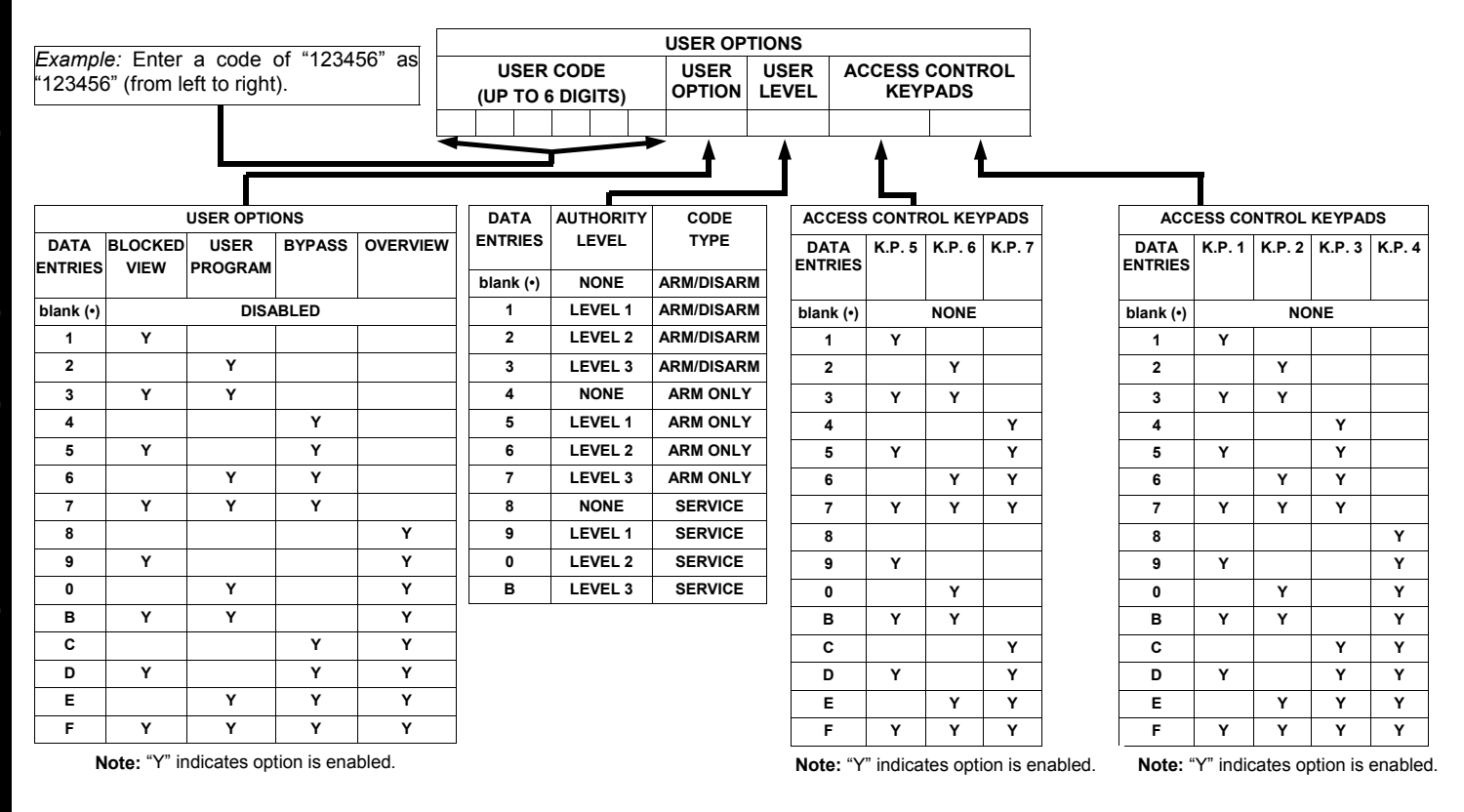

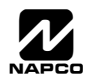

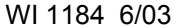

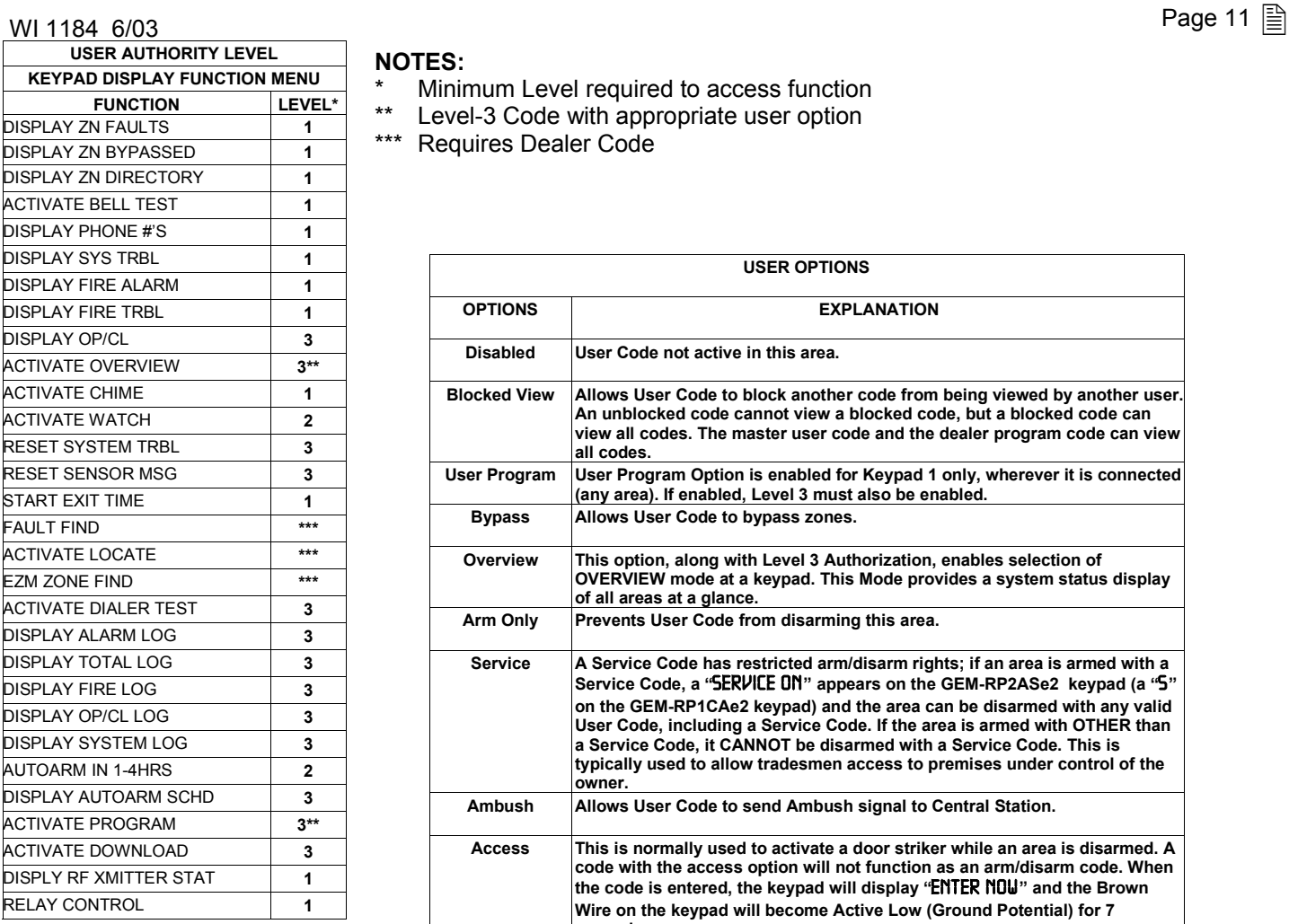

#### **NOTES:**

- \* Minimum Level required to access function
- \*\* Level-3 Code with appropriate user option<br>\*\*\* Requires Dealer Code

Requires Dealer Code

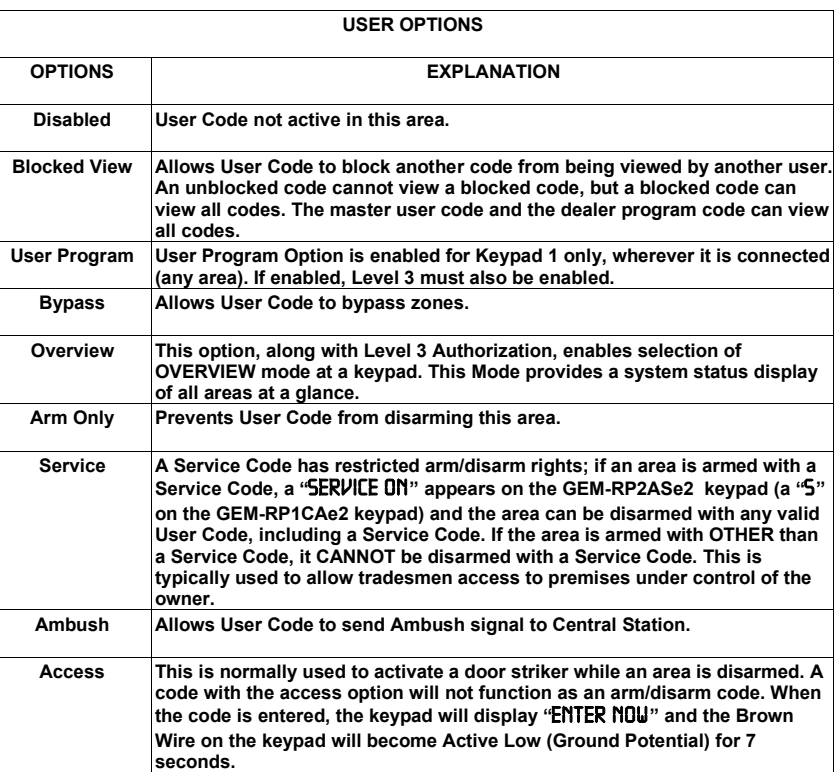

Related User Options: "Ambush Code" (Address 0495), "Panel Access Code" (Address 0490), "Dealer Security Code" (Address 0500) & "Enable User Code by Area" (Address 2500-2595).

*Example: Program a code of "2222"* for user 02, with User Option of "User Program", User "Level 3" and Access Control Option "Keypad No. 1". Enter "2222" for a user code, "2 3" for user option and "blank( $\cdot$ ) 1" for access control option.

**CHANGING OR CANCELING A CODE:** To change any code, merely program over the existing code as described above and press  $\|\cdot\|$  to save. Similarly, to cancel a code, blank out each number of the code and press  $\|\cdot\|$  to save to save.

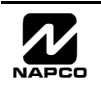

**GEM-RP2ASE2/GEM-K2AS KEYPAD EASY PROGRAM MENU** GEM-RP2ASE2/GEM-K2AS KEYPAD EASY PROGRAM MENU

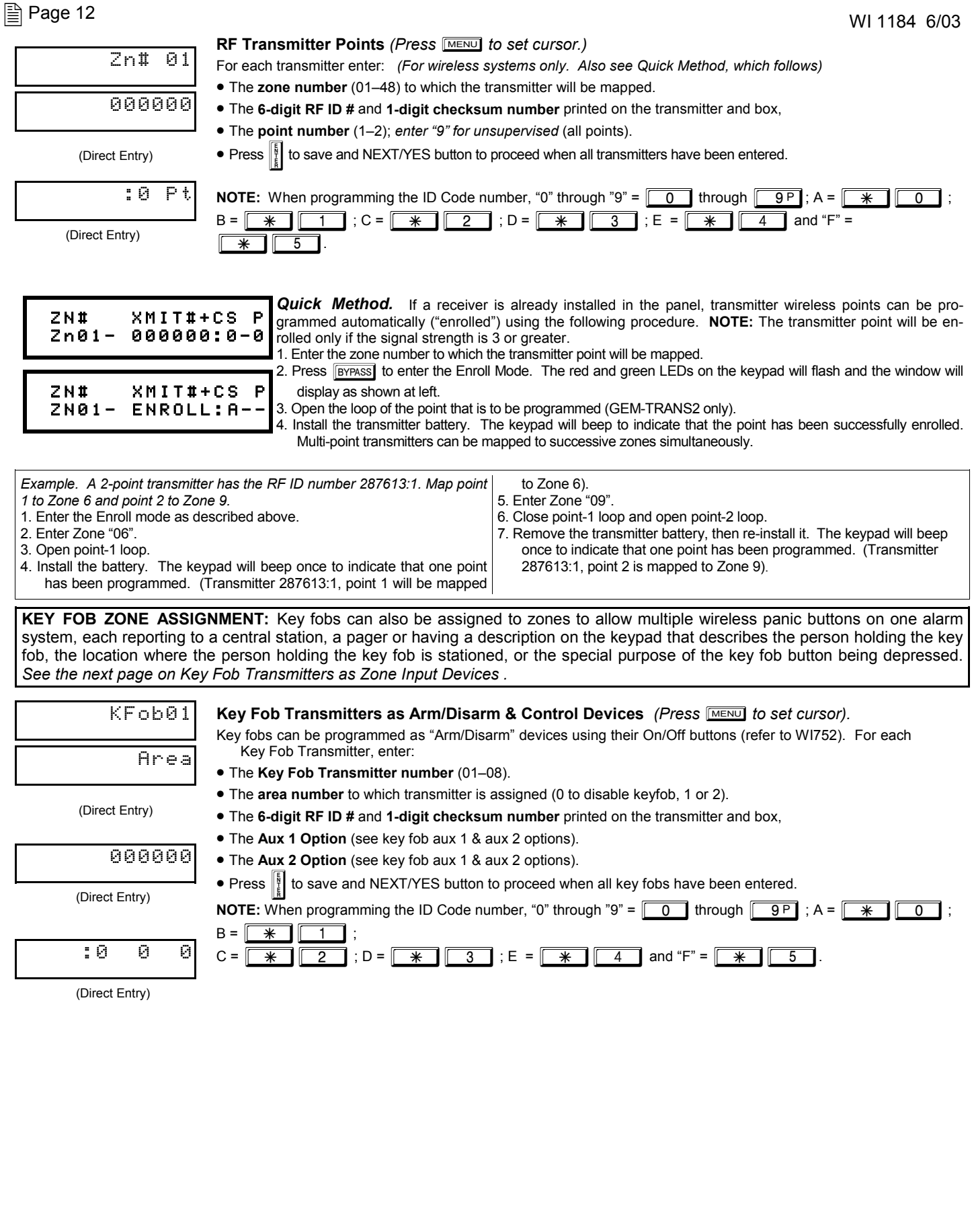

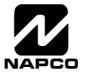

## WI 1184  $\,$  6/03  $\,$  Page 13  $\,$   $\stackrel{\triangle}{\parallel}$

#### **Key Fob Transmitters as Zone Input Devices**

*(Refer to display above: press the PRIOR button to go backwards).* 

Each of the 4 key fob buttons can be assigned to a zone. For example, On button = point 1; Off button = point 2; A1 = point 3; A2 = point 4. Up to 48 key fobs (using 1 button) or 24 key fobs (using 2 buttons) or 14 key fobs (using all 4 buttons) or any combination up to a maximum of 48 controlled zones can be assigned, providing multiple wireless panic buttons on a system, each reporting to the Central Station or a pager and/or annunciating on a keypad the key fob zone number with description/location. *To assign a key fob to a zone:*  program the key fob as you would a transmitter, entering the key fob's ID code, check sum and point number at the appropriate zone. The "Quick Method" is not allowed. The zone may be hardwired to a sensor as well as assigned to a key fob (either one will activate the zone alarm output). **NOTE:** If assigning a key fob to a zone, the "ON/OFF" buttons on the key fob will no longer arm/disarm the system. The key fob is converted to a "panic only" device.

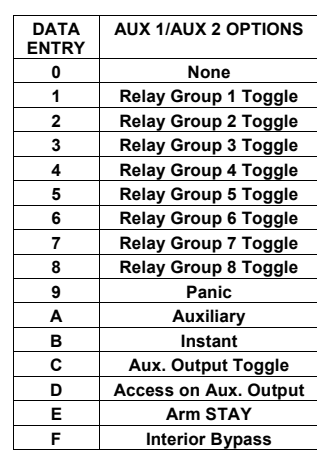

**ZONE DESCRIPTIONS:** GEM-RP2ASe2/GEM-K2AS cannot be used to enter Zone Descriptions. To enter Zone Descriptions, you must use the *GEM-RP1CAe2/GEM-K1CA Keypad (See WI818) or the PCD-Windows Quickloader Software.* 

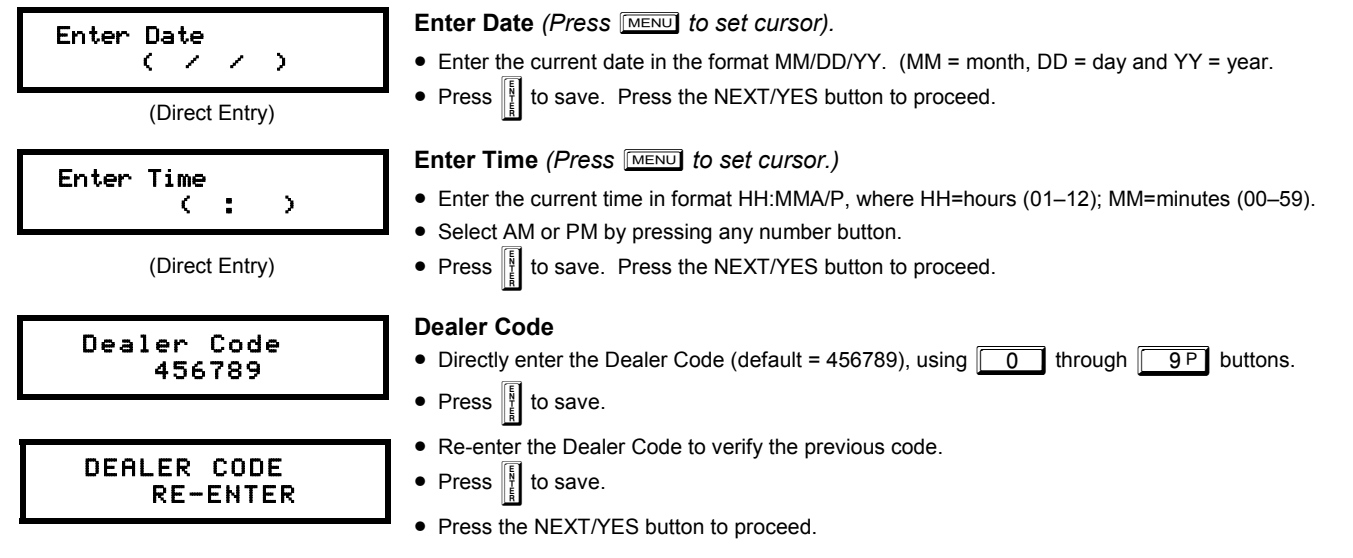

**EXIT DEALER PROGRAM MODE:** This completes the custom default program. Press RESET to enter the Direct Address Program Mode for further programming or press RESET once again to end all programming and resume normal keypad operation.

**CLEAR PROGRAM:** Should it be necessary to create a new custom default program, (a) from the Dealer Program Mode, press **RESET** to enter the Address Program Mode; (b) access Location 4091 (Clear Program) or 1093 (Cold Start); (c) press  $\frac{1}{2}$  and then (d) press FRESET to exit the

Dealer Program Mode. A "SYSTEM TROUBLE/E09-00 SERVICE" will occur. Press RESET to silence the keypad.

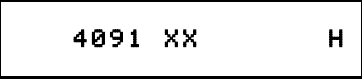

### 4093 XX H

#### **Clear Dealer Program (Erases Dealer Program)**

Use this feature to erase the Panel Program, while maintaining Scheduled Data and Zone Descriptions. Access address 4091 and press  $\left\| \cdot \right\|$ . Data entry is not allowed. **NOTE:** Enter Easy Menu Driven Program Mode to reprogram system.

#### **Cold Start (Erases Entire Program)**

This erases all programmed data (Dealer Program, Zone Description Data and Schedules). Access address 4093 and press  $\left[\frac{B}{k}\right]$ . Data entry is not allowed. **NOTE:** Some features (schedules) can only be programmed again with the Downloading Software.

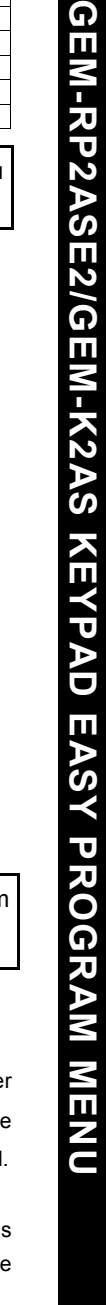

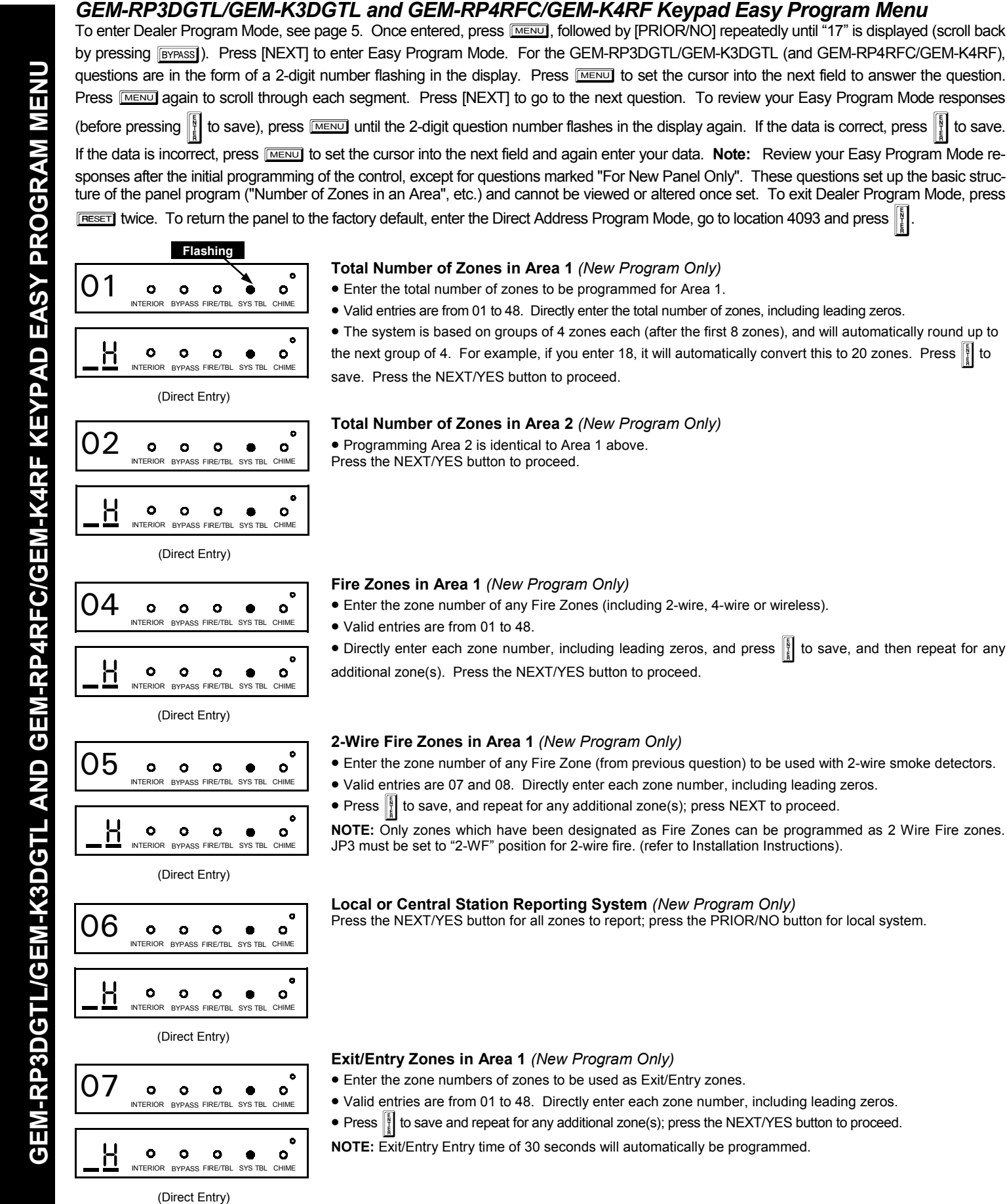

#### **Total Number of Zones in Area 1** *(New Program Only)*

- Enter the total number of zones to be programmed for Area 1.
- Valid entries are from 01 to 48. Directly enter the total number of zones, including leading zeros.
- The system is based on groups of 4 zones each (after the first 8 zones), and will automatically round up to the next group of 4. For example, if you enter 18, it will automatically convert this to 20 zones. Press  $\frac{1}{2}$  to
- save. Press the NEXT/YES button to proceed.

#### **Total Number of Zones in Area 2** *(New Program Only)*

• Programming Area 2 is identical to Area 1 above. Press the NEXT/YES button to proceed.

#### **Fire Zones in Area 1** *(New Program Only)*

- Enter the zone number of any Fire Zones (including 2-wire, 4-wire or wireless).
- Valid entries are from 01 to 48.

• Directly enter each zone number, including leading zeros, and press I to save, and then repeat for any additional zone(s). Press the NEXT/YES button to proceed.

#### **2-Wire Fire Zones in Area 1** *(New Program Only)*

- Enter the zone number of any Fire Zone (from previous question) to be used with 2-wire smoke detectors.
- Valid entries are 07 and 08. Directly enter each zone number, including leading zeros.
- Press  $\left\| \right\|$  to save, and repeat for any additional zone(s); press NEXT to proceed.

**NOTE:** Only zones which have been designated as Fire Zones can be programmed as 2 Wire Fire zones. JP3 must be set to "2-WF" position for 2-wire fire. (refer to Installation Instructions).

**Local or Central Station Reporting System** *(New Program Only)*  Press the NEXT/YES button for all zones to report; press the PRIOR/NO button for local system.

#### **Exit/Entry Zones in Area 1** *(New Program Only)*

- Enter the zone numbers of zones to be used as Exit/Entry zones.
- Valid entries are from 01 to 48. Directly enter each zone number, including leading zeros.
- Press  $\left[\frac{1}{2}\right]$  to save and repeat for any additional zone(s); press the NEXT/YES button to proceed.
- **NOTE:** Exit/Entry Entry time of 30 seconds will automatically be programmed.

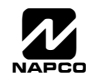

## WI 1184 6/03 Page 15 !

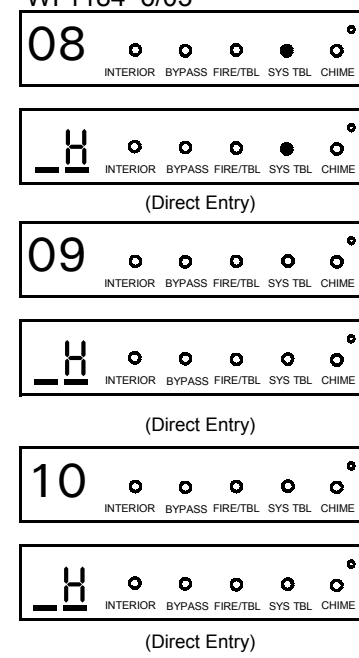

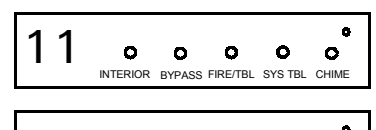

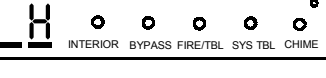

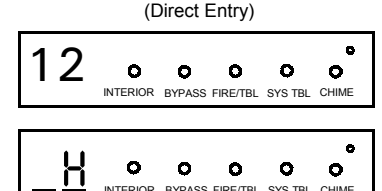

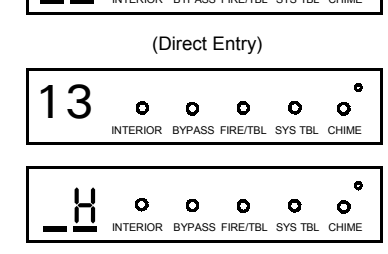

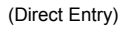

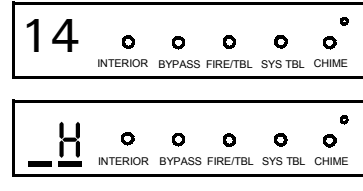

(Direct Entry)

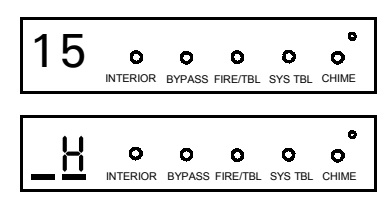

(Direct Entry)

#### **Interior Zones in Area 1** *(New Program Only)*

- Enter the zone numbers to be used as Interior Zones.
- Valid entries are from 01 to 48. Directly enter each zone number, including leading zeros.
- Press  $\left|\frac{5}{5}\right|$  to save and then repeat for any additional zone(s).
- Press the NEXT/YES button to proceed.
- All Interior zones will also be automatically programmed as "Exit/Entry Follower" and as "Power Up Delay" zones.

#### **24 Hour Zones in Area 1** *(New Program Only)*

- Enter the zone numbers of zones to be used as 24 Hour zones.
- Valid entries are from 01 to 48. Directly enter each zone number, including leading zeros.
- Press  $\frac{1}{2}$  to save and repeat for any additional zone(s); press the NEXT/YES button to proceed.
- **NOTE:** 24 Hour Zones will automatically be programmed as audible (Burg Output).

#### **Chime Zones in Area 1** *(New Program Only)*

- Enter the zone numbers which are to be used as Chime Zones.
- Valid entries are from 01 to 48. Directly enter each zone number, including leading zeros.
- Press  $\lVert \cdot \rVert$  to save and then repeat for any additional zone(s), press the NEXT/YES button to proceed.
- **NOTE:** A chime time of 2 seconds will be automatically programmed.

#### **Chime 2 Zones in Area 1** *(New Program Only)*

- Enter the zone numbers which are to be used as Chime 2 Zones.
- Valid entries are from 01 to 48. Directly enter each zone number, including leading zeros.
- Press  $\frac{1}{2}$  to save and then repeat for any additional zone(s), Press the NEXT/YES button to proceed.
- **NOTE:** A chime time of 2 seconds will be automatically programmed. Chime 2 zones give a distinct pulsating tone when zone is faulted.

#### **Exit/Entry2 Zones in Area 1** *(New Program Only)*

- Enter the zone numbers of zones to be used as Exit/Entry zones.
- Valid entries are from 01 to 48. Directly enter each zone number, including leading zeros.
- Press  $\frac{1}{2}$  to save and repeat for any additional zone(s); press the NEXT/YES button to proceed.
- **NOTE:** An Exit/Entry 2 Entry Time of 30 seconds will automatically be programmed.

#### **50 mS Loop Response Zones** *(New Program Only)*

- Enter the zone numbers of zones to be have a 50mS loop response.
- Valid entries are from 01 to 08. Directly enter each zone number, including leading zeros.
- Press  $\frac{1}{2}$  to save and then repeat for any additional zone(s), Press the NEXT/YES button to proceed. Note: Only

panel zones 01-08 can be programmed for Quick Loop Response. All other zones can be programmed via their respective EZM's (hardwire). **Note: 750mS is required for Loop Response time in UL installations.**

#### **Aux Output Activated on Alarm Zones** *(New Program Only)*

- Enter the zone numbers of zones to activate the PGM2 upon alarm.
- Valid entries are from 01 to 48. Directly enter each zone number, including leading zeros.
- Press  $\left[\right]$  to save and then repeat for any additional zone(s), Press the NEXT/YES button to proceed.
- **NOTE:** A PGM2 Timeout of 15 minutes will automatically be programmed.

#### **Sensor Watch Zones** *(New Program Only)*

- Enter the zone numbers of zones to be Sensor Watch zones.
- Valid entries are from 01 to 48. Directly enter each zone number, including leading zeros.
- Press II to save and then repeat for any additional zone(s), Press the NEXT/YES button to proceed.
- **NOTE:** A Sensor Watch Time of 24 hours will automatically be programmed.

**GEM-RP3DGTL/GEM-K3DGTL AND GEM-RP4RFC/GEM-K4RF KEYPAD EASY PROGRAM MENU** GEM-RP3DGTL/GEM-K3DGTL AND GEM-RP4RFC/GEM-K4RF KEYPAD EASY PROGRAM MENU

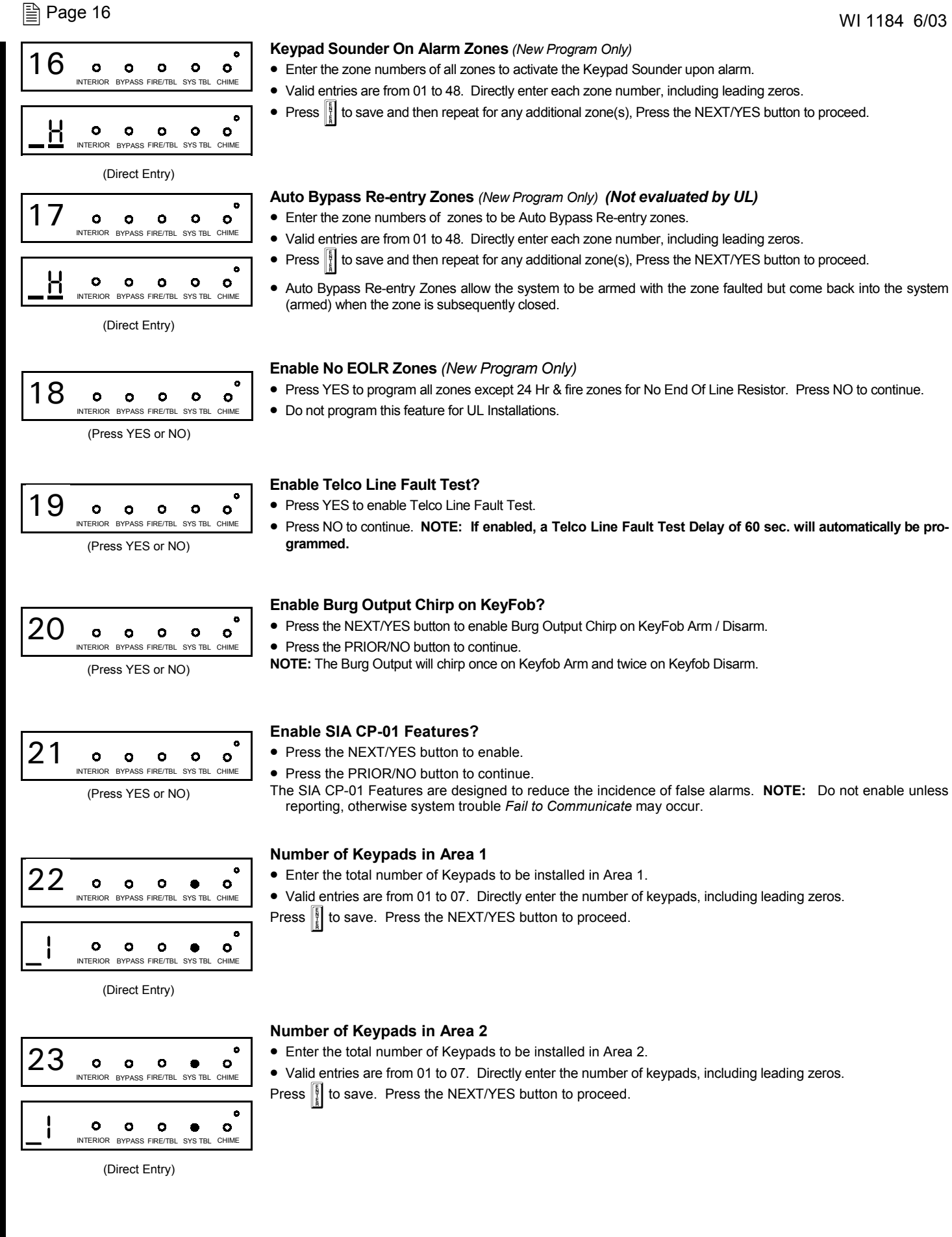

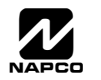

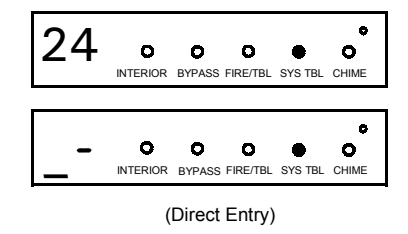

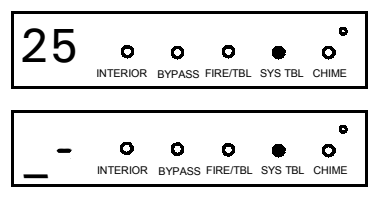

(Direct Entry)

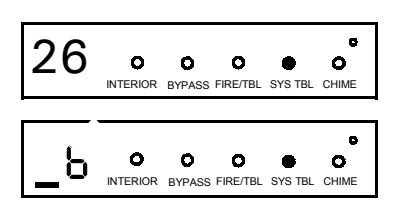

(Direct Entry)

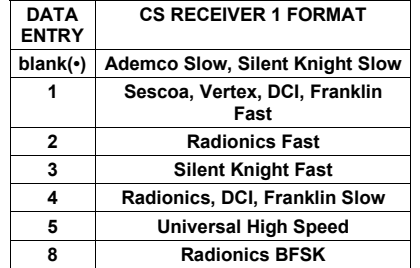

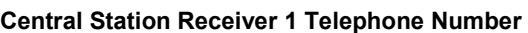

- Enter telephone number of up to 16 digits.
- Press  $\boxed{1}$  through  $\boxed{9P}$  for digits 1–9;  $\boxed{\ast}$   $\boxed{0}$  for a zero and  $\boxed{0}$  for a blank (\*).
	- Press  $\boxed{*}$   $\boxed{1}$  through  $\boxed{*}$   $\boxed{5}$  for letters B-F, respectively.
	- Pre-Dial Delay = "D" ( $\sqrt{\frac{4}{14}}$  (3); Dial-Tone Detection = "E" ( $\sqrt{\frac{4}{14}}$  (5).
	- Press  $\left|\frac{5}{6}\right|$  to save and press the NEXT/YES button to proceed.

**NOTE:** Central Station Receiver 2 and 3 Telephone Numbers must be entered in Direct Address Programming. See CS Receiver Options.

#### **Central Station Receiver 1 Account Number**

- Enter an account number of up to four digits.
	- Press  $\boxed{0}$  through  $\boxed{9P}$  for digits 0–9, and  $\boxed{\ast}$   $\boxed{0}$  for a blank (\*).
	- Press  $\left|\frac{5}{6}\right|$  to save and press the NEXT/YES button to proceed.
- **NOTE:** Central Station Receiver 2 and 3 Account Numbers must be entered in Direct Address Programming. See CS Reporting Options.

#### **Central Station Receiver 1 Format**

- From the table at the right enter the receiver format.
- Press  $\boxed{0}$  through  $\boxed{9P}$ , and  $\boxed{*}$   $\boxed{0}$  for blank (\*).
- Press  $\n **4**\n **1**\n **1**\n **1**\n **1**\n **1**\n **1**\n **1**\n **1**\n **1**\n **1**\n **1**\n **1**\n **1**\n **1**\n **1**\n **1**\n **1**\n **1**\n **1**\n **1**\n **1**\n **1**\n **1**$
- Press  $\left\| \cdot \right\|$  to save and press the NEXT/YES button to proceed.

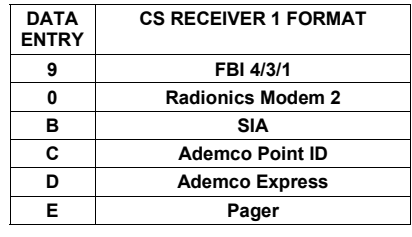

**NOTE:** Modem IIe is available only in Direct Address Programming. Central Station Receiver 2 and 3 Formats can only be entered in Direct Address Programming. See CS Receiver Options.

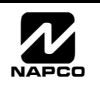

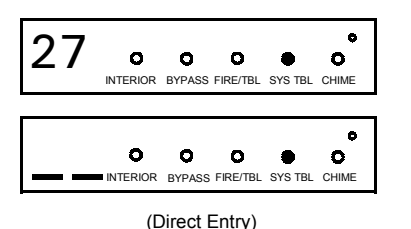

**Enter User Codes** (Press the **MENU** button to set cursor.)

Enter up to 48 User Codes with User Options, Authority Level and Access Control Options (if necessary) for each code. Refer to the tables below and on the next page for available data entries for User Options, Authority Level and Access Control Options. **Note:** All 48 Users must be assigned to areas in "Enable User Code by Areaî (Address 2500-2595) in Direct Address Programming. By default, only User 1 is enabled in Area 1 and Area 2.

User 2 - 8 are enabled in Area 1 and user 9 - 16 are enabled in Area 2.

 $\mathbb{R}$  Press the  $\overline{\mathbb{R}^{(m)}}$  button to set the cursor to the User Code. Use the number buttons  $\boxed{1}$  through  $\boxed{9}$  to enter a code from 3 to 6 digits. Enter up to 6 digits (4 digits is recommended) in the first six boxes from left to right for each user code.

Valid entries are: 0-9. **Note:** Press the  $\boxed{0}$  button for a zero. No blank spaces in between; leave blank (•) any trailing boxes. If an "Ambush Code" (Address 0495) is entered, *do not* program the first two digits of ANY User Code as the same digits entered for the "Ambush Code".

IS If the programmed code is less than 6 digits, press the **MENU** button to set the cursor to the OPTION/LEVEL.

EF Refer to the tables below for the available User Option and User Level data entries. Enter the user options data in the left digit. Enter the level data (with arming options, if any, added) in the right digit. **Note:** For entries greater than 9, press the  $\sqrt{1}$  ightons through the  $\sqrt{1}$  s buttons for B through F, respectively.

IS For Keypad Access Control, press the **MENU** button once again to program applicable keypads. Refer to the tables below, use the number buttons to enter the data for Keypad 1–4 in the right digit; and the data for Keypad 5–8 data in the left digit. (Press the  $\boxed{0}$  buttons for blank).

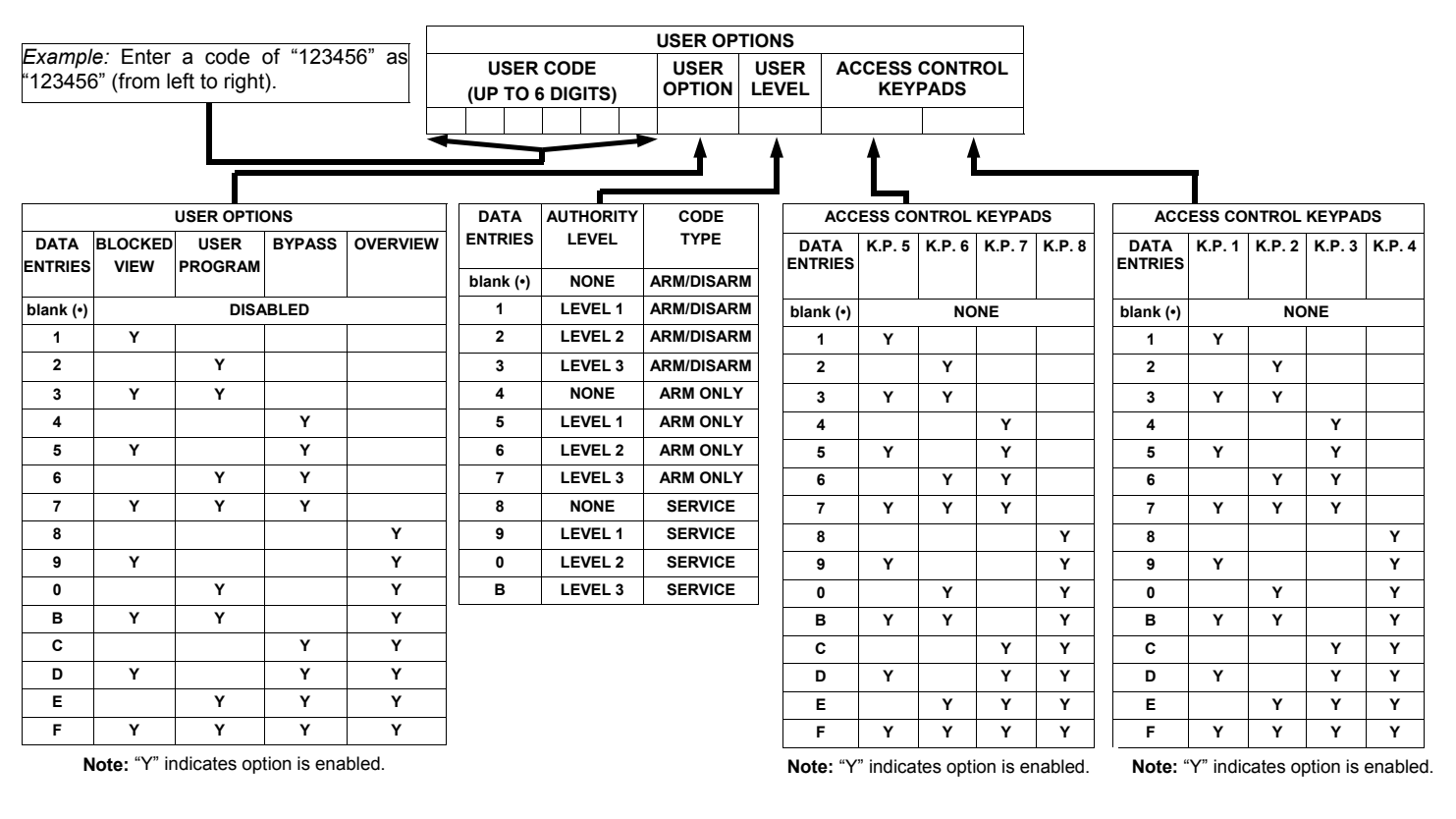

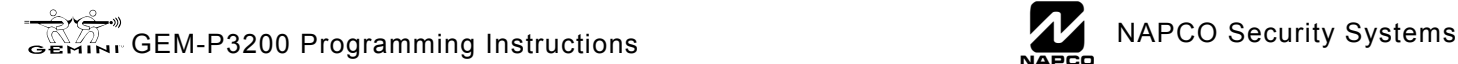

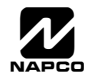

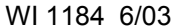

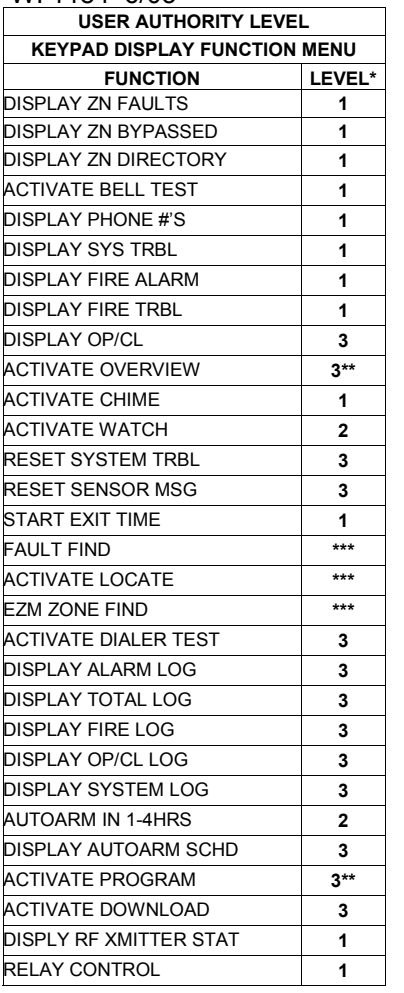

#### **NOTES:**

- \* Minimum Level required to access function
- \*\* Level-3 Code with appropriate user option<br>\*\*\* Requires Dealer Code

Requires Dealer Code

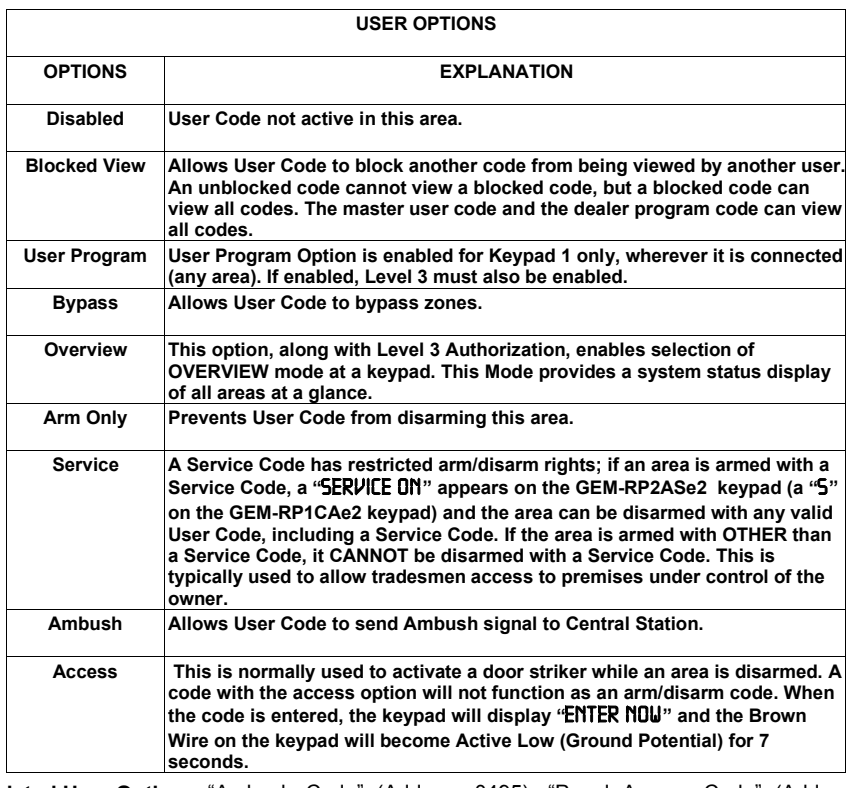

**Related User Options: "Ambush Code" (Address 0495), "Panel Access Code" (Address** 0490), "Dealer Security Code" (Address 0500) & "Enable User Code by Area" (Address 2500-2547).

Example: Program a code of "2222" for user 02, with User Option of "User Program", User "Level 3" and Access Control Option "Keypad No. 1". Enter "2222" for a user code, "2 3" for user option and "blank( $\cdot$ ) 1" for access control option.

**CHANGING OR CANCELING A CODE:** To change any code, merely program over the existing code as described above and press  $\|\|$  to save. Similarly, to cancel a code, blank out each number of the code and press  $\|\|$  to save to save.

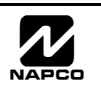

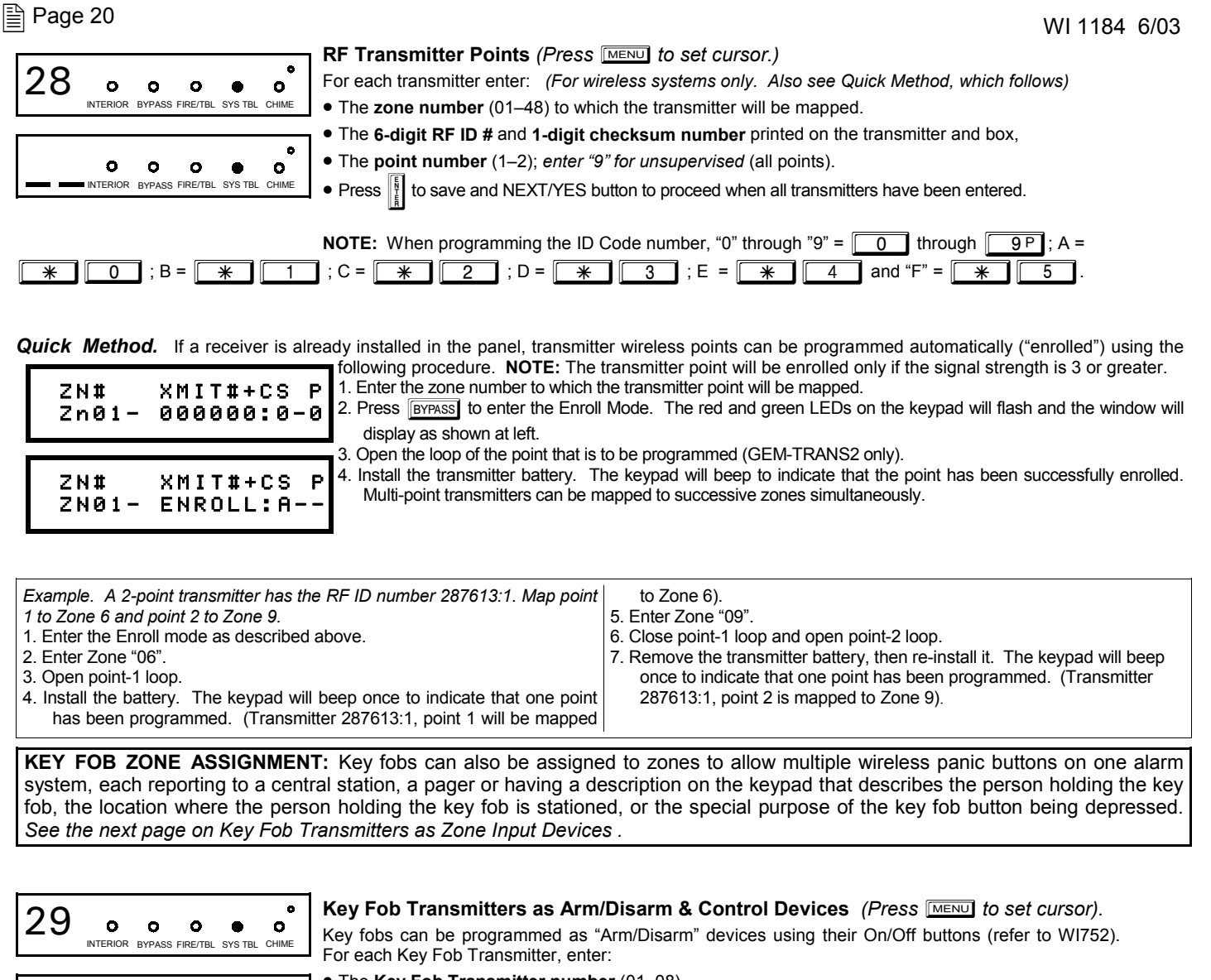

- **The Key Fob Transmitter number** (01-08).
- The **area number** to which transmitter is assigned (0 to disable keyfob, 1 or 2).
- The **6-digit RF ID #** and **1-digit checksum number** printed on the transmitter and box,
- The **Aux 1 Option** (see key fob aux 1 & aux 2 options).
- The **Aux 2 Option** (see key fob aux 1 & aux 2 options).

• Press  $\frac{18}{11}$  to save and NEXT/YES button to proceed when all key fobs have been entered.

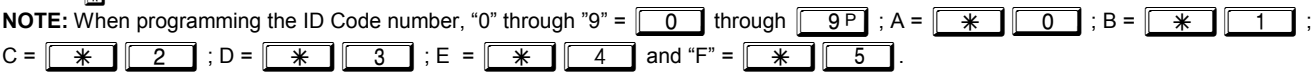

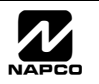

**TERIOR BYPASS FIRE/TBL SYS TBL CHIME** 

 $\bullet$  $\bullet$  $\bullet$   $\bullet$ 

 $\bullet$  $\bullet$ 

## WI 1184  $\,$  6/03  $\,$  Page 21  $\,$   $\stackrel{\triangle}{\parallel}$

#### **Key Fob Transmitters as Zone Input Devices**

*(Refer to display above: press the PRIOR button to go backwards).* 

Each of the 4 key fob buttons can be assigned to a zone. For example, On button = point 1; Off button = point 2; A1 = point 3; A2 = point 4. Up to 96 key fobs (using 1 button) or 48 key fobs (using 2 buttons) or 28 key fobs (using all 4 buttons) or any combination up to a maximum of 96 controlled zones can be assigned, providing multiple wireless panic buttons on a system, each reporting to a Central Station or a pager and/or annunciating on a keypad the key fob zone number with a description. *To assign a key fob to a zone:* program the key fob as you would a transmitter, entering the key fob's ID code, check sum and point number at the appropriate zone. The "Quick Method" is not allowed. The zone may be hardwired to an electrical sensor as well as assigned to a key fob (either one will activate the zone alarm output). **NOTE:** If assigning a key fob to a zone, the "ON/OFF" buttons on the key fob will no longer arm/disarm the system. The key fob is converted to a "panic onlyî device.

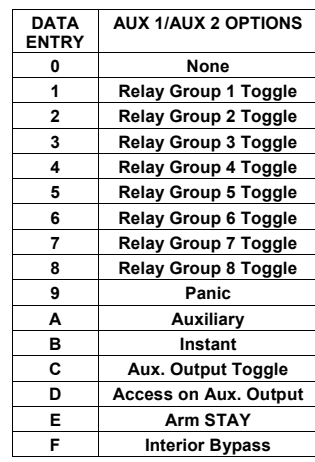

**ZONE DESCRIPTIONS:** GEM-RP2ASe2/GEM-K2AS cannot be used to enter the date or time or Zone Descriptions. To enter this information, you must use the GEM-RP1CAe2 or GEM-K1CA Keypad (See WI818) or the Napco Quickloader Software.

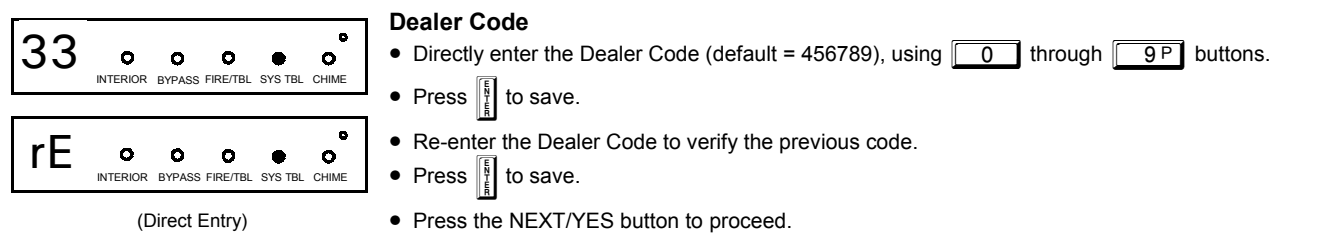

**EXIT DEALER PROGRAM MODE:** This completes the custom default program. Press FRESET to enter the Direct Address Program Mode for further programming or press RESET once again to end all programming and resume normal keypad operation.

CLEAR PROGRAM: Should it be necessary to create a new custom default program, (a) from the Dealer Program Mode, press FRESET to enter the Address Program Mode; (b) access Location 4091 (Clear Program) or 4093 (Cold Start); (c) press  $\frac{1}{2}$  and then (d) press FRESET to exit the Dealer Program Mode. A "SYSTEM TROUBLE/E09-00 SERVICE" will occur. Press FRESET to silence the keypad.

#### **Clear Dealer Program (Erases Dealer Program)**

Use this feature to erase the Panel Program, while maintaining Scheduled Data and Zone Descriptions. Access address 4091 and press || Data entry is not allowed. **NOTE:** Enter Easy Menu Driven Program Mode to reprogram system.

#### **Cold Start (Erases Entire Program)**

This erases all programmed data (Dealer Program, Zone Description Data and Schedules). Access address 4093 and press  $\frac{8}{2}$ . Data entry is not allowed. **NOTE:** Some features (schedules) can only be programmed again with the Downloading Software.

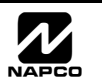

## DIRECT ADDRESS PROGRAM MODE

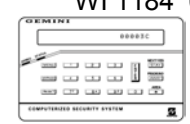

This is an extension of the Dealer Program Mode. This method of programming is used in conjunction with the Keypad Programming Worksheets that follow. Refer to these worksheets to identify the 4-digit location (address) of the feature to be programmed. An illustrative example is provided on the next page.

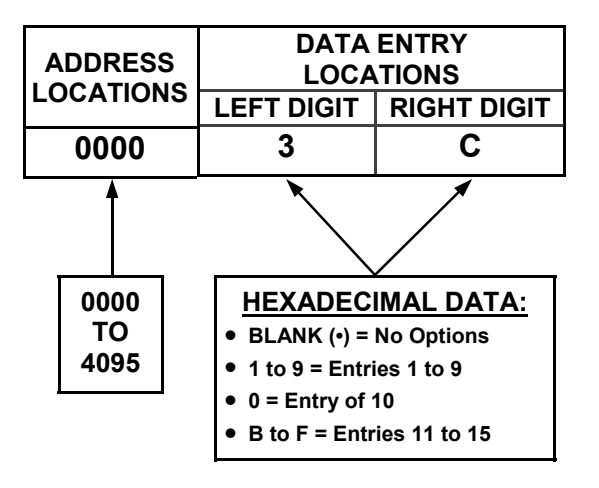

## **KEYPAD PROGRAMMING OVERVIEW**

Direct Address Programming allows you to go directly to the address locations and change the data entries to customize your control panel options. Whereas the Easy Menu Program Mode is a simple quick start guide with limited options, the Direct Address Program Mode is more flexible allowing you to change all the options. It consists of multiple address locations with two data entry locations each (left and right) as shown in the adjacent diagram.

## **ACCESSING DIRECT ADDRESS PROGRAM MODE**

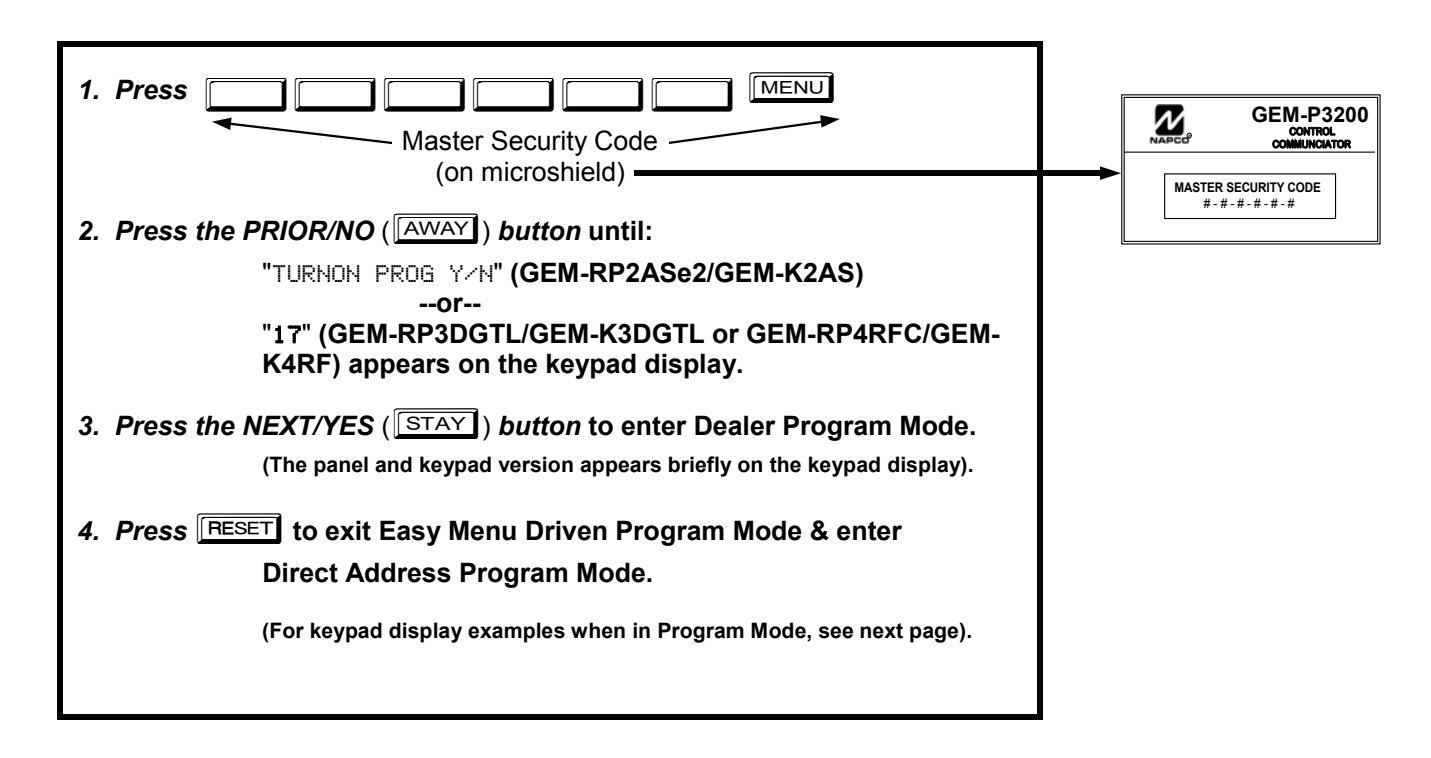

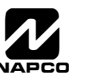

## WI 1184  $\,$  6/03  $\,$  Page 23  $\,$   $\stackrel{\triangle}{\parallel}$ **KEYPAD ADDRESS PROGRAM MODE DISPLAY**

 00003C **1**) (2)

**GEM-RP2ASe2/GEM-K2AS Keypads** 

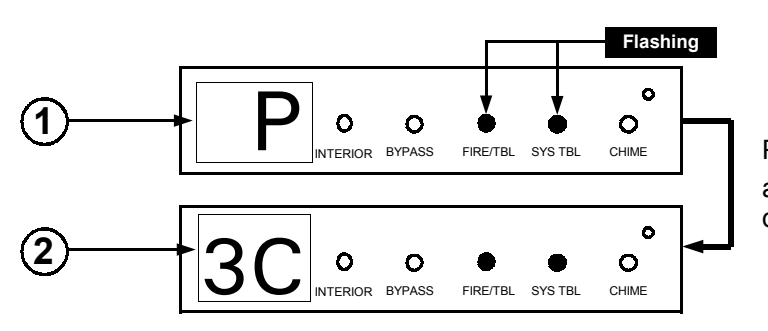

Press  $M$  followed by (1) the 4 digit address location, and (2) the corresponding data shown.

Press  $M$  followed by (1) the 4 digit address location, and (2) the corresponding data shown. **Note:** A long beep sounds

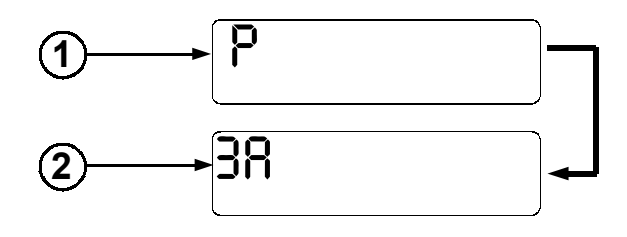

**GEM-RP4RFC/GEM-K4RF Keypads** 

**GEM-RP3DGTL/GEM-K3DGTL Keypads** 

**1**) = ADDRESS LOCATION **2** = DATA ENTRY LOCATION (Left and Right Digits)

when in Address Program Mode.

## **DIRECT ADDRESS PROGRAM MODE KEYPAD COMMANDS**

*A. GEM-K2AS (and GEM-RP2ASe2) Keypad* 

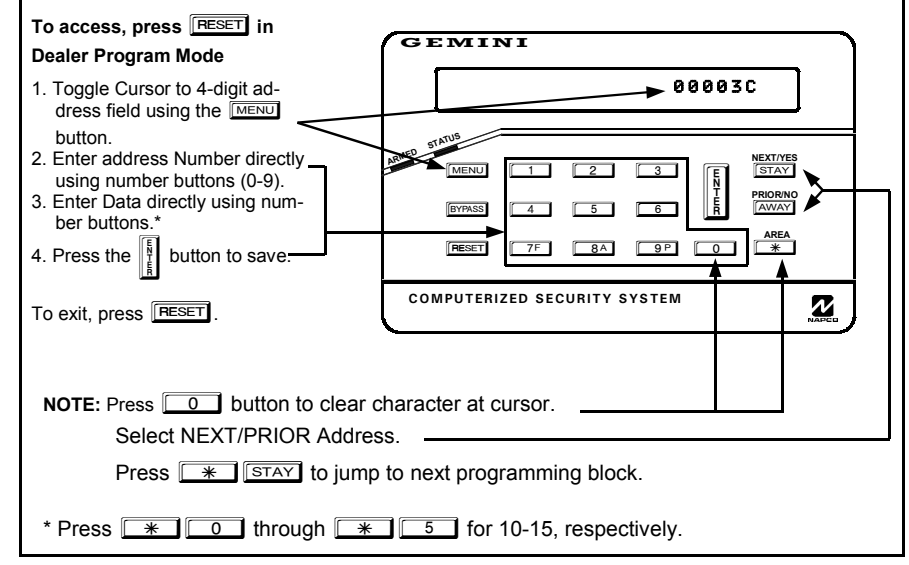

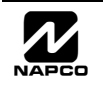

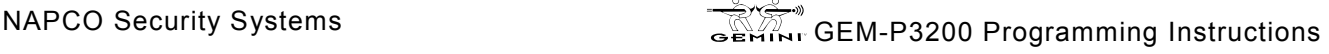

### $\Box$  Page 24 WI 1184 6/03 B. GEM-K3DGTL/GEM-RP3DGTL and GEM-RP4RFC/GEM-K4RF Keypads

Mode, press  $\boxed{\text{RESET}}$  in the Easy To access Direct Address Program Menu Mode.

- ress <u>Menuel.</u>
- 2. Enter the 4 digit Address location  $(0-9)$ . directly using number buttons  $(0-9)$ .
	-
	-

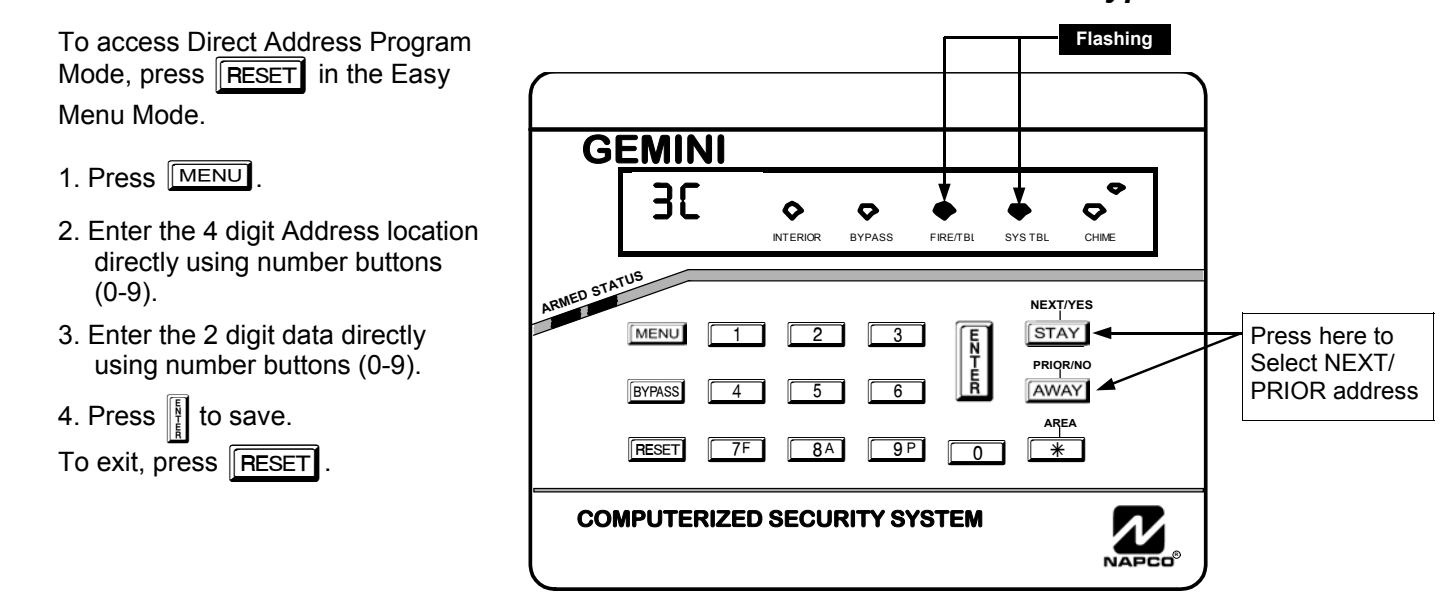

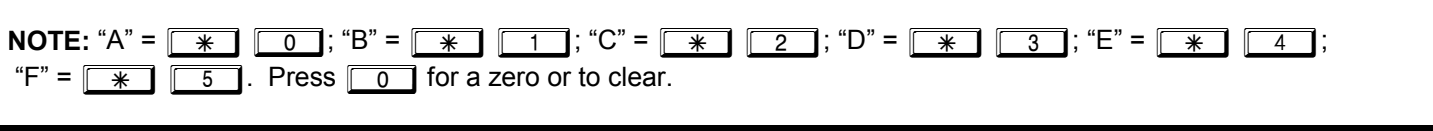

#### Example: GEM-RP2ASe2 / GEM-RP3DGTL / GEM-RP4RFC--Direct Address Programming **Example:** CEM in Excession in the boxes on the worksheet show the will show the contract of the respective address into the respective address on the program Zones 6, 7 and 8 as Exit/Entry Follower Zones. entry numerically, but will display ì0î for the number 10, and letters ìBî, ìCî, ìDî, ìEî, and ìFî for the numbers 11

#### **DETERMINE THE DATA ENTRIES**

- **1. Referring to ZONE FEATURES in the Programming Worksheets that follow, Exit/Entry Follower for Zones 5** through 8 are located at address 0506, left digit. Circle  $\mathscr{P}$  the data values for Zones 5–8. \$ **4 2** ! **<sup>9</sup>**9 **<sup>9</sup>**
	- $\frac{4}{\sqrt{4}}$  The right digit (for Zones 1 through 4, none of which are Exit/Entry Follower Zones) is entered as 1<sup>3</sup> 2. Add the data values for Zones 6, 7 and 8: 2+4+8=14. From Tables 1 and 2, "14" (E) is entered as press a blank  $(•)$ .

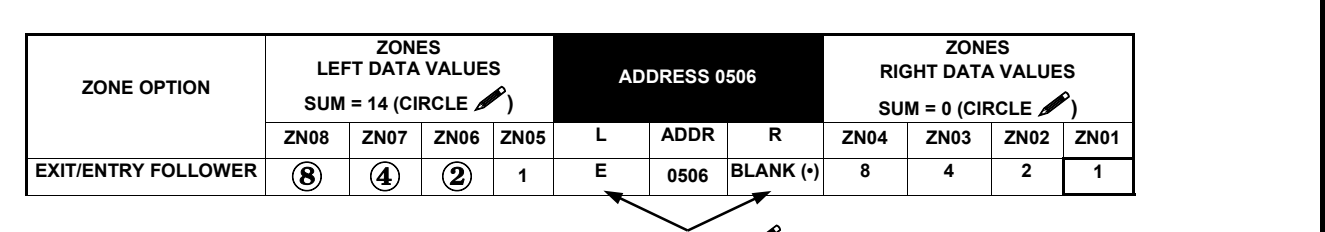

### *PROGRAM THE DATA ENTRIES*

- $\frac{1}{2}$ selected  $\frac{1}{2}$   $\frac{1}{2}$   $\frac$ 1. Enter the panel's Dealer Security Code (Address 0500), then press [MENU].
- 2. Answer NO (MESTANT) to all questions until "ACTIVATE PROGRAM Y/N" is displayed; then press the NEXT/YES button. **NOTE:** If you pass "RETIVATE PROGRAM", scroll backward using **BYPASS**
- 3. Press  $F_{\text{REST}}$  to enter the Address Program Mode. Address "0000" will display.
- 4. Press **1006 To 606 to access Address 0506.** The data for both digits will display and the cursor will *advance to the data field.*
- 5. Press  $\sqrt{4}$   $\sqrt{4}$  to enter an "E" in the left digit and press  $\sqrt{0}$  to enter a blank (•) in the right digit.
- 6. Press  $\left\| \cdot \right\|$  to save. Address 0506 is now programmed with "E  $\cdot$ ".
- 7. Enter another 4-digit address to continue programming or press **RESET** to exit and resume normal keypad operation.

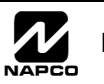

**ENTER DATA** 

The displays shown on the previous pages will appear after a brief delay.<br>
The displays shown on the previous pages will appear after a brief delay.

**EXADER 13 AS EXAMPLE:** It o toggle the cursor between the 4-digit address field and the data entry locations.

**LEFT DATA VALUES** 

- D<sub>E</sub>TERMING THE BRIGHT Enterprise The Senter the address directly using the number buttons.
- IS The contents of the address will be read automatically, along with the feature name and programming information. The cursor will advance to the data field. Enter the required data directly using the number buttons.
- $\mathbb{R}$  Press  $\left[\rule{0pt}{13pt}\right]$  to save the contents of each address.

 $\mathcal{F}_{\mathcal{A}}$  through  $\mathcal{A}_{\mathcal{A}}$  through  $\mathcal{A}_{\mathcal{A}}$  is entered as a and  $\mathcal{A}_{\mathcal{A}}$  is entered as a as a as a and  $\mathcal{A}_{\mathcal{A}}$ **EXIT DIRECT ADDRESS PROGRAM MODE:** When done, press **RESET** to exit and resume normal keypad operation.

## **CONVENTIONS USED IN THIS MANUAL**

*PROGRAM THE DATA ENTRIES*  make minor field alterations to an existing panel program. It is recommended that the panel be uploaded to  $\frac{1}{\sqrt{2}}$ NAPCO'S PCD-Windows soliware iollowing any keypad<br>programming and that the PCD3000's error-check feature The Keypad Programming Worksheets in the back are **FOLLOW TO A FAIL FORTIONS** FIFTEY BRESS provided as an address-programming reference to help the installer modify his custom default program or to NAPCO's PCD-Windows software following any keypad omissions or conflicts.

**NOTE:** If you pass ìACTIVATE PROGRAMî, scroll backward using the the B button. **Note:** Most of the addresses shown comprise two data entry locations, left and right digits. Program the left  $|8|0|12|00$  s *cursor will advance to the data field.* one programmable nibble, program the right segment digits on the left data-display segment, and the right digit only; the left segment should display a blank  $(•)$ .

future reference.

### Address 1218 is now programmed with ìEïî. *General Programming Steps*

- $I\otimes I$ . Contact the central station to ascertain receiver and telephone number(s).
- $\mathbb{R}$  2. Select the desired features by circling  $\mathcal{P}$  the respective "address" boxes. Refer to the Programming Options and Worksheets for guidance in selecting the "data"  $(1,2,4,8)$  to be entered into those boxes.
- 13 13. Program the data entered in the boxes on the worksheets into the respective addresses. The display will show the entry numerically, but will display "0" for the number 10, and letters "B", "C", "D", "E", and "F" for the numbers 11 through 15, respectively. To program a 10, press  $\sqrt{\frac{1}{10}}$ through  $\sqrt{\frac{1}{2}}$ To program 11 through 15, press  $\overline{5}$ , respectively.  $\overline{\ast}$

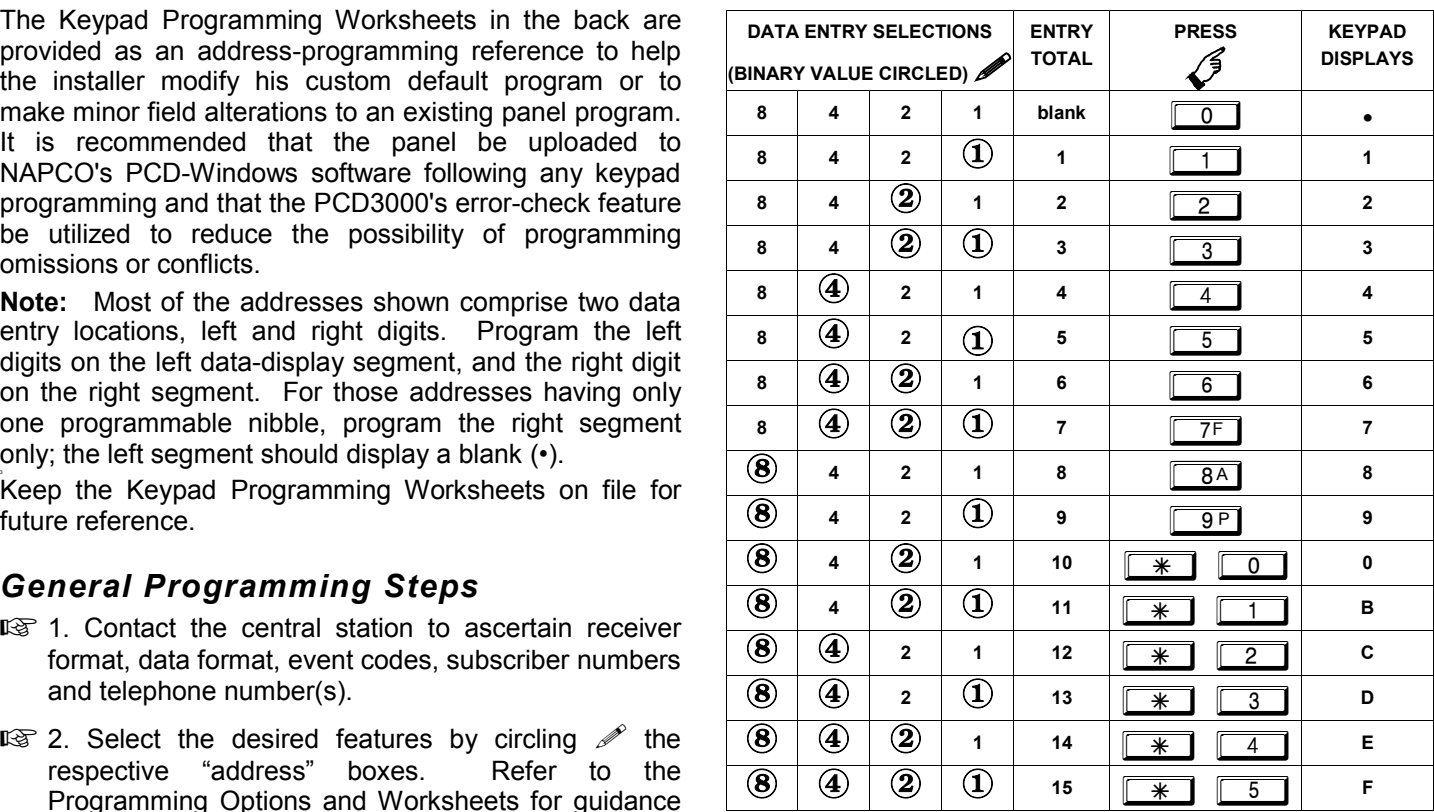

**RIGHT DATA VALUES** 

**Table 1** (above). Determining data entry for a location (each "nibble"). Numbers in parentheses indicate data for selected zones or features. (See Programming Worksheets that follow).

**NOTE:** See the Direct Address Programming Example on the previous page.

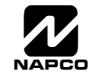

# THIS PAGE INTENTIONALLY LEFT BLANK

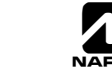

WI 1184 6/03 Page 27 !

## **SYSTEM DELAYS & TIMEOUTS (ADDRESS 0000-0002, 2402, 2406, 2414 & 3902)**

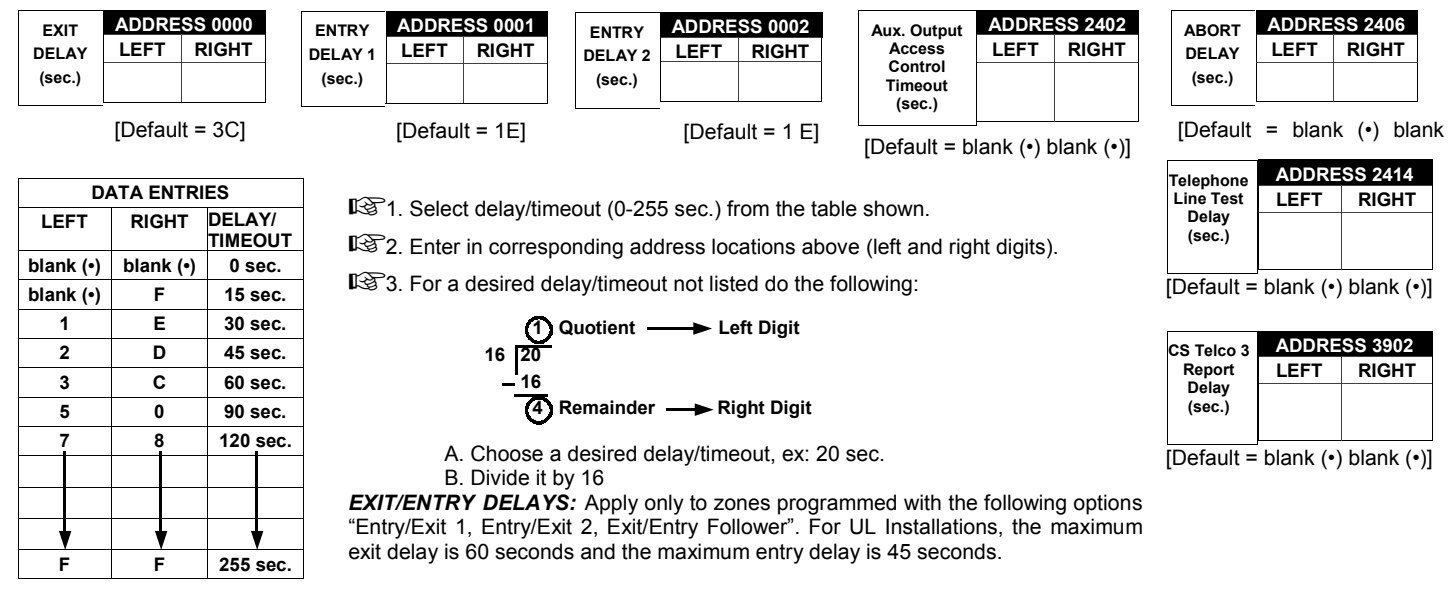

PROGRAMMING TIMEOUTS: Either use the tables provide or calculate your own timeout using the steps indicated. WARNING: Timers have uncertainty of +/-1sec, so a "time" of 1 second may actually timeout IMMEDIATELY.

## **SYSTEM DELAYS & TIMEOUTS (ADDRESS 2407, 2408 & 4088)**

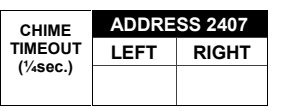

[Default = blank  $(•)$  2]

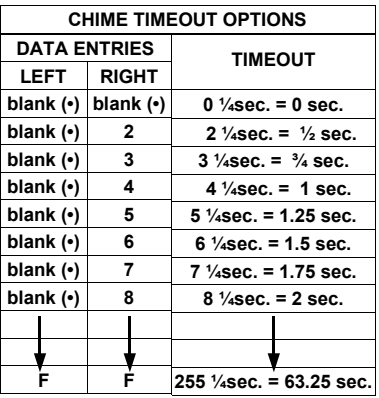

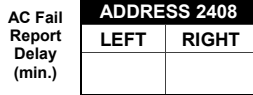

 $[Default = blank (•) blank (•)]$ 

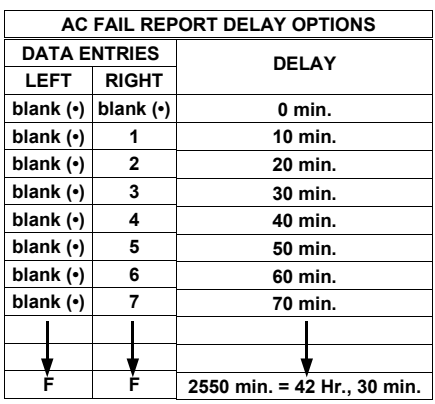

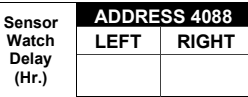

[Default = blank  $(\cdot)$  blank  $(\cdot)$ ]

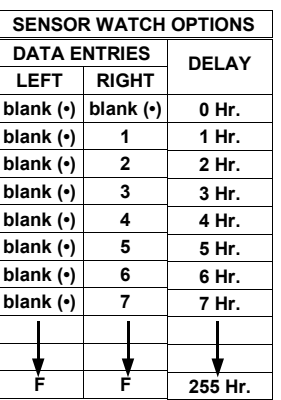

1. Select delay/timeout from the table shown.

**122.** Enter in corresponding address locations above (left and right digits).

ISS 3. For a desired delay/timeout not listed do the following:

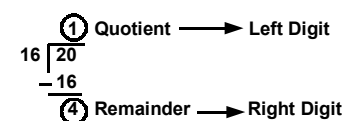

 A. Choose a desired delay/timeout , ex: 20. **Note:** For Sensor Watch only divide it by 10, ex: 20/10 = 2. B. Divide it by 16

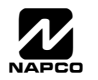

**F F** 

**255 min.** 

## **SYSTEM DELAYS & TIMEOUTS (ADDRESS 2400, 2401, 2403-2405, 4082 & 4083)**

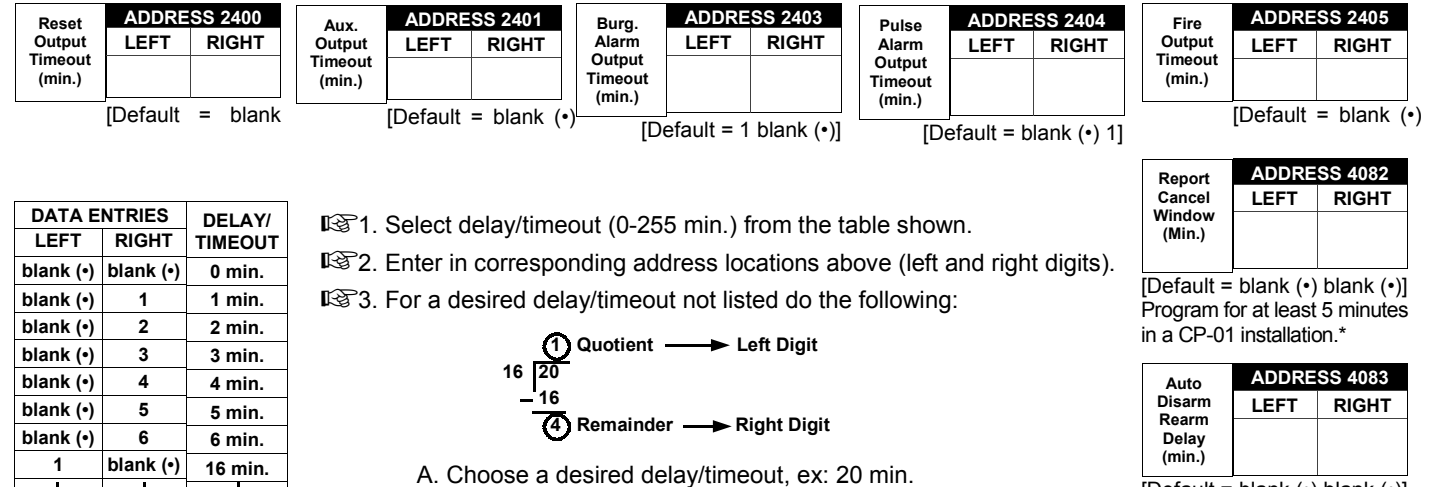

 $\overline{[Default = blank(\cdot) blank(\cdot)]}$ 

B. Divide it by 16

**OUTPUT TIMEOUTS:** If a timeout of "0 min." is selected, then the output will remain active (ON) until the system is reset or disarmed. For UL Residential Installations, the minimum timeout is 4 minutes. For UL Commercial Installations, the minimum timeout is 15 minutes.

\*Address 4082: When "Enable CP-01 Features" is selected in the Easy Program menu, this time is set to 7 minutes.

## **KEYPAD SYSTEM CODES (ADDRESS 0490, 0495 & 0500)**

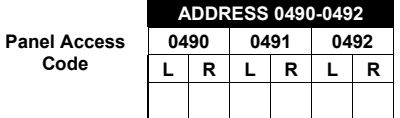

[Default = blank  $(•)$  blank  $(•)$  from address 0490-0492]

**PANEL ACCESS CODE:** Enter up to 6 digits to activate a door strike while the area is disarmed.

**1. Enter in both left and right digits of address locations.** 

**122.** Valid entries are: 0-9.

Note: Also, "Access Control on Aux. Output" (Address 2418) and "Aux. Output Access Control Timeout" (Address 2402) must both be enabled.

| Ambush<br>Code | <b>ADDRESS 0495</b> |              |
|----------------|---------------------|--------------|
|                | LEFT                | <b>RIGHT</b> |
|                |                     |              |
|                |                     |              |

[Default = blank  $(\cdot)$  blank  $(\cdot)$ ]

*AMBUSH CODE:* Enter a 2-digit code used just prior to disarming and will activate an Ambush Condition, causing a SILENT report to be sent to the central station.

**IS 1. Enter in both left and right digits of address locations.** 

**122.** Valid entries are: 0-9.

Note: Also, "Enable Keypad Ambush" (Address 2440-2446), "Report on Ambush Alarm" (Address 1125, 1127, 1135 & 1137) and "Ambush Code" (Address 0900) must all be enabled.

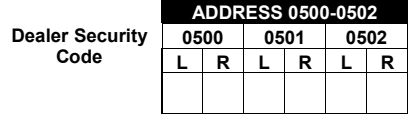

[Default = blank  $(•)$  blank  $(•)$  from address 0500-0502]

**DEALER SECURITY CODE:** Enter up to 6 digits to be used by the dealer to enter programming.

**IG 1. Enter in both left and right digits of address locations.** 

**IS2.** Valid entries are: 0-9.

**Note:** If left blank, the Master Security Code must then be used to enter programming.

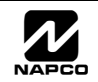

#### **CS RECEIVER FORMAT OPTIONS (ADDRESS 0520, 0521, 0525, 0526, 0550, 0551, 0575 & 0576)**

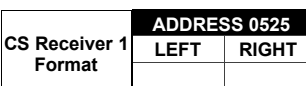

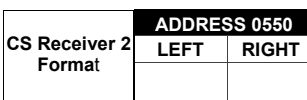

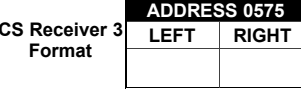

Default for CS Receiver 1 Format depends on Easy Menu Question "RCVR FORMAT". [Default =  $\cdot$ (blank)  $\cdot$ (blank)] for CS Receivers 2 and 3 Formats.

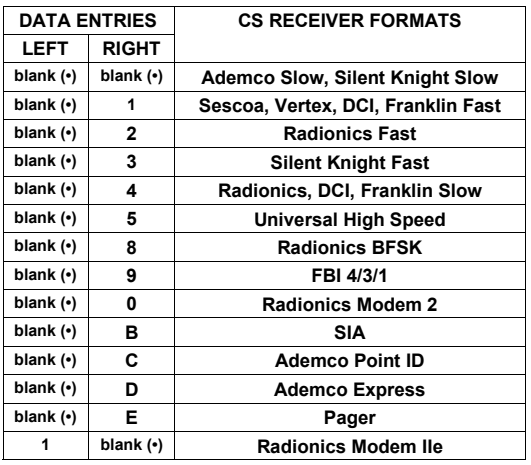

#### *CS RECEIVER FORMATS:* Up to 3 CS Formats may be programmed. **IS 1. Select the desired CS Receiver Format from the table shown.**

- **13 2. Enter in the corresponding left and right digit address locations for** each CS Receiver.
- **NOTE:** Dark shaded data value box shows option not available.

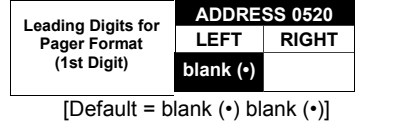

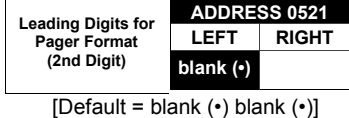

LEADING DIGITS FOR PAGER FORMAT: In Pager Format reporting, the message typically begins with "00". However, for some pager services, this will cause the Pager's Voice Mail feature to activate. This option allows you to program these digits to any number desired. Typical Pager report is "003 022 1234", where 3 is the Event, 22 is the zone, and 1234 is the Subscriber ID number. For example, if the Leading Digits are programmed as "98", the Pager report will now appear as "983 022 1234".

 $\mathbb{R}$ 1. Enter in 1st and 2nd Leading Digits in right digit only (left digit is not used) as shown.

**122.** Valid entries are: 0-9.

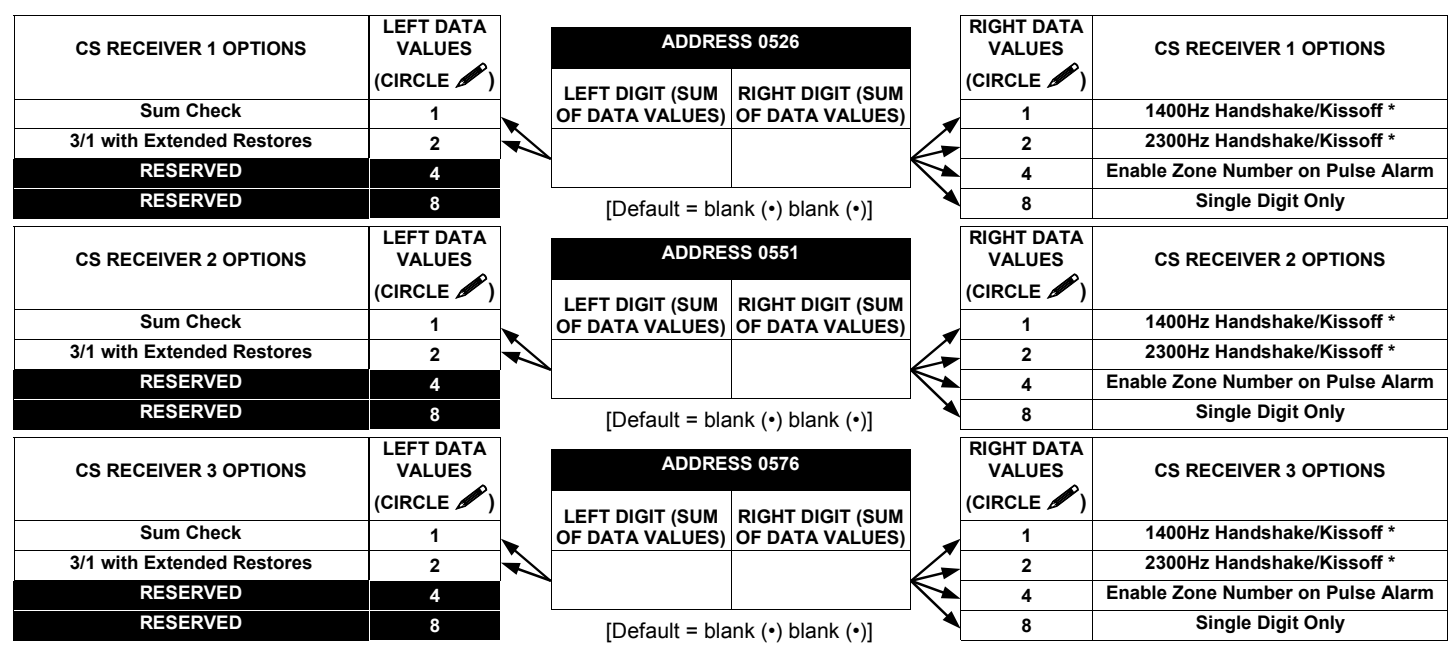

**CS RECEIVER OPTIONS:** Select options for any of the three CS Receivers.

 $\mathbb{R}$ 1. Select the desired option by circling **f** the data values for each digit (left and right).

 $\mathbb{I} \mathbb{I}$  2. Add the data values (ex: 15=1+2+4+8) from the selected options.

**13.** Enter in address location (left and right digits).

**NOTE:** Dark shaded data value box shows option not available.

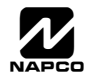

**NOTE:** \* If both are selected, 1400Hz has priority over 2300Hz.

## **CS RECEIVER TELEPHONE NUMBERS (ADDRESS 0527-0546, 0552-0571, 0577-0596)**

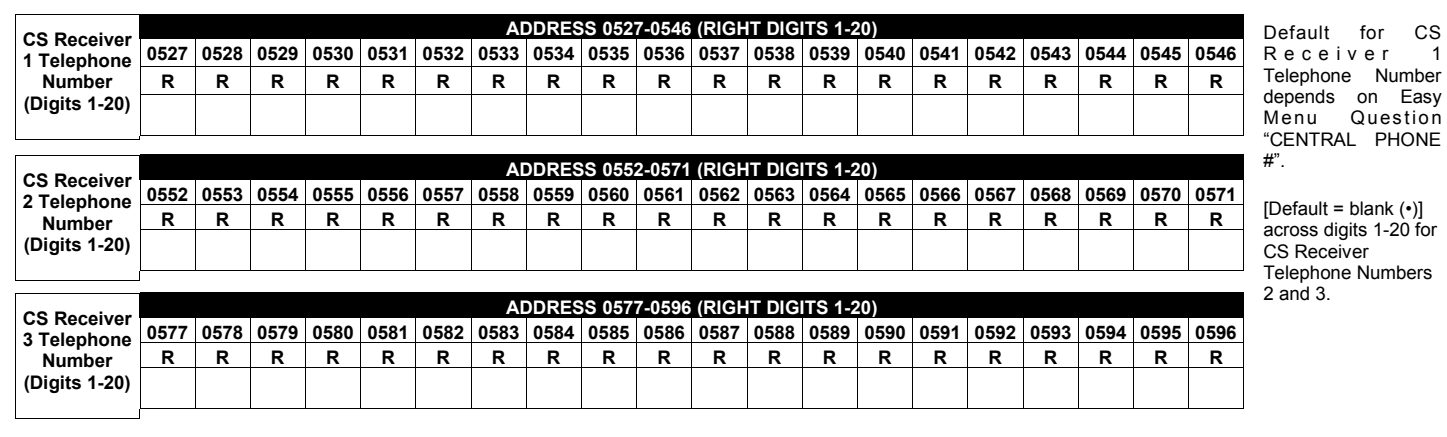

*CS RECEIVER TELEPHONE NUMBERS:* Enter telephone numbers for any of the three CS Receivers (Telco 1, 2 & 3).

**IS** 1. Enter in right digit only (left digit is not used).

**IS 2. Enter up to 20 digits from left to right. NOTE: Leave trailing boxes blank (.)**.

 $\mathbb{I} \mathcal{F}$ 3. Valid entries are: 1-9, B =  $\mathbb{R}$  button, C =  $\mathbb{H}$  button, D = 3 sec. pause, E = Wait for dial tone, F = ignore location

### **DOWNLOAD/CALLBACK OPTIONS (ADDRESS 4089, 0600-0619, 0625-0647, 1022 & 1023)**

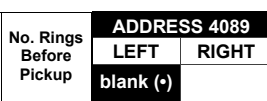

*NUMBER OF RINGS BEFORE PICKUP:* Enter the number of rings before automatic pickup by the control panel when downloading from a computer (see Glossary at the back for more information).

 $[Default = blank (•) F]$ 

**1.** Enter in right digit only (left digit is not used).

 $\mathbb{R}$  2. Valid entries are: 3-15, 0 = 10, B = 11, C = 12, D = 13, E = 14, F = 15

**NOTE:** Default is 15 Rings. Dark shaded data shows option not available.

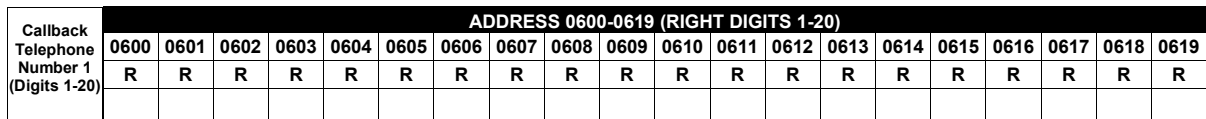

[Default = blank  $(•)$  for all digits 1-20]

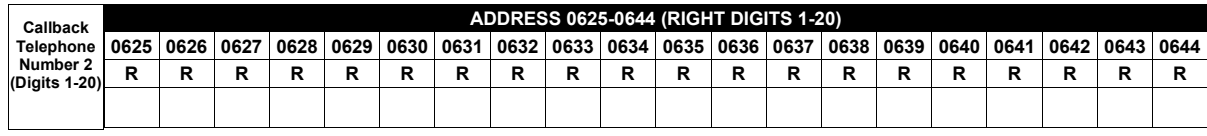

[Default = blank  $(•)$  for all digits 1-20]

*CALLBACK TELEPHONE NUMBERS:* Enter telephone numbers to be used when downloading from a computer.

**IS** 1. Enter in right digit only (left digit is not used).

**IS 2. Enter up to 20 digits from left to right. NOTE: Leave trailing boxes blank (.).** 

 $\mathbb{I} \mathcal{F}$ 3. Valid entries are: 0-9, B =  $\mathbb{R}$  button, C =  $\mathbb{H}$  button, D = 3 sec. pause, E = Wait for dial tone, F = ignore location

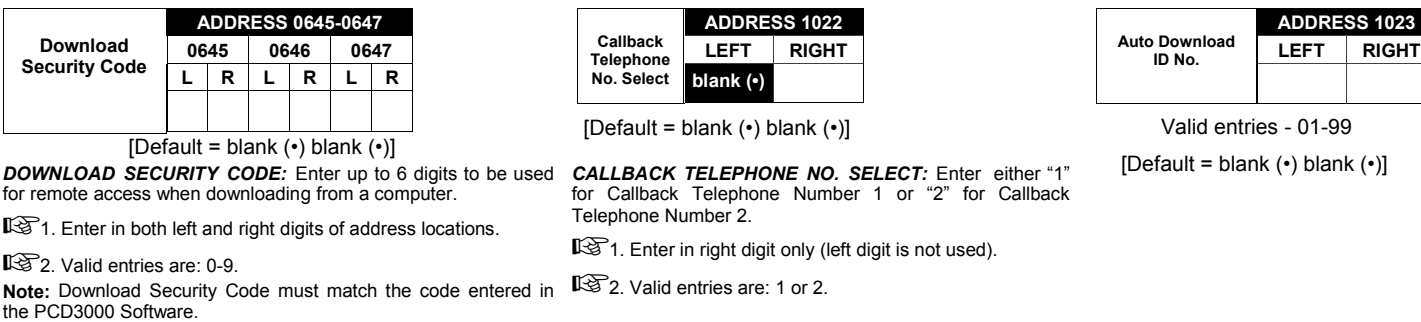

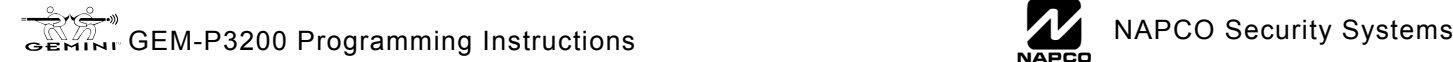

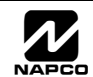

**RIGHT** 

## **CS SUBSCRIBER ID NUMBERS (ADDRESS 0650-0787)**

#### **CS TELCO 1 SUBSCRIBER OPENING/CLOSING ID NUMBERS**

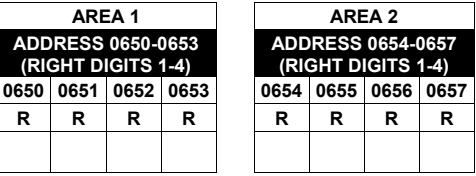

#### **CS TELCO 1 SUBSCRIBER EVENT ID NUMBERS**

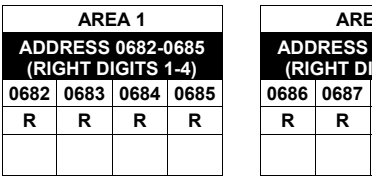

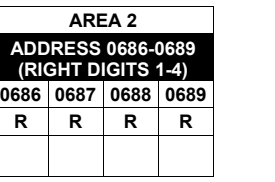

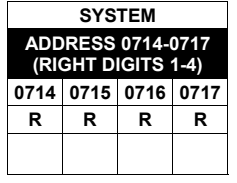

#### **CS TELCO 2 SUBSCRIBER OPENING/CLOSING ID NUMBERS (BACKUP REPORTING**

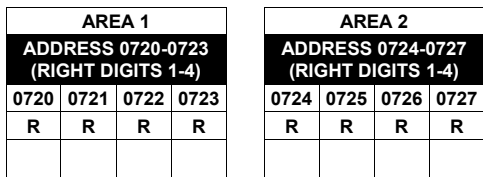

#### **CS TELCO 2 SUBSCRIBER EVENT ID NUMBERS (BACKUP REPORTING)**

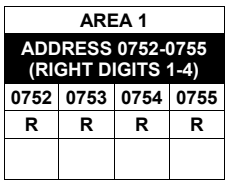

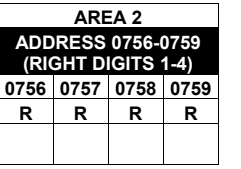

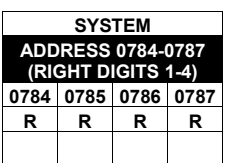

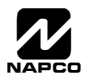

## **CS SUBSCRIBER ID NUMBERS (ADDRESS 0790-0857)**

#### **CS TELCO 3 SUBSCRIBER OPENING/CLOSING ID NUMBERS**

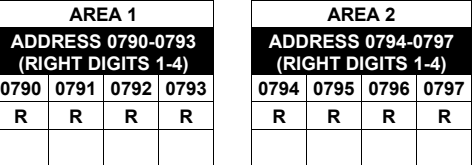

#### **CS TELCO 3 SUBSCRIBER EVENT ID NUMBERS**

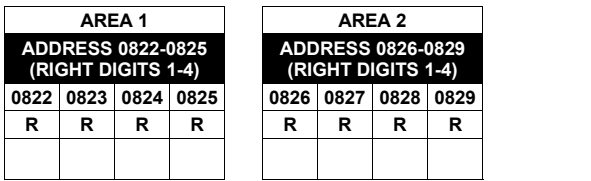

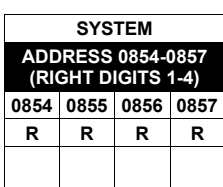

Default for CS Telco 1 Subscriber Event ID Number (Area 1) depends on Easy Menu Question "ACCOUNT #". [Default = blank (•) blank (•) blank (•) blank ( $\cdot$ )] for all other ID Numbers.

*CS TELCO SUBSCRIBER ID NUMBERS:* Enter the Subscriber Opening/Closing and Event ID Numbers for any of the 3 CS Receivers.

**IS 1. Enter in corresponding right digit address location (left digit is not used).** 

!2. Enter 3 or 4 digits (depending on the CS receiver format) for each subscriber number from left to right.

**NOTE:** Leave trailing boxes blank ( $\cdot$ ).

13. Valid entries are: 0-9, 0 and B-F.

## **CS REPORTING CODES (ADDRESS 0859-0907)**

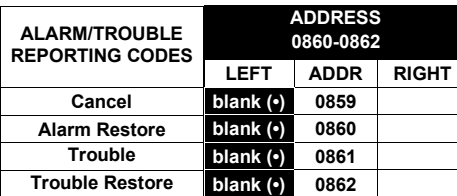

[Default = blank  $(•)$  blank  $(•)$  from address 0859-0869]

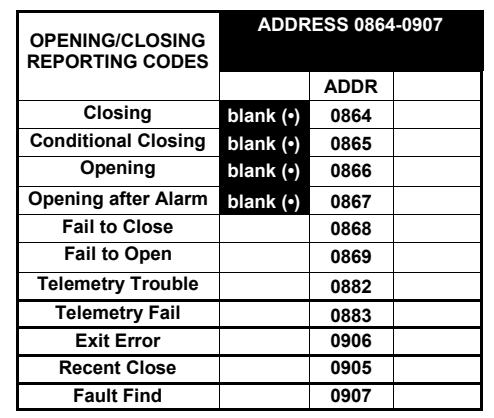

#### *CS REPORTING CODES:*

**1.** Enter in corresponding address location (left and right digits).

132. Valid entries are: 1-9, 0 and B-F.

**NOTE:** Dark shaded data value box shows option not available.

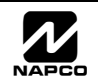

## **CS REPORTING CODES (ADDRESS 0870-0904)**

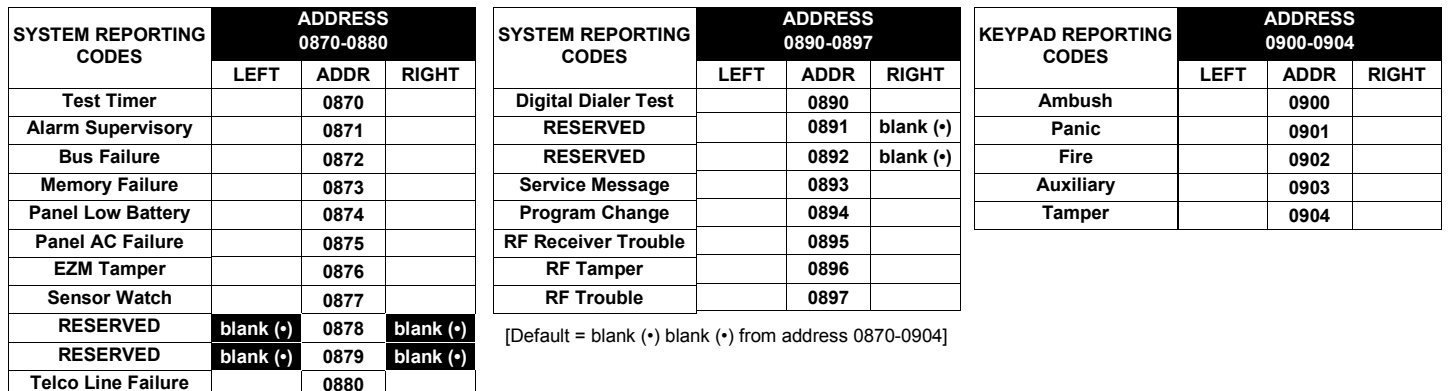

#### *CS REPORTING CODES:*

1. Enter in corresponding address location (left and right digits).

1 $\mathbb{R}$  2. Valid entries are: 1-9, 0 and B-F.

**NOTE:** Dark shaded data value box shows option not available.

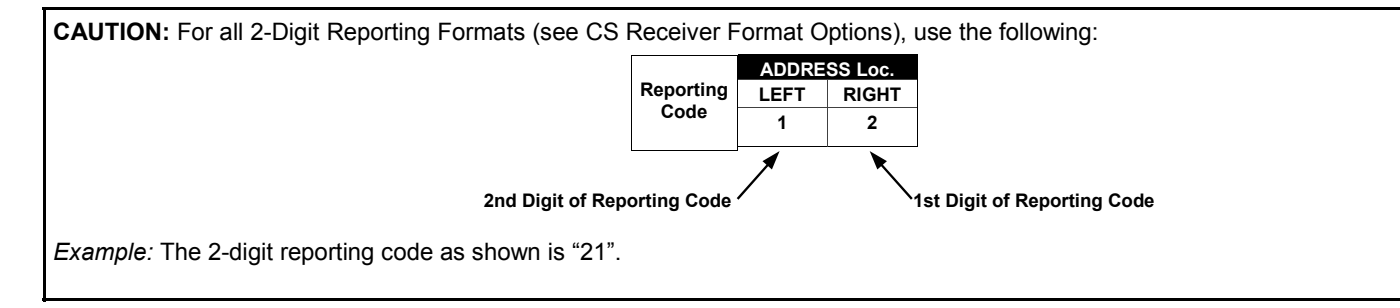

## **CS AREA & SYSTEM REPORTING OPTIONS (ADDRESS 1024-1027)**

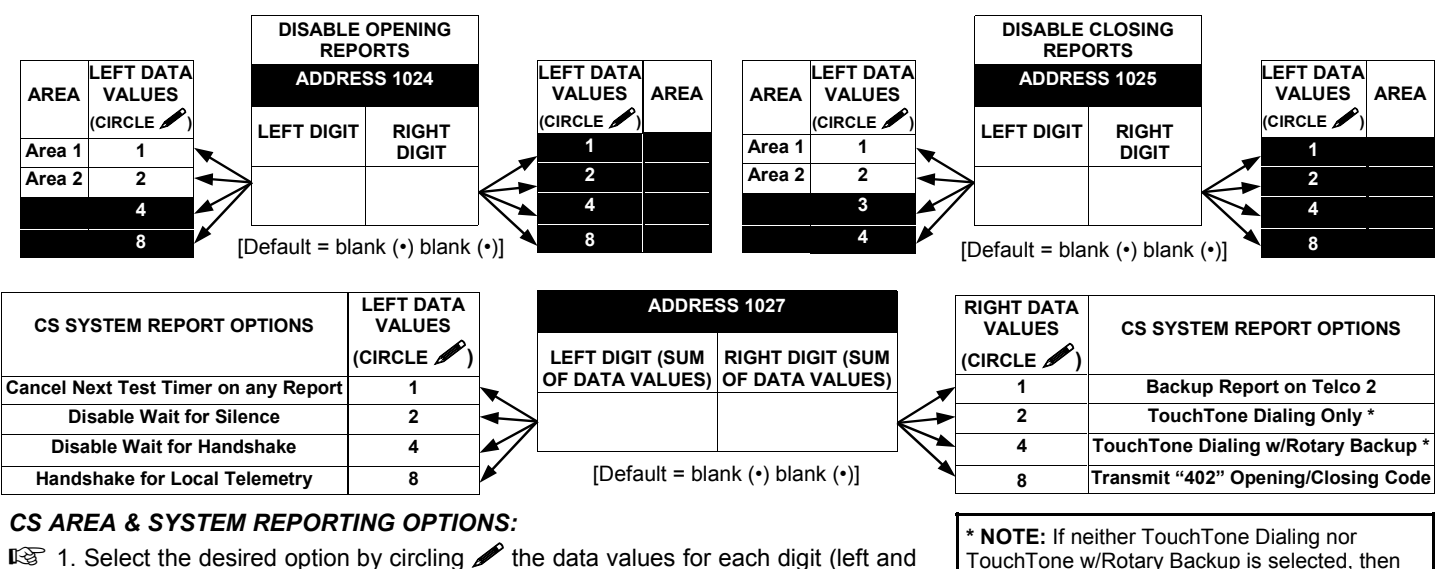

right).

- $\mathbb{R}$  2. Add the data values (ex: 15=1+2+4+8) from the selected options.
- **168 3. Enter in address location (left and right digits).**

**NOTE:** Dark shaded data value box shows option not available.

TouchTone w/Rotary Backup is selected, then system defaults automatically to Rotary Dialing. Leave blank (•) to select Rotary Dialing.

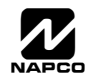

**ZONE 17 0926 0927 0928 L R L R L R L R** 

## **CS ZONE REPORTING CODES (ADDRESS 0910-0957)**

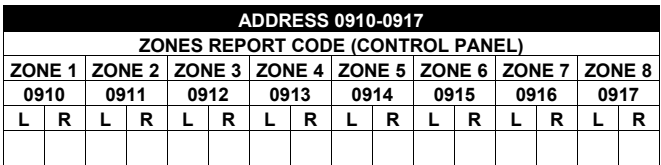

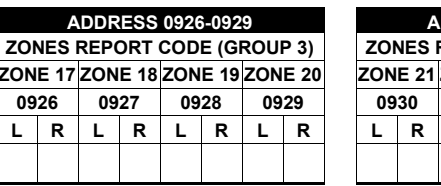

**0945** 

**0946 0947 0948** 

**ADDRESS 0942-0945 ZONES REPORT CODE (GROUP 7) ZONE 33 ZONE 34 ZONE 35 ZONE 36 0942 0943 0944**   $L | R | L | R | L | R | L | R$ 

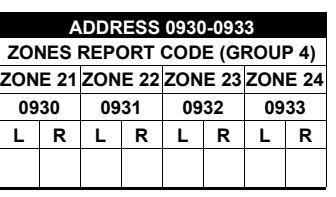

L | R | L | R | L | R **|** 

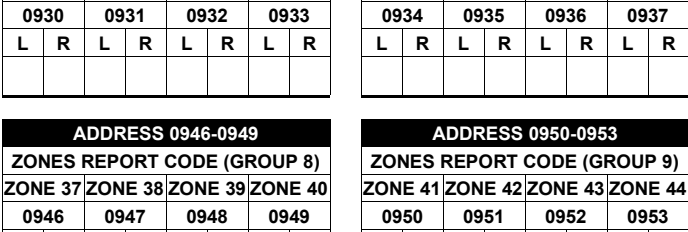

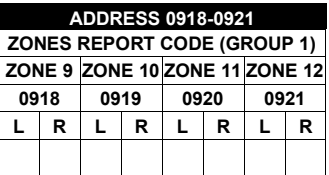

**ADDRESS 0934-0937 ZONES REPORT CODE (GROUP 5) ZONE 25 ZONE 26 ZONE 27 ZONE 28** 

**R** L R L R L R

 $R$   $L$   $R$   $L$   $R$   $L$   $R$ 

**ADDRESS 0950-0953** 

**0937** 

**0953** 

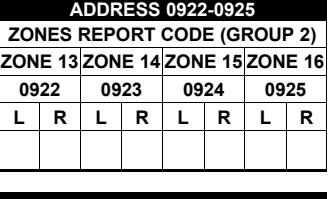

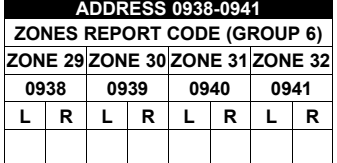

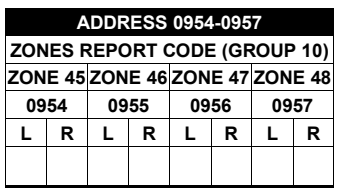

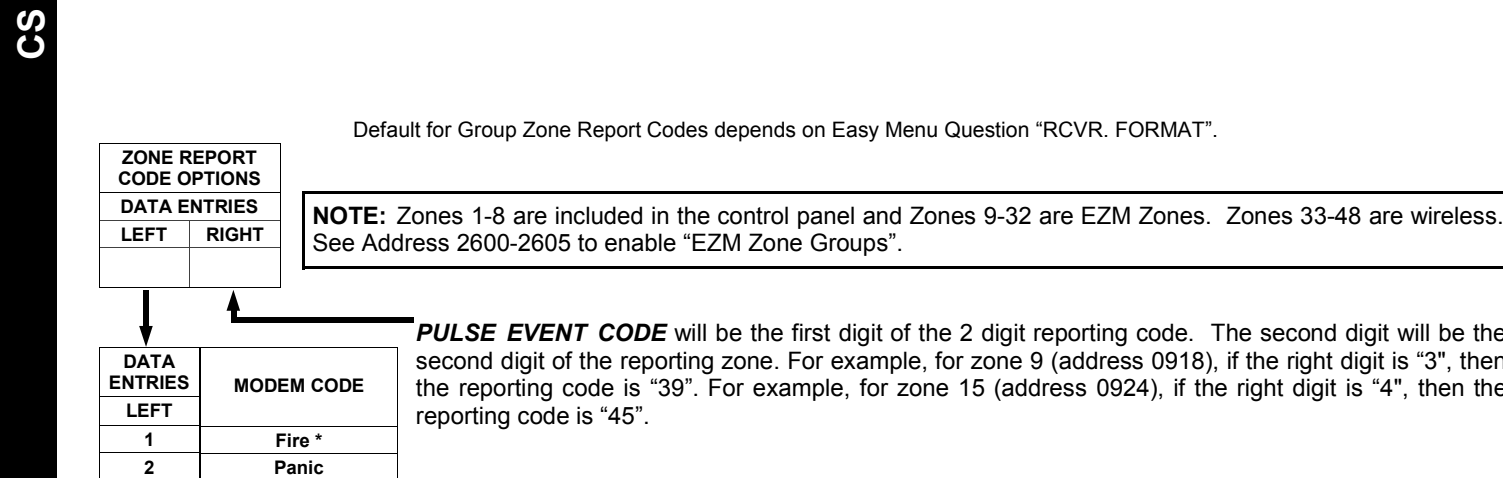

nu Question "RCVR. FORMAT".

the 2 digit reporting code. The second digit will be the e, for zone 9 (address 0918), if the right digit is "3", then ne 15 (address 0924), if the right digit is "4", then the

*MODEM CODES* determine the zone types reported for the following formats: SIA and ADEMCO Point ID.

 $\mathbb{I}$  1. Select the desired Modem Code for each zone from the table shown.

**7 Gas Alarm 8 Heat Alarm 0 Auxiliary Alarm B 24 Hour Auxiliary** 

**Burglary Hold up** 

**3 4** 

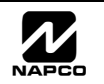

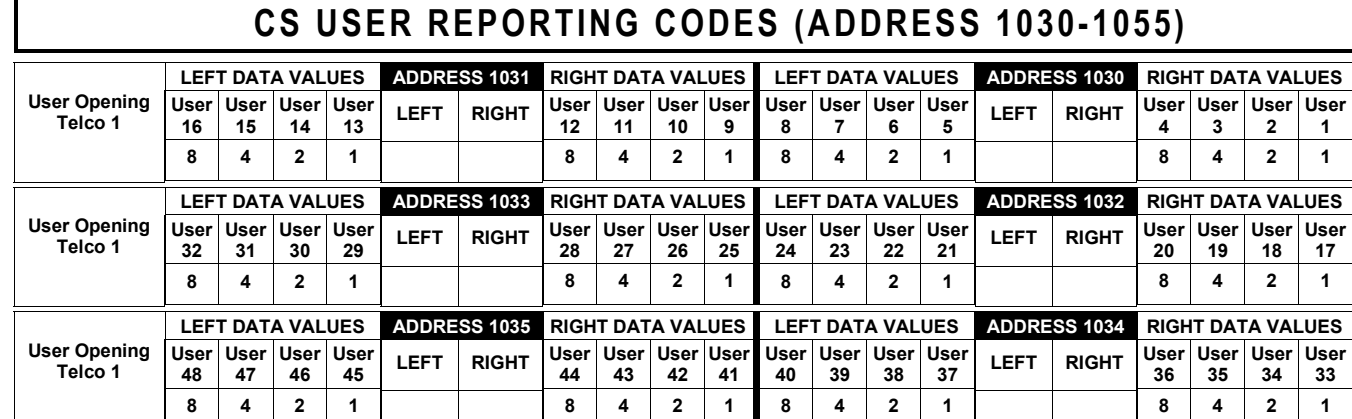

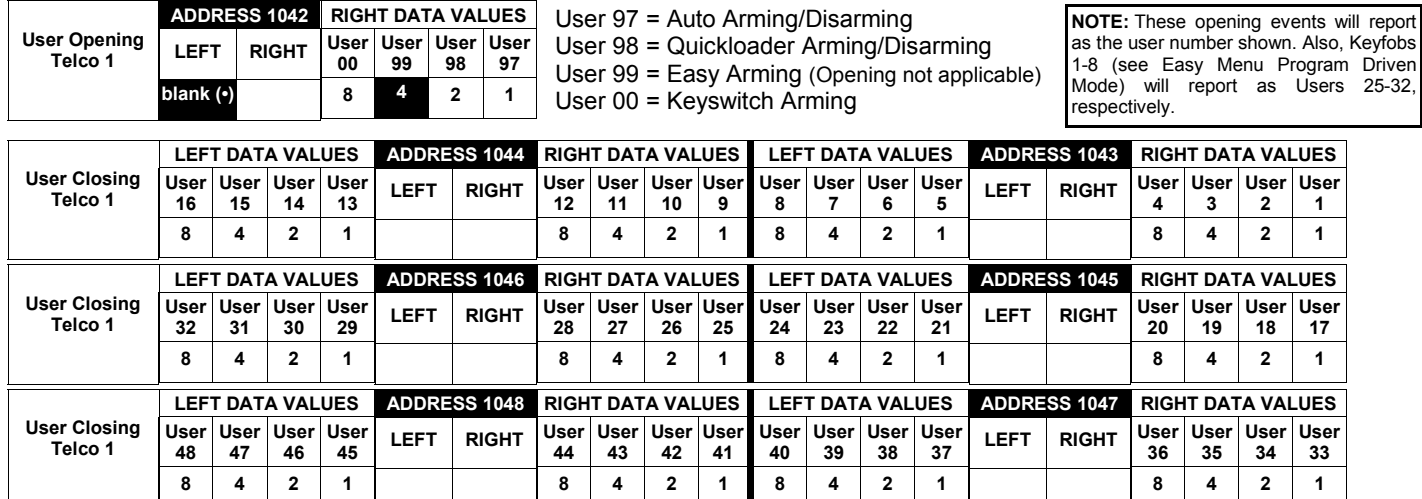

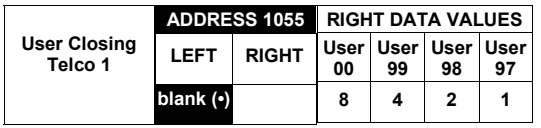

User 97 = Auto Arming/Disarming User 98 = Quickloader Arming/Disarming User 99 = Easy Arming (Opening not applicable) User 00 = Keyswitch Arming

**NOTE:** These closing events will report as the user number shown. Also, Keyfobs 1-8 (see Easy Menu Program Driven Mode) will report as Users 25-32, respectively.

 $25-32,$ 

## **CS USER REPORTING CODES (ADDRESS 1056-1081)**

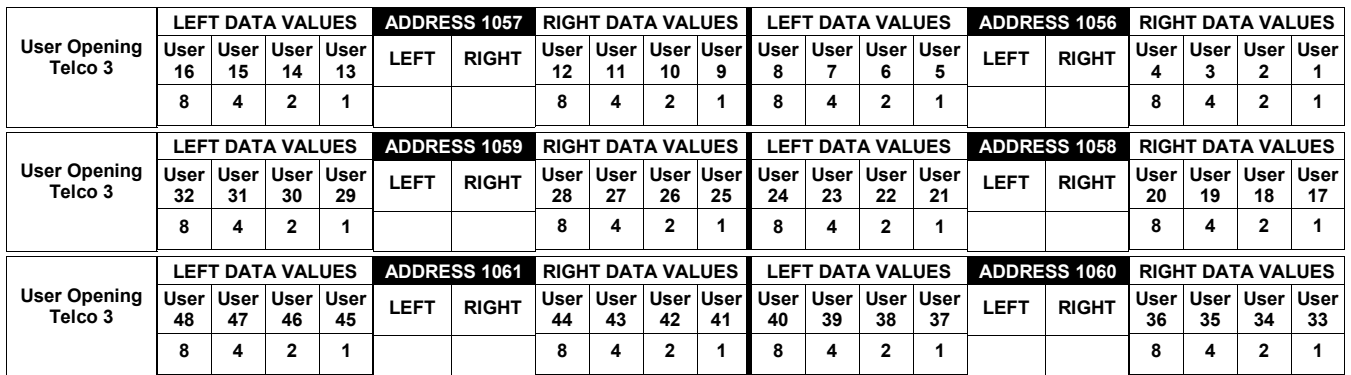

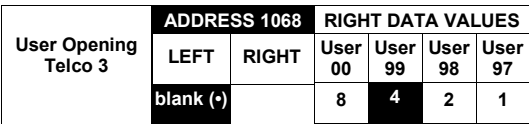

User 97 = Auto Arming/Disarming

User 98 = Quickloader Arming/Disarming

User 99 = Easy Arming (Opening not applicable)

User 00 = Keyswitch Arming

**NOTE:** These opening events will report as the user number shown. Also, Keyfobs 1-8 (see Easy Menu Program Driven Mode) will report as Users 25-32, respectively.

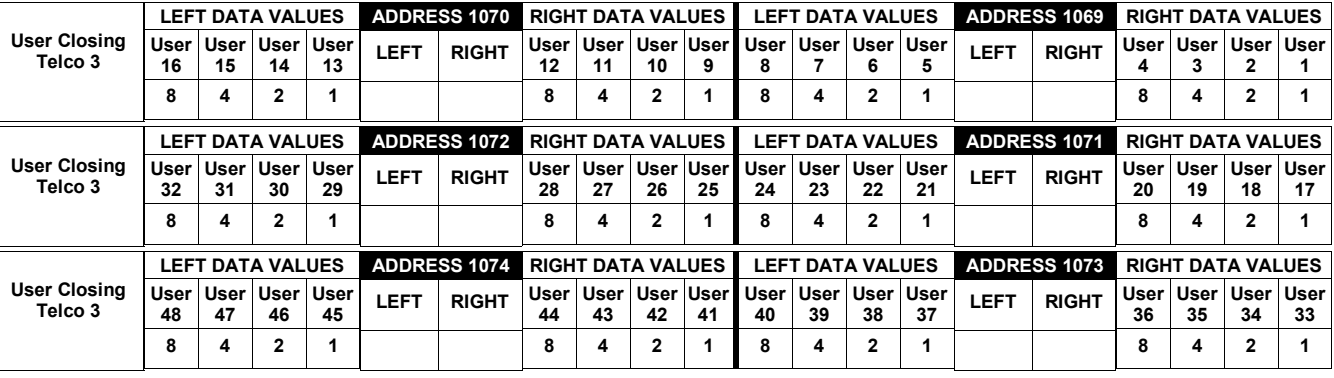

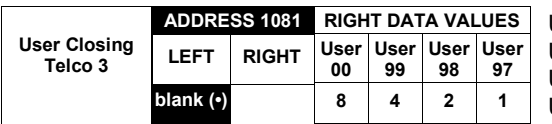

User 97 = Auto Arming/Disarming

User 98 = Quickloader Arming/Disarming

User 99 = Easy Arming (Opening not applicable)

User 00 = Keyswitch Arming

**NOTE:** These closing events will report as the user number shown. Also, Keyfobs 1-8 (see Easy Menu Program Driven Mode) will report as Users 25-32, respectively.

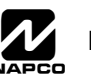
# **GLOBAL SYSTEM TROUBLE REPORTING OPTIONS (ADDRESS 1082-1116)**

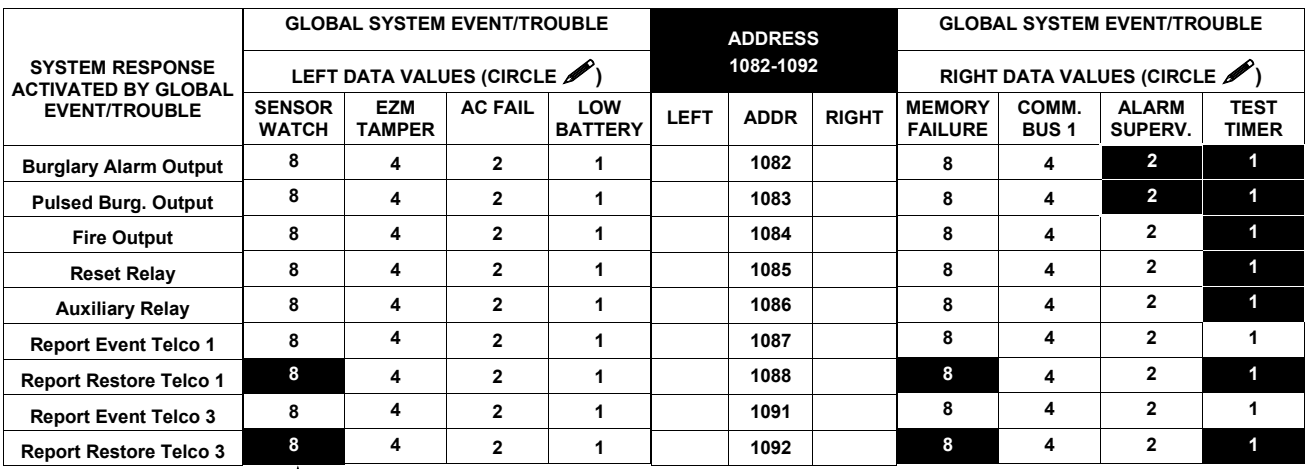

See NOTE

[Default = blank  $(•)$  blank  $(•)$  from address 1082-1092]

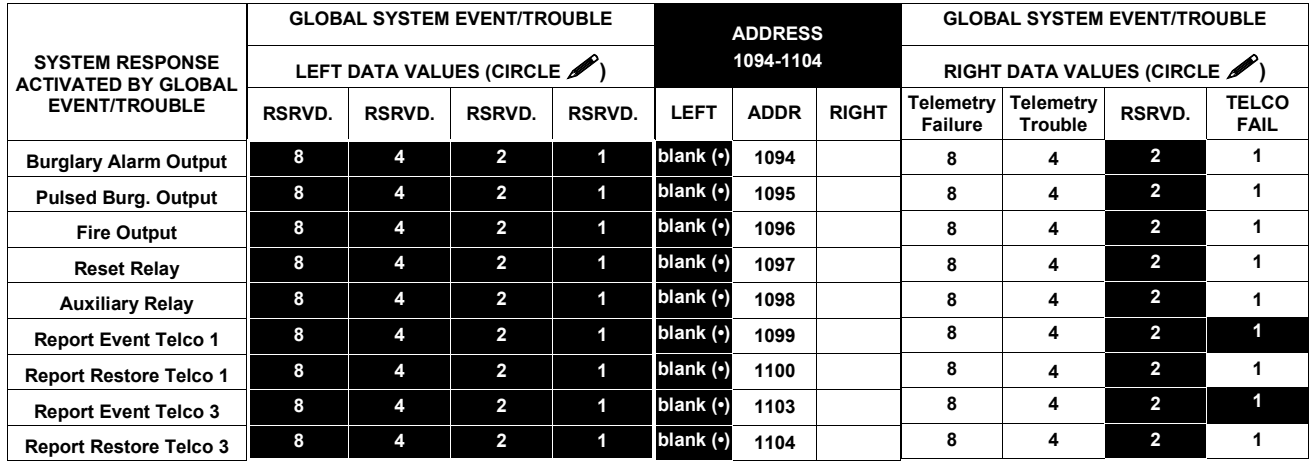

[Default = blank  $(•)$  blank  $(•)$  from address 1094-1104]

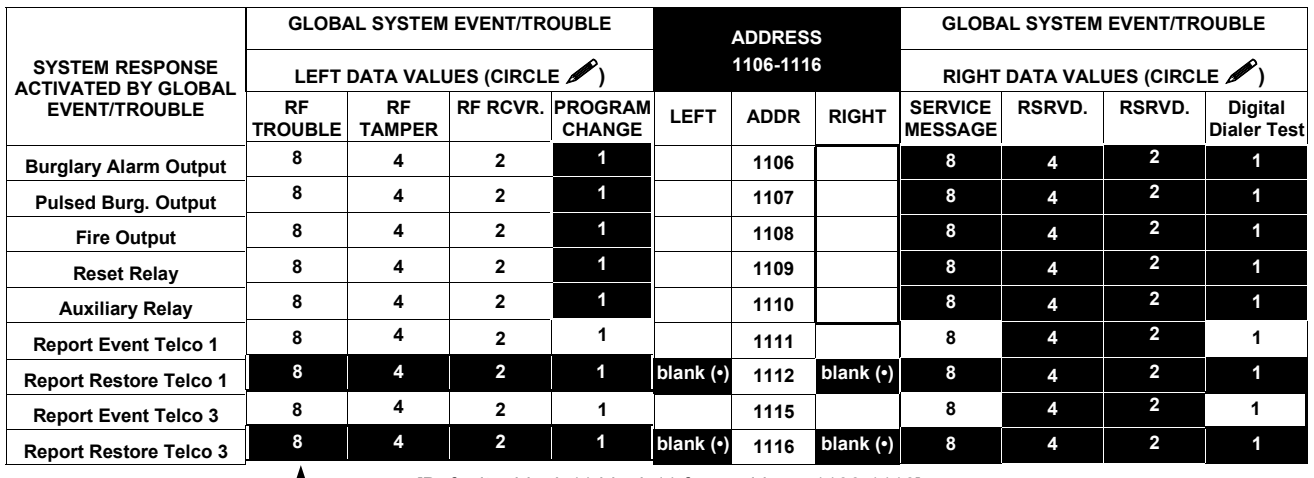

See NOTE  $\_\_\_\$ 

[Default = blank  $(•)$  blank  $(•)$  from address 1106-1116]

 $\mathbb{R}$  1. Select the desired option by circling  $\blacktriangleright$  the data values for each digit (left and right).

**I**<sup>2</sup>2. Add the data values (ex: 15=1+2+4+8) from the selected options.

**13.** Enter in address location (left and right digits).

 **NOTE:** Dark shaded data value box shows option not available.

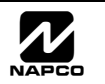

# **AREA SYSTEM TROUBLE REPORTING OPTIONS (ADDRESS 1120-1137)**

|        |                                                      | <b>AREA 1 SYSTEM EVENT/TROUBLE</b> |                                |                               |                                | <b>ADDRESS</b><br>1120-1127 |             | <b>AREA 1 SYSTEM EVENT/TROUBLE</b> |                       |                                 |                               |               |
|--------|------------------------------------------------------|------------------------------------|--------------------------------|-------------------------------|--------------------------------|-----------------------------|-------------|------------------------------------|-----------------------|---------------------------------|-------------------------------|---------------|
|        | <b>SYSTEM RESPONSE</b><br><b>ACTIVATED BY AREA 1</b> | LEFT DATA VALUES (CIRCLE           |                                |                               |                                |                             |             | RIGHT DATA VALUES (CIRCLE          |                       |                                 |                               |               |
|        | <b>EVENT/TROUBLE</b>                                 | <b>RSRVD.</b>                      | <b>FAIL TO</b><br><b>CLOSE</b> | <b>FAIL TO</b><br><b>OPEN</b> | <b>KEYPAD</b><br><b>TAMPER</b> | <b>LEFT</b>                 | <b>ADDR</b> | <b>RIGHT</b>                       | <b>KEYPAD</b><br>AUX. | <b>KEYPAD</b><br><b>FIRE</b>    | <b>KEYPAD</b><br><b>PANIC</b> | <b>AMBUSH</b> |
| ↽      | <b>Pulsed Burg. Output</b>                           | 8                                  | 4                              | $\mathbf{2}$                  |                                |                             | 1120        |                                    | 8                     | $\overline{4}$                  | 2                             |               |
| ิษี    | <b>Burglary Output</b>                               | 8                                  | 4                              | $\mathbf{2}$                  |                                |                             | 1121        |                                    | $\left( 8\right)$     | 4                               | $\circled{2}$                 |               |
| œ<br>⋖ | <b>Fire Output</b>                                   | 8                                  | 4                              | $\mathbf{2}$                  |                                |                             | 1122        |                                    | 8                     | 4                               | $\mathbf{2}$                  |               |
|        | <b>Reset Relay</b>                                   | 8                                  | 4                              | $\overline{2}$                |                                |                             | 1123        |                                    | 8                     | 4                               | $\mathbf{2}$                  |               |
|        | <b>Auxiliary Relay</b>                               | 8                                  | 4                              | $\mathbf{2}$                  |                                |                             | 1124        |                                    | 8                     | 4                               | $\mathbf{2}$                  |               |
|        | <b>Report Alarm Telco 1</b>                          | 8                                  | 4                              | $\mathbf{2}$                  |                                |                             | 1125        |                                    | $\overline{8}$        | $\left($ <sub>4</sub> $\right)$ | $\ddot{2}$                    |               |
|        | <b>Report Alarm Telco 3</b>                          | 8                                  | 4                              | $\mathbf{2}$                  |                                |                             | 1127        |                                    | 8                     | 4                               | $\mathbf{2}$                  |               |

[Defaults as circled from address 1120-1127]

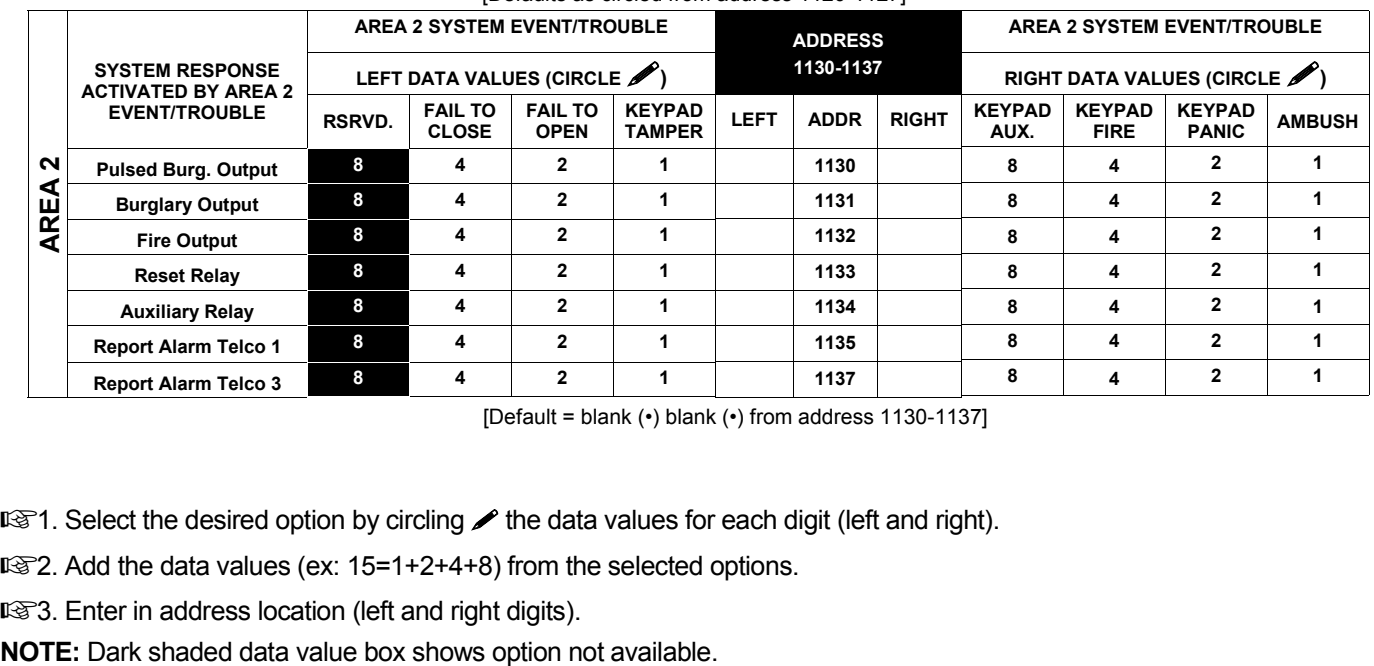

[Default = blank  $(•)$  blank  $(•)$  from address 1130-1137]

**1984.** Select the desired option by circling **/** the data values for each digit (left and right).

1<sup>3</sup>/2. Add the data values (ex: 15=1+2+4+8) from the selected options.

133. Enter in address location (left and right digits).

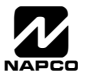

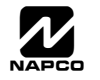

# **ZONE OPTIONS / ZONES 1-16 (ADDRESS 1200-1386)**

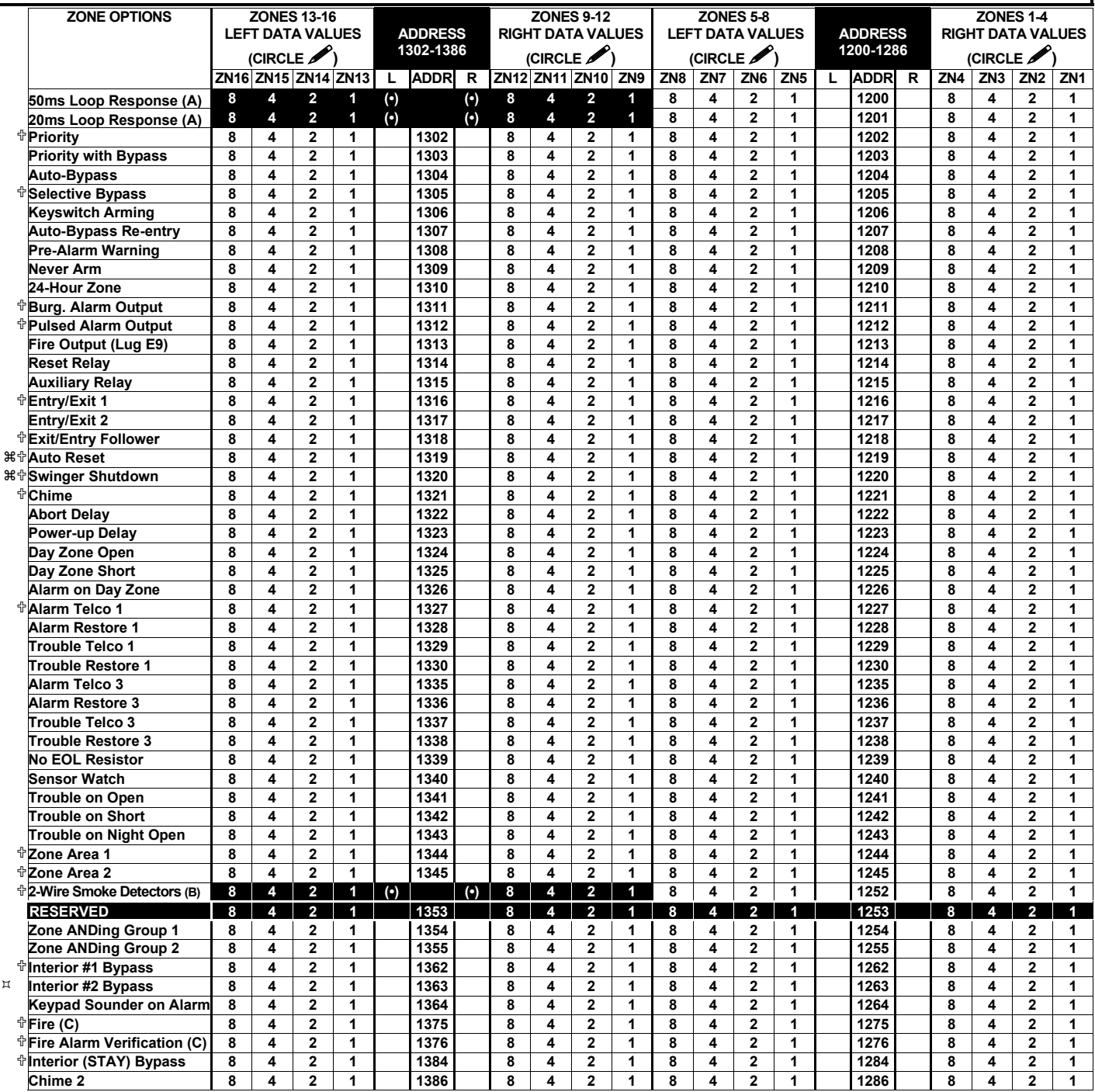

<sup>中</sup> When the Easy Program Menu is used, these features are enabled by default.

 $\boxtimes$  Do not program if "K Series" keypads (with " $\boxed{\text{STAY}}$ " and " $\boxed{\text{AWAY}}$ " buttons) are used in the system.

% Disable Auto-Reset on non-fire zones for SIA CP-01 installations.

' In UL installations, all Fire Zones must also be programmed for "Pulsed Burg Output" and "fire Output Cadence" (Address 2422, bit zero).

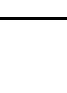

# **ZONE OPTIONS / ZONES 17-32 (ADDRESS 1402-1586)**

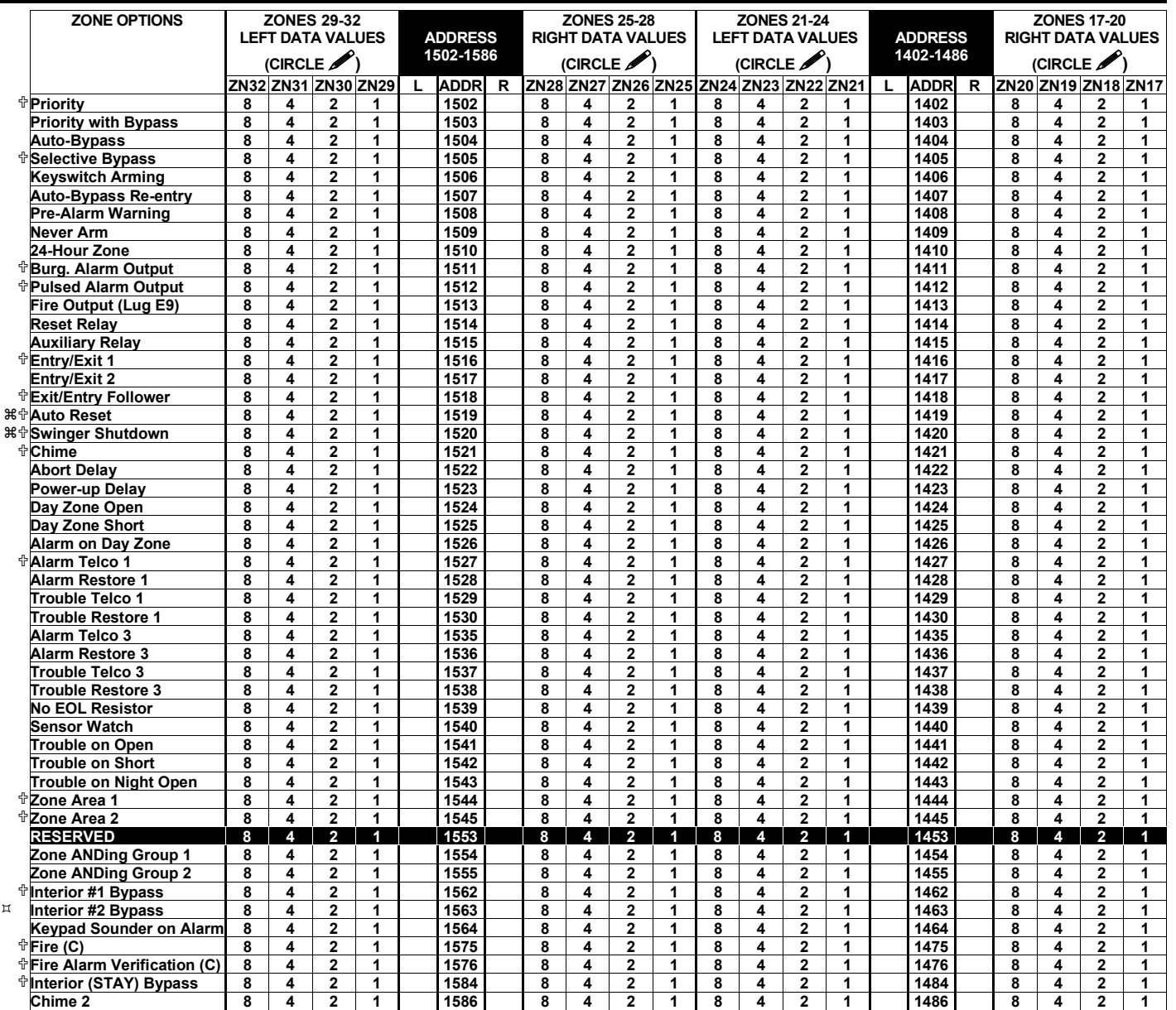

<sup>中</sup> When the Easy Program Menu is used, these features are enabled by default.

 $\boxtimes$  Do not program if "K Series" keypads (with " $\boxed{\text{STAY}}$ " and " $\boxed{\text{AWAY}}$ " buttons) are used in the system.

\* Disable Auto-Reset on non-fire zones for SIA CP-01 installations.<br>Ⅱ In UL installations, all Fire Zones must also be programmed for "Pulsed Burg Output" and "fire Output Cadence" (Address 2422, bit zero).

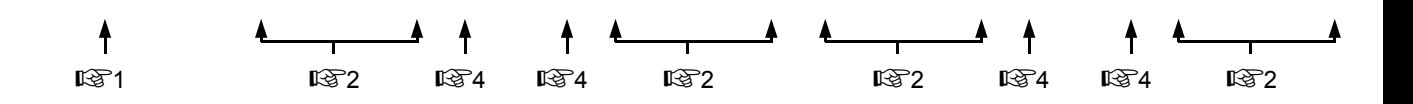

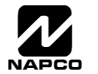

**See Zone Options on Page 54.** 

# **ZONE OPTIONS / ZONES 33-48 (ADDRESS 1602-1786)**

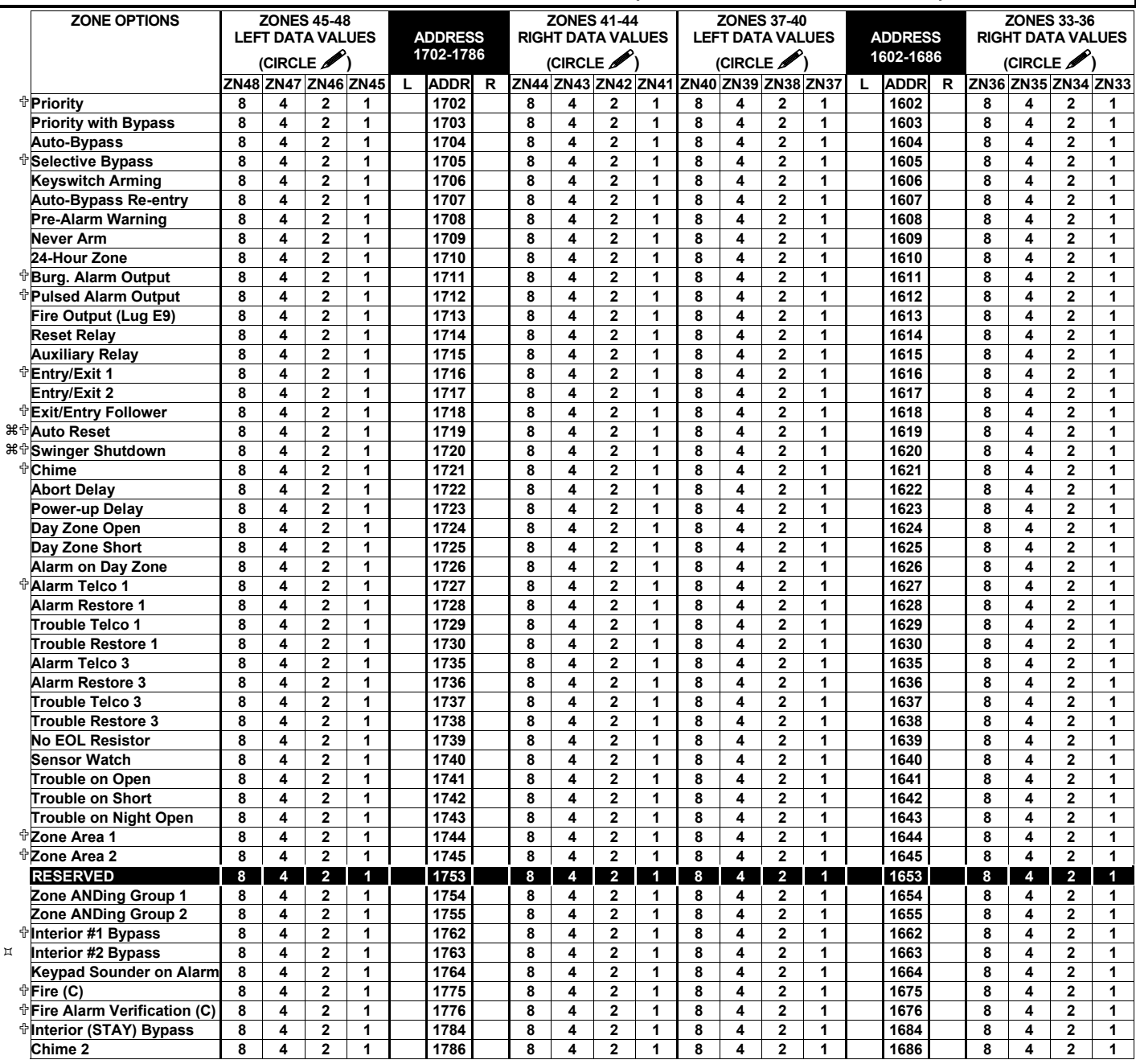

\$ When the Easy Program Menu is used, these features are enabled by default.

 $\pi$  Do not program if "K Series" keypads (with " $\sqrt{|\text{STAY}|}$ " and " $\sqrt{|\text{AWAY}|}$ " buttons) are used in the system.

% Disable Auto-Reset on non-fire zones for SIA CP-01 installations.

' In UL installations, all Fire Zones must also be programmed for "Pulsed Burg Output" and "fire Output Cadence" (Address 2422, bit zero).

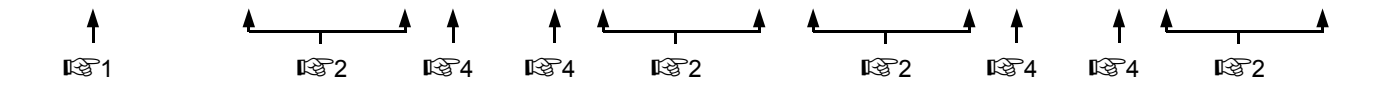

#### **See Zone Options on Page 54.**

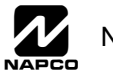

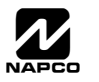

1

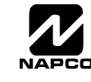

┑

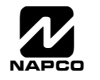

# **ZONE OPTIONS / ZONES 1-48 (ADDRESS 1200-1786)**

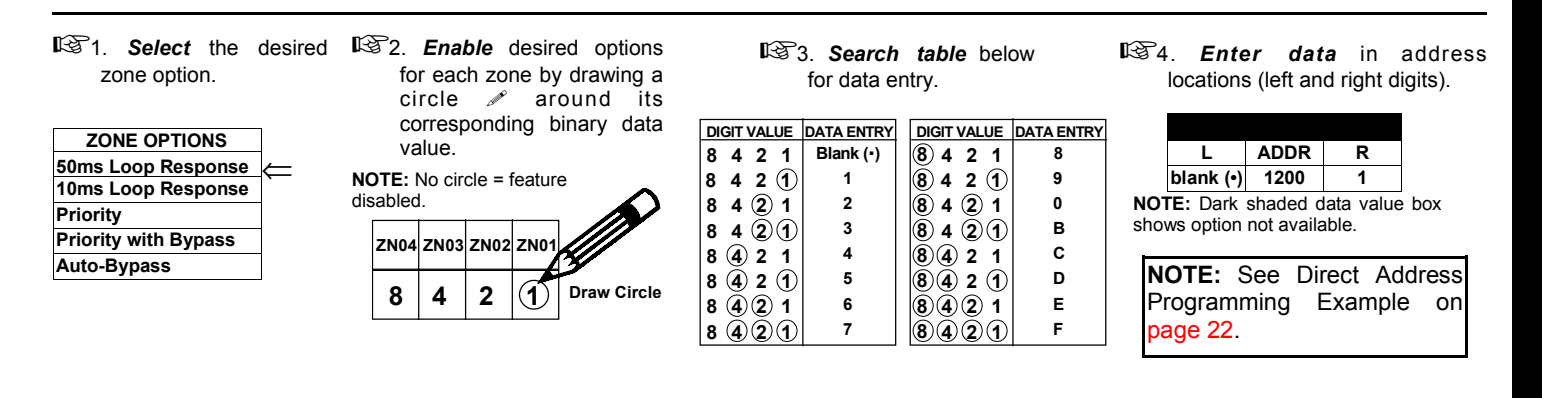

- **NOTES:** (A) 50ms & 20 ms Loop Response only available for zones 1-8.
	- (B) 2-wire Smoke Detectors only available for zones 1-8.
	- (C) If Fire Alarm Verification is selected, then Fire must also be selected.

**DEFAULTS:** The zone options indicated are automatically set after exiting the Easy Menu Driven Mode.

- ! *Priority, Selective Bypass, Alarm Output, Auto Reset, Swinger Shutdown*, *Zone Area 1 and Zone Area 2* are enabled for the total number of zones entered in  $AREA 1 # ZONES = 08"$  and  $AREA 2 # ZONES = 00".$
- Alarm Telco 1 is enabled for the zones if [YES] is entered for "REPORT RLL ZONES TO CENTRAL ZONES? Y/N".
- Entry/Exit 1 and *Chime* are enabled for zone numbers entered in "EXIT / ENTRY ZONES".
- **Exit/Entry Follower and Interior Bypass are enabled for zone numbers entered in "INTERIOR ZONES".**
- Fire, Pulse Alarm Output and Fire Verification is enabled for the zone numbers entered in "FIRE ZONES".
- 2-Wire Smoke Detector is enabled for zone numbers entered in "2 WIRE FIRE ZONES".

**Note:** See "Number of Zones & Keypads per Area" in Easy Menu Driven program Mode.

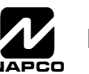

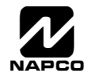

# **SYSTEM OPTIONS (ADDRESS 2415-2419)**

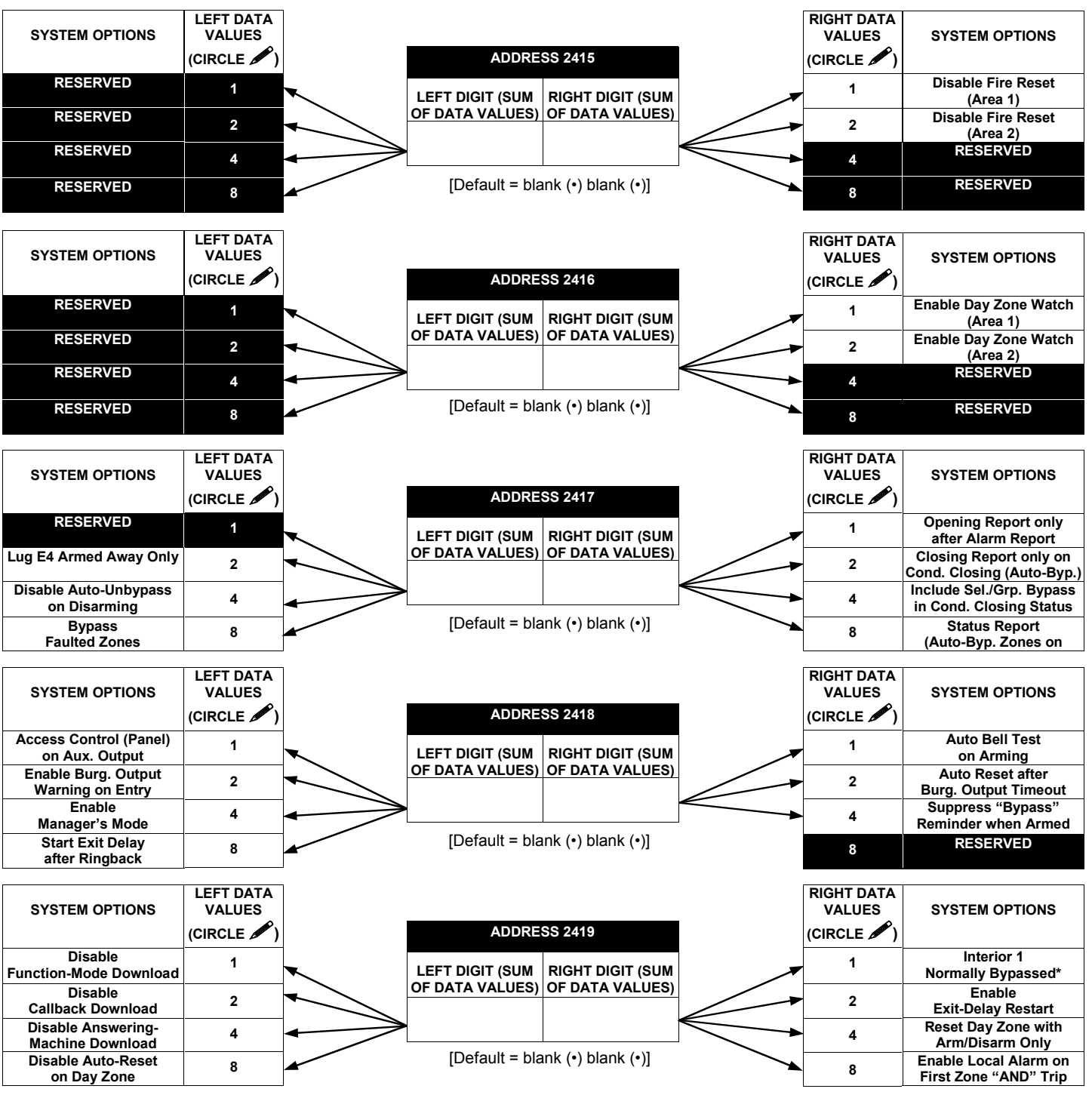

**I**<sup>®</sup>1. Select the desired option by circling **∕** the data values for each digit (left and right).

I<sup>s</sup>2. Add the data values (ex: 15=1+2+4+8) from the selected options.

**13.** Enter in address location (left and right digits).

**NOTE:** Dark shaded data value box shows option not available.

\*Do not enable on systems with "K Series" keypads.

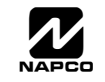

# **SYSTEM OPTIONS (ADDRESS 2420-2422, 3874 & 3879-3881)**

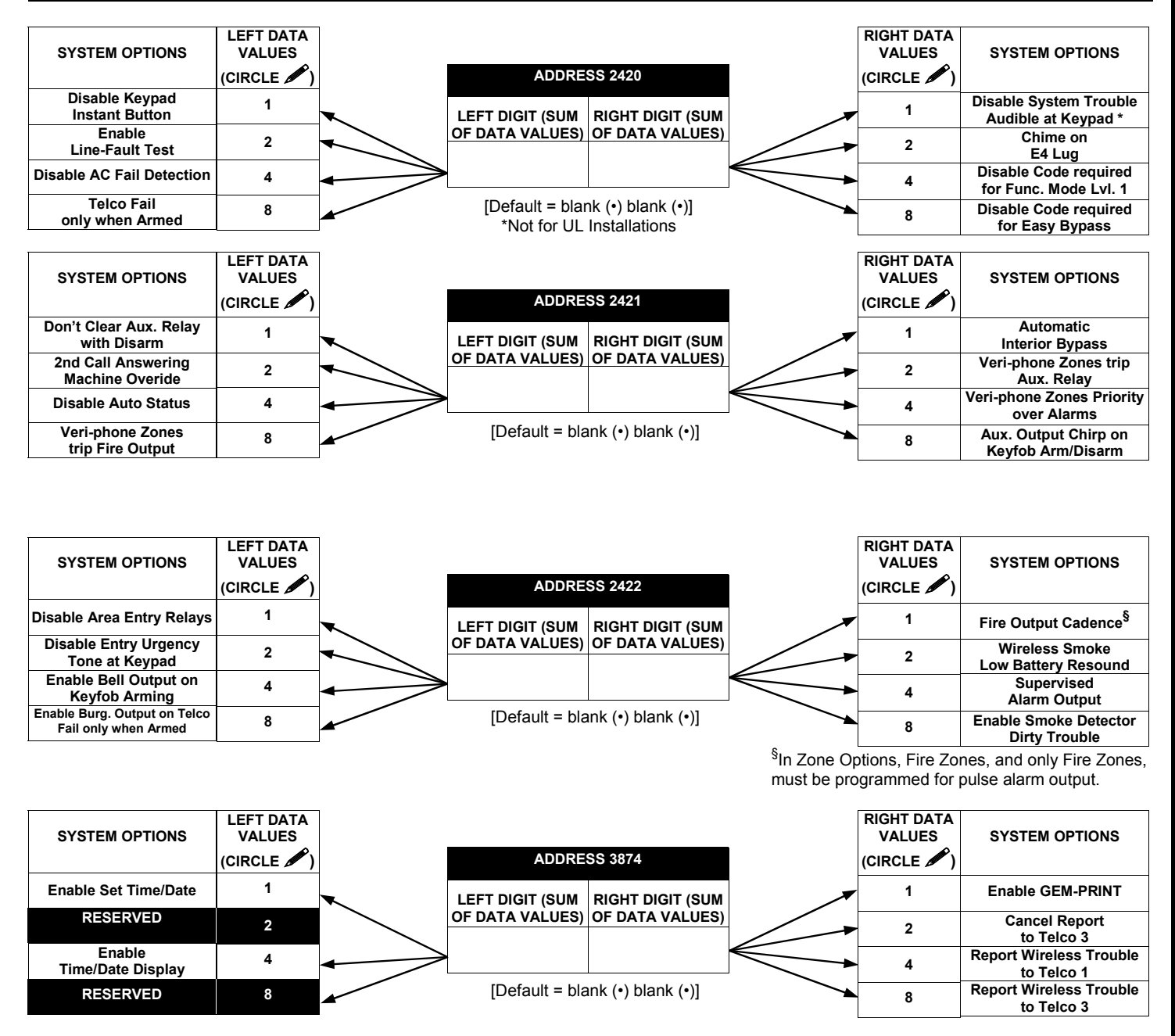

 $\mathbb{R}$ 1. Select the desired option by circling **the data values for each digit (left and right).** 

 $\mathbb{R}$ 2. Add the data values (ex: 15=1+2+4+8) from the selected options.

**13.** Enter in address location (left and right digits).

**NOTE:** Dark shaded data value box shows option not available.

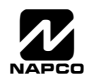

# **ALARM/TROUBLE REPORTING CODES (ADDRESS 3879-3881)**

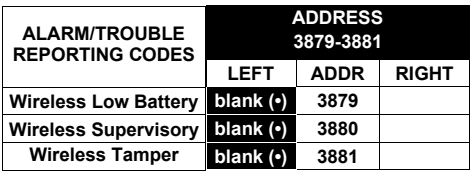

[Default = blank  $(•)$  blank  $(•)$  from address 3879-3881]

#### *ALARM/TROUBLE REPORTING CODES:*

1. Enter in corresponding address location (left and right digits).

 **NOTE:** Left digit is the first digit and right digit is the second digit in a two digit CS receiver format.

- 2. Valid entries are: 1-9, 0 and B-F.
	- **NOTE:** A is not permitted.
- 3. To disable a code leave boxes blank  $(•)$ .

4. Press  $\left\| \cdot \right\|$  or  $\left\| \cdot \right\|$  to save.

### **SYSTEM OPTIONS (ADDRESS 3882-3901, 3903-3905 & 4084)**

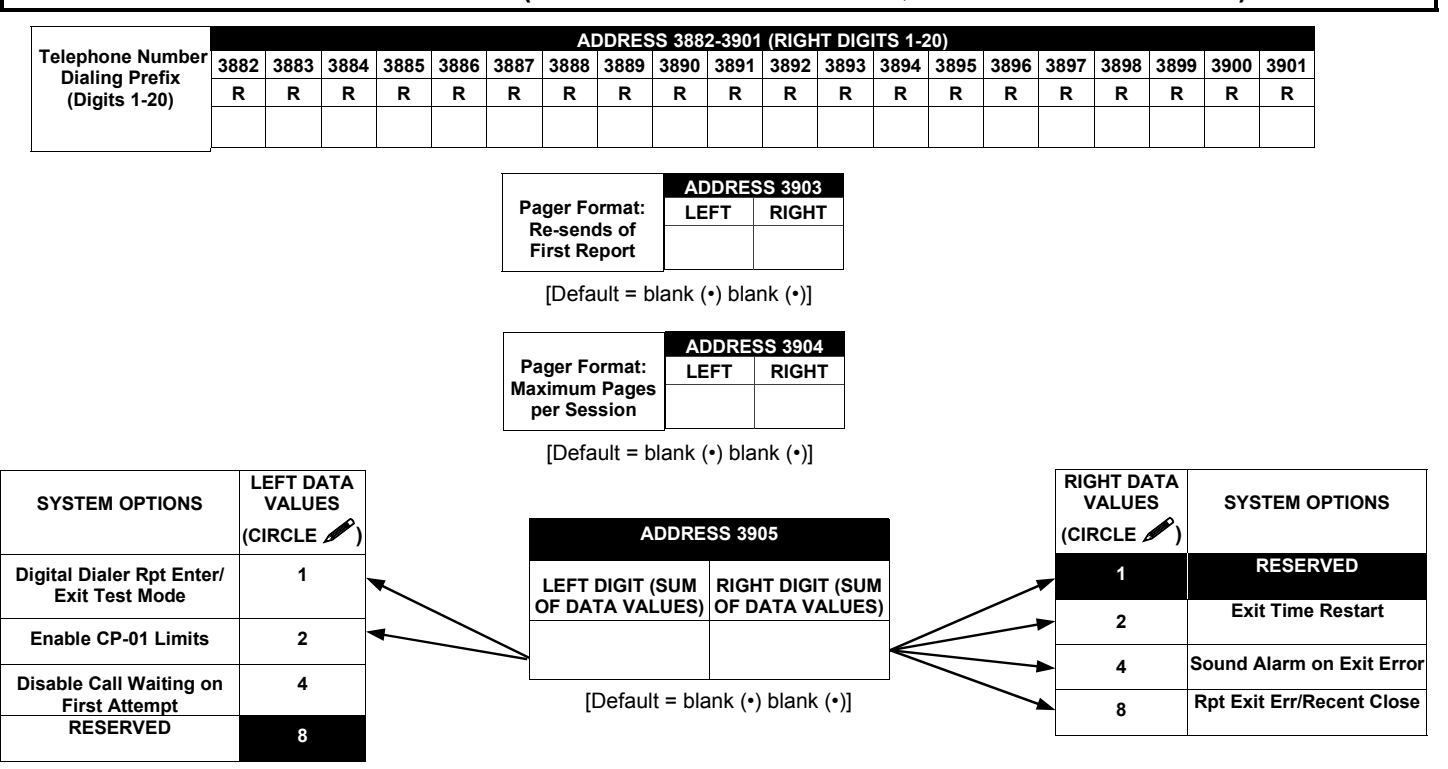

 $\mathbb{R}$  1. Select the desired option by circling *I* the data values for each digit (left and right).

 $\mathbb{I} \mathcal{F}$  2. Add the data values (ex: F=15=(1+2+4+8) from the selected options. See page 23).

**ISS** 3. Enter in address location (left and right digits).

**NOTE:** Dark shaded data value box shows option not available.

 $\mathbb{R}$  4. Press  $\left\| \cdot \right\|$  or  $\left\| \cdot \right\|$  to save.

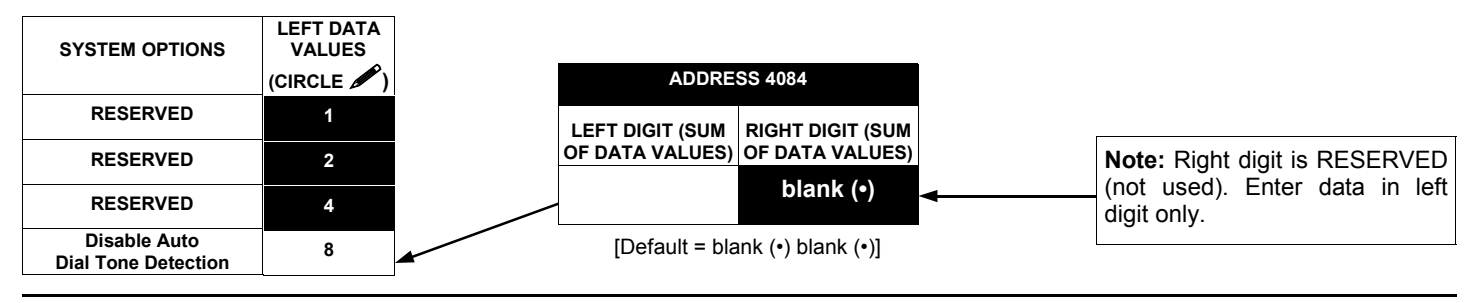

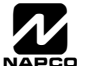

**ADDRESS 2428** 

# **KEYPAD OPTIONS (ADDRESS 2425-2446)**

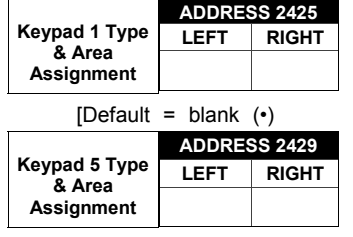

<sup>[</sup>Default = blank  $(\cdot)$  blank  $(\cdot)$ ]

|                                              | <b>ADDRESS 2426</b> |              |  |  |  |  |
|----------------------------------------------|---------------------|--------------|--|--|--|--|
| Keypad 2 Type                                | LEFT                | <b>RIGHT</b> |  |  |  |  |
| & Area<br>Assignment                         |                     |              |  |  |  |  |
| [Default = blank $(\cdot)$ blank $(\cdot)$ ] |                     |              |  |  |  |  |
|                                              | <b>ADDRESS 2430</b> |              |  |  |  |  |
| <b>Keypad 6 Type</b><br>& Area               | LEFT                | <b>RIGHT</b> |  |  |  |  |
| Assignment                                   |                     |              |  |  |  |  |

 $[Default = blank (•) blank (•)]$ 

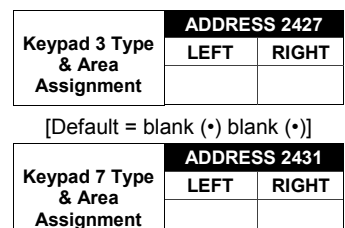

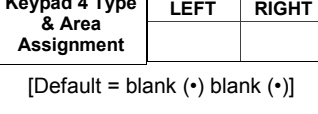

**Keyp** 

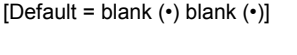

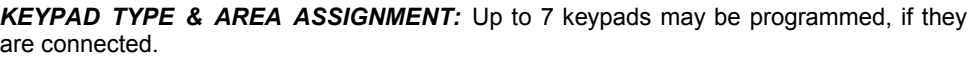

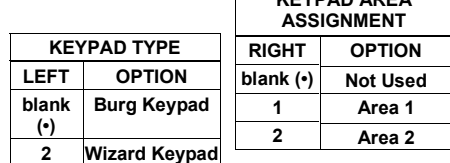

**KEYPAD AREA** 

- **NOTE:** See Keypad Configuration Mode. By default from the factory, each keypad is configured as number 1.
- **IS 1. Select keypad type & area assignment for each keypad from the tables shown.**
- $I\otimes 2$ . Enter in corresponding right and left digit address locations above.

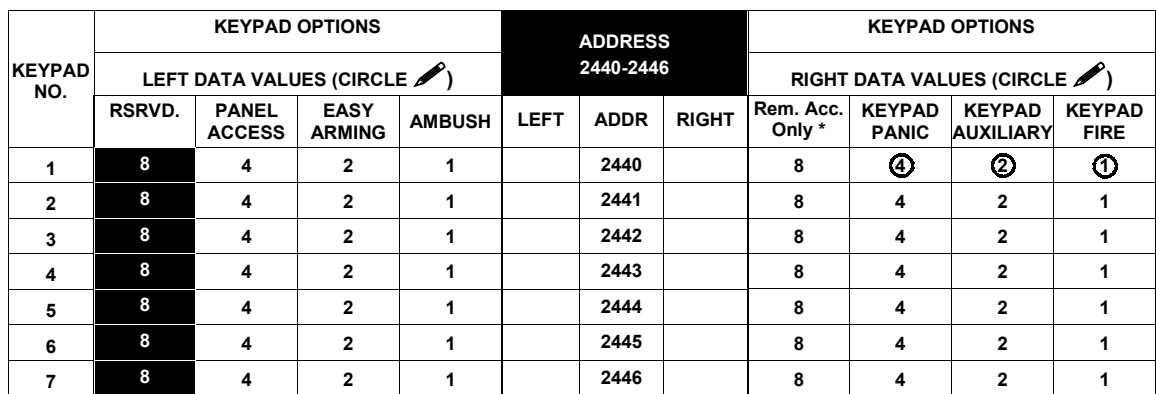

[Default = blank  $\left( \cdot \right)$  blank (7) for address 2440]

*KEYPAD OPTIONS:* Select options for any of the 7 keypads.

**\* Note:** For Remote Access Control only (no Arm/Disarm capability).

**13.** Select the desired option by circling *f* the data values for each digit (left and right).

I<sup>s</sup>2. Add the data values (ex: 15=1+2+4+8) from the selected options.

!3. Enter in address location (left and right digits). **NOTE:** Dark shaded data value box shows option not available.

# **USER AREA OPTIONS (ADDRESS 2500-2547)**

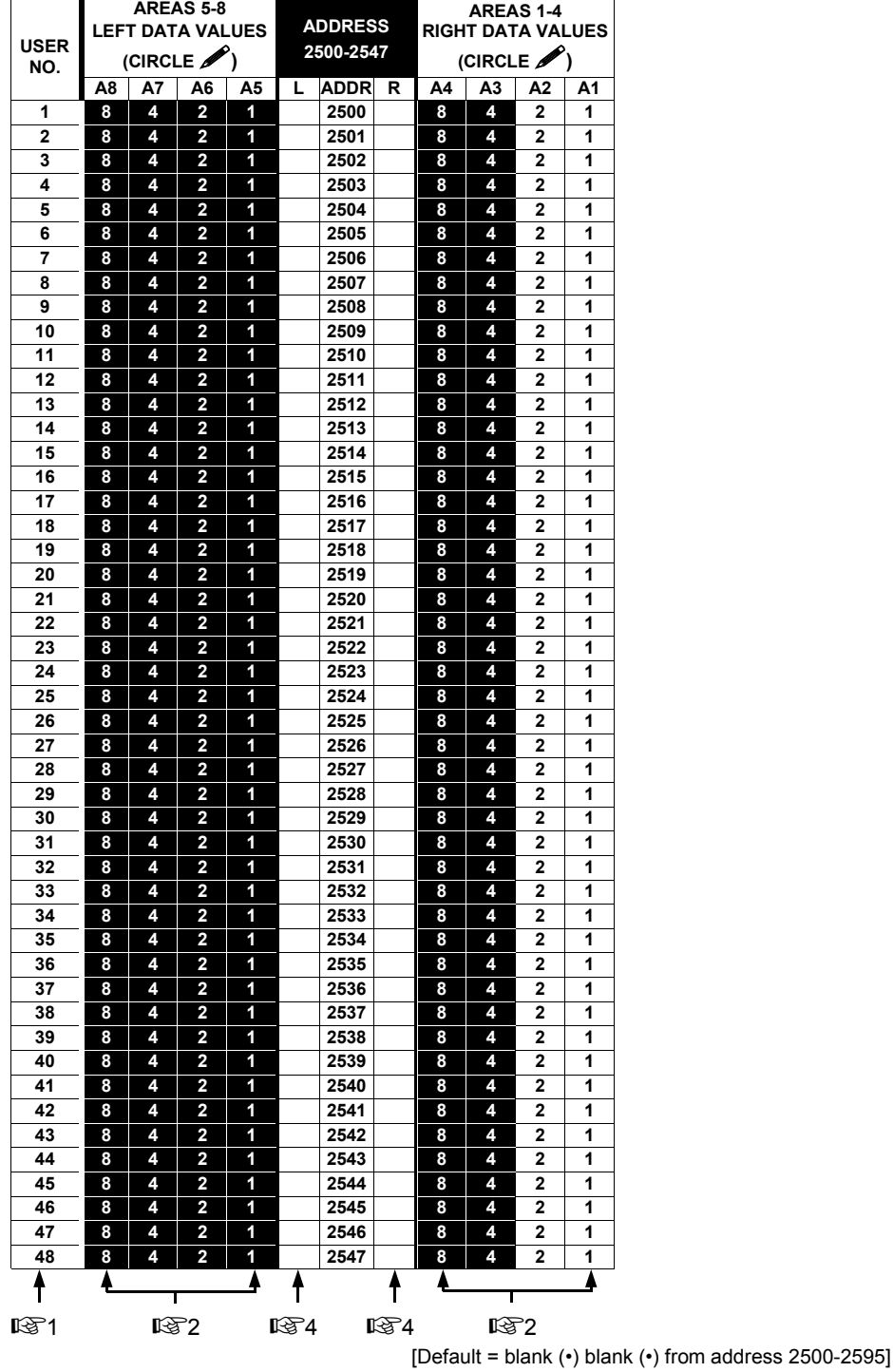

**USER AREA OPTIONS** 

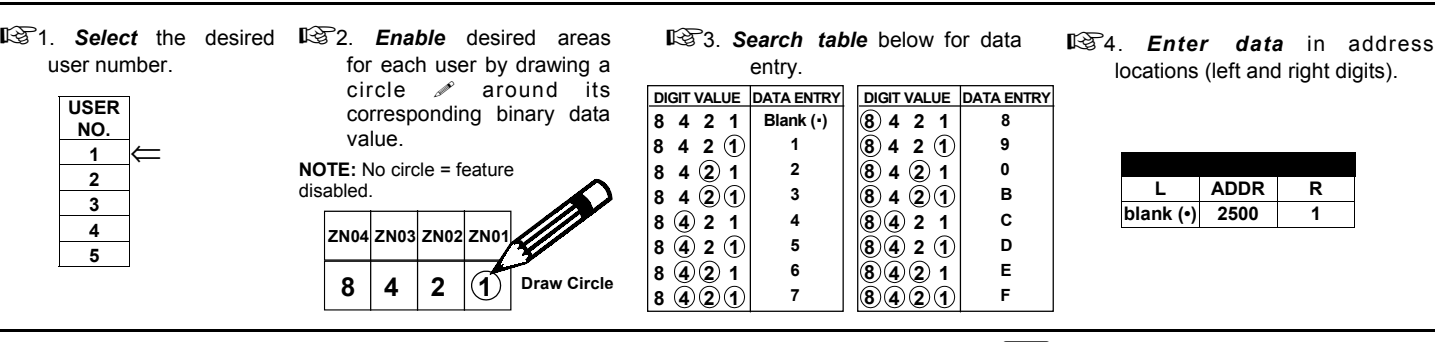

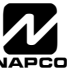

# **EZM GROUP OPTIONS (ADDRESS 2600-2605)**

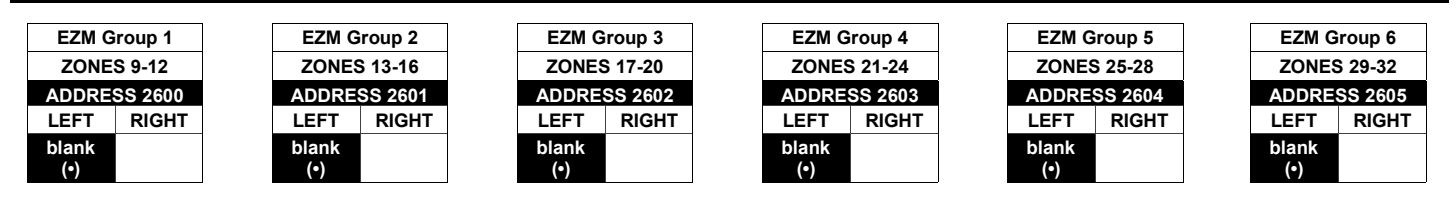

Default depends on Easy Menu Question

ì# OF ZNS IN AREA1

and  $*$  OF ZNS IN AREA2

For example, If 32 zones are used, then all 6 groups will be automatically enabled. If only 8 zones are used, then groups 1-6 will be automatically disabled.

**NOTE:** Zones 1-8 are included in the control panel and Zones 9-32 (Groups 1-6) are EZM Zones (either Wireless or Hardwired). Zones 33-48 are wireless only.

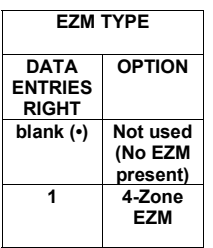

*EZM GROUP OPTIONS:* Up to 6 Groups of 4 Zones each may be programmed depending on the number of zones used and which EZM modules are connected. Each group represents 4 zones.

**1. Select EZM type from the table shown.** 

**122.** Enter in corresponding address locations above (right digit only).

**NOTE:** Dark shaded data value box shows option not available.

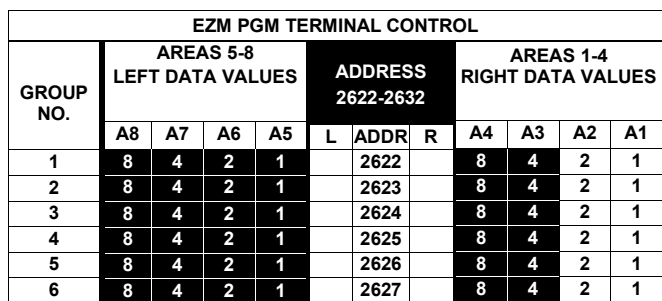

[Default = blank  $(•)$  blank  $(•)$  from address 2622-2632]

*EZM PGM ARMED TERMINAL CONTROL:* For each zone group select the area(s) which, when armed, will activate the PGM Lug on the corresponding EZM modules. Each zone group corresponds to 4 zones. If 8-Zone EZMs are used each one is treated as TWO zone groups. **NOTE:** Lug goes ACTIVE (low) when ANY selected area is armed. When activated, the PGM Lug goes negative (to Ground).

 $I\otimes 1$ . Select the desired group number.

**IGE 2. Enable desired options for each area by drawing a circle ∕ around its corresponding binary data value.** 

**NOTE:** No circle = feature disabled.

13. Enter data in corresponding left and right digit address locations above.

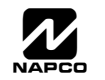

# **AREA ARMING OPTIONS (ADDRESS 2650-2651)**

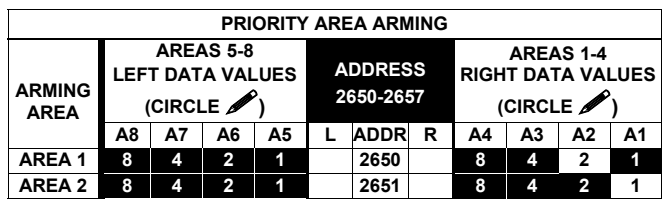

[Default = blank  $(•)$  blank  $(•)$  from address 2650-2657]

#### *PRIORITY AREA ARMING:*

**1. Select the desired arming area.** 

I<sup>32</sup>2. Enable desired options for each priority area by drawing a circle over around its corresponding binary data value. **NOTE:** No circle = feature disabled.

■<aas 3. Enter data in corresponding left and right digit address locations above.

**NOTE:** Dark shaded data value box shows option not available.

#### **REMOTE ACCESS LOGGING (ADDRESS 3184)**   $[Default = blank (•) blank (•)]$ **LEFT DIGIT (SUM OF DATA VALUES) RIGHT DIGIT (SUM OF DATA VALUES) ADDRESS 3184 LEFT DATA VALUES (CIRCLE** "**) 1 2 4 8 SYSTEM OPTIONS Enable Keypad 5 Enable Keypad 6 Enable Keypad 7 Enable Keypad 8 RIGHT DATA VALUES**   $|C|$ **RCLE 1 2 4 8 SYSTEM OPTIONS Enable Keypad 1 Enable Keypad 2 Enable Keypad 3 Enable Keypad 4**

*REMOTE ACCESS LOGGING:* Enable logging of every keypad access event.

 $I\otimes 1$ . Select the desired option by circling *f* the data values for each digit (left and right).

 $\mathbb{I} \mathcal{F}$ 2. Add the data values (ex: 15=1+2+4+8) from the selected options.

**13.** Enter in address location (left and right digits).

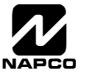

# **AREA OUTPUT CONTROL OPTIONS (ADDRESS 2700-2733)**

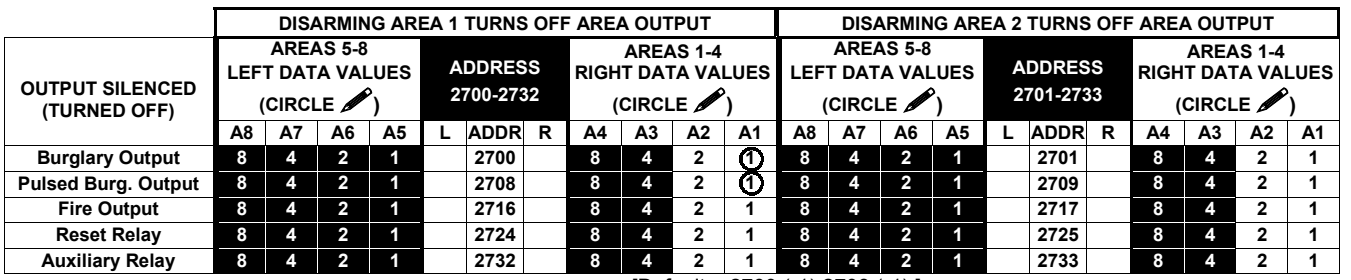

 $[Definition = 2700 (-1) 2708 (-1)]$ 

*AREA OUTPUT TURNS OFF UPON DISARM:* Select options for any of the 5 Outputs per area when disarming a particular area. **I**<sup>§</sup>1. Select the desired option by circling **∕** the data values for left and right digits.

**I** $\mathcal{F}$ 2. Add the data values (ex: 15=1+2+4+8) from the selected options.

133. Enter in right digit address location.

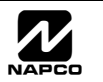

# **RF RECEIVERS & SUPERVISORY TIMER OPTIONS (ADDRESS 3776 & 3760-3775)**

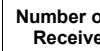

LEFT | RIGH **blank**  $(•)$ **ADDRESS 3776**  of RF **Receivers** 

Default for Number of Receiv depends on Easy Menu Question RF Transmitters.

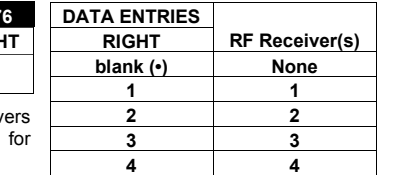

*RF RECEIVERS:* Up to 4 RF Receivers may be programmed. **NOTE:** This adds wireless capability to the system, increasing up to 96 the number of zones.

**IS 1. Select the number of receivers from the table shown.** 

IS 2. Enter in corresponding right digit address location shown (left digit is not used).

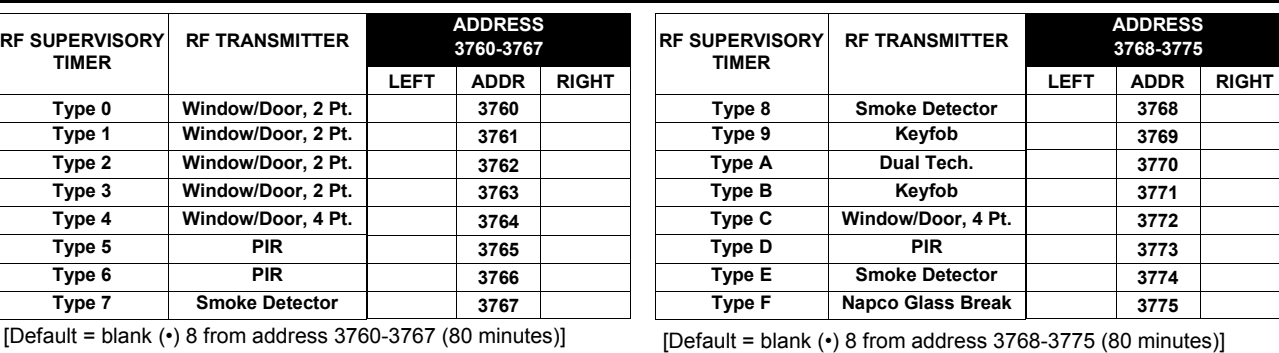

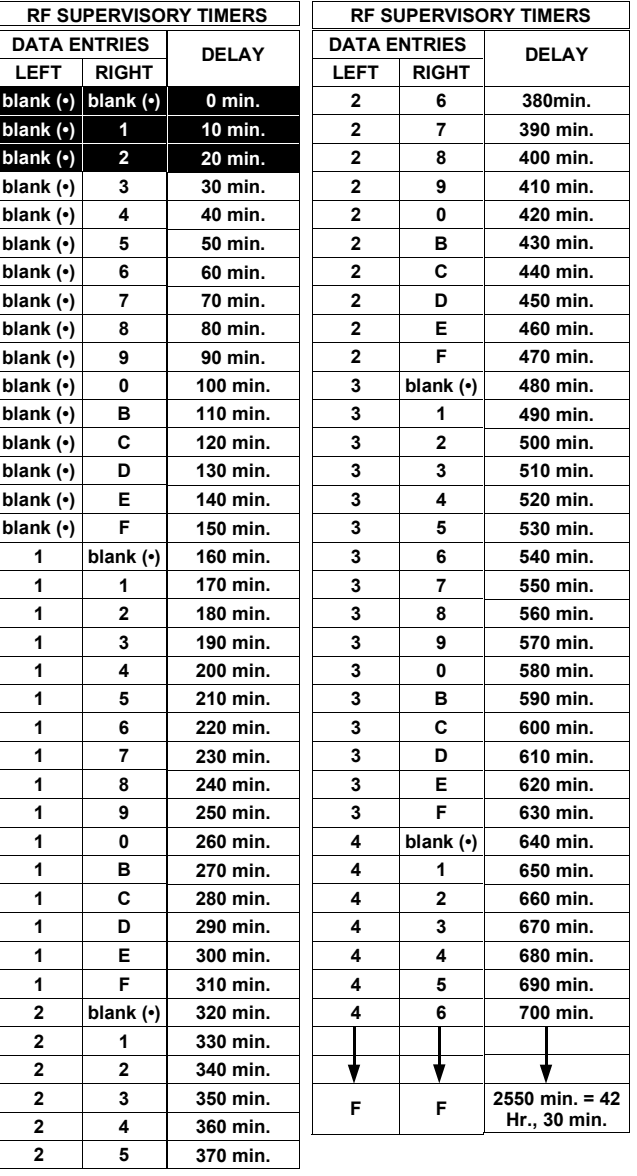

**RF SUPERVISORY TIMERS:** RF Supervisory Timers may be programmed for each type of transmitter used. A transmitter will send a transmission every time it is tripped, when there is NO activity, the transmitter sends a status transmission about once an hour. If the receiver does NOT receive ANY signal (a trip or a status) from a transmitter in the time specified for transmitter type, a system trouble ìE-04-NNî will be displayed at the keypad.

- I $\mathbb{F}$  1. Select timer delay from the table shown. Timers are programmed in increments of 10 minutes each. Valid entries are (ï)8-FF (80 minutes-2550 min) (2550 minutes = 42 hr,30 min). **WARNING:** Timers have uncertainty of +/-30 minutes.
- 13 2. Enter in corresponding address locations above (left and right digits).
- **168 3.** For a desired *timer not* listed do the following:

$$
\begin{array}{r}\n\textcircled{6} \text{Quotient} \longrightarrow \text{ Left Digit} \\
16 \overline{\smash)100} \\
-\underline{96} \\
\hline\n\textcircled{7} \text{ Remainder} \longrightarrow \text{Right Digit}\n\end{array}
$$

- A. Choose a desired timer (intervals of 10), ex: 1440 min. (24 Hours)
- B. Divide it by 10, ex: 1440/10 = 144
- C. Divide it by 16

**NOTE:** These timers apply only to Supervised RF Transmitters (see RF Transmitters in Easy Menu Driven Mode Programming).

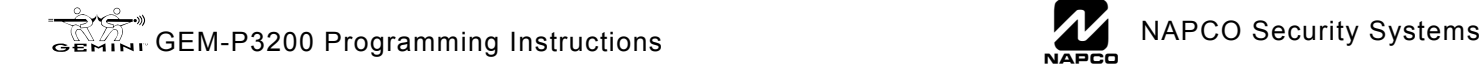

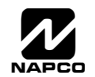

# **EXTERNAL RELAY CONTROL / RELAYS 1-24 (ADDRESS 3778-3801 & 2800-2895)**

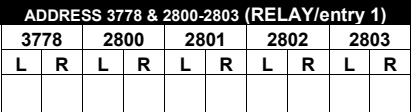

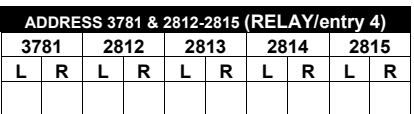

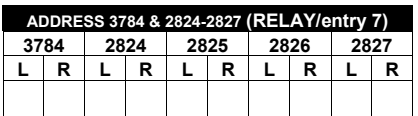

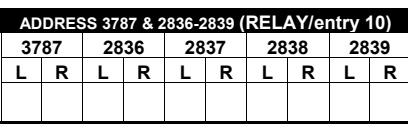

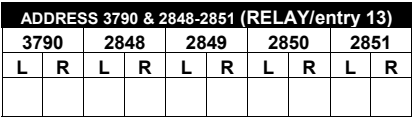

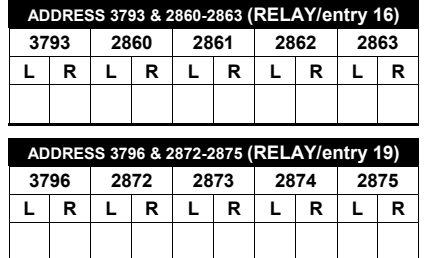

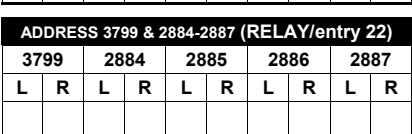

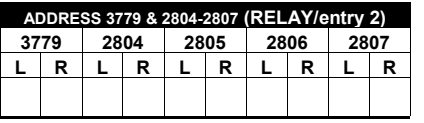

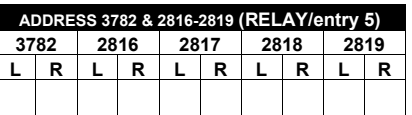

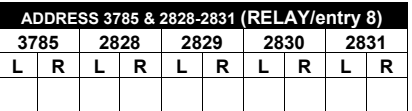

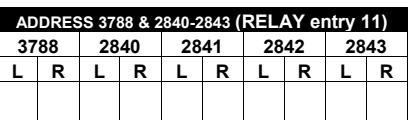

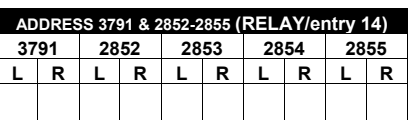

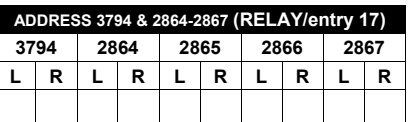

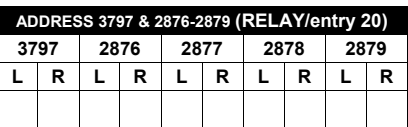

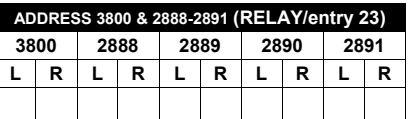

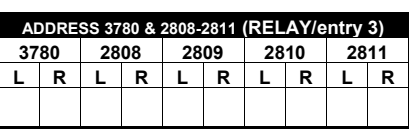

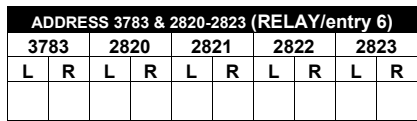

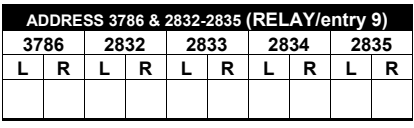

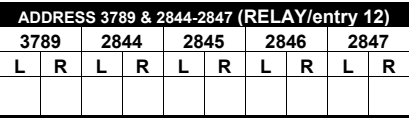

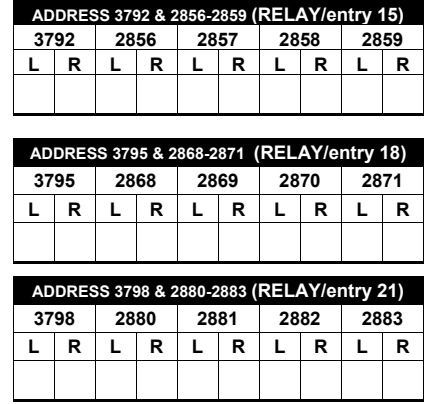

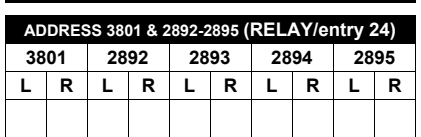

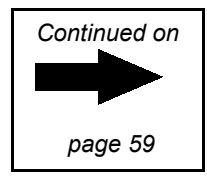

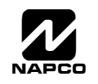

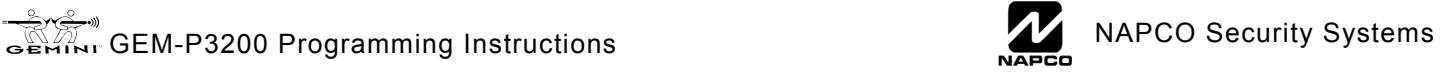

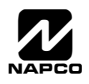

# **EXTERNAL RELAY CONTROL**

[Default = blank  $(•)$  blank  $(•)$  from address ADDRESS 3778-3801 & 2800-2895]

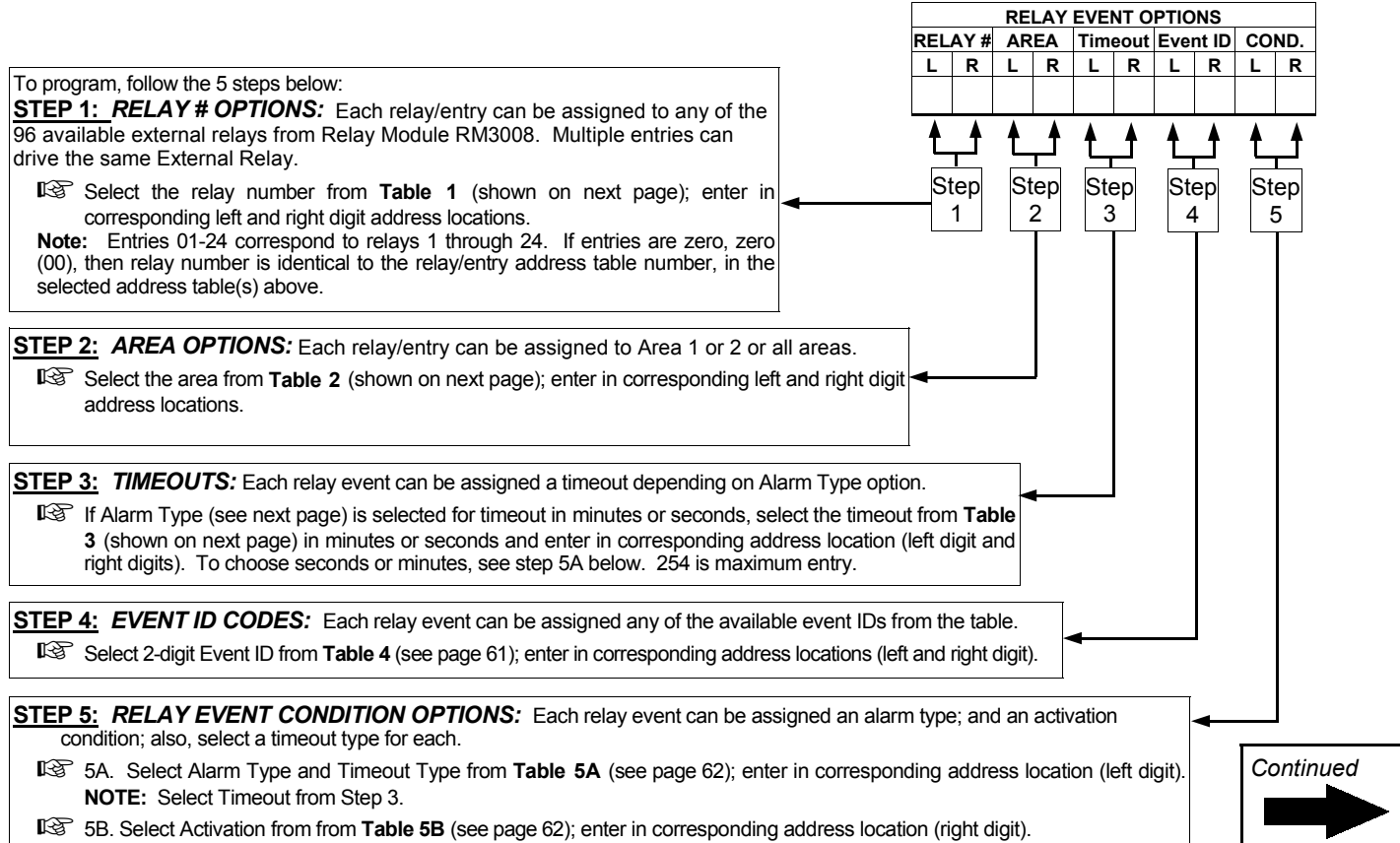

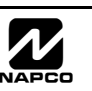

**See** 

**Table 4 on page 61 Tables 5A & 5B on** 

**See page 62** 

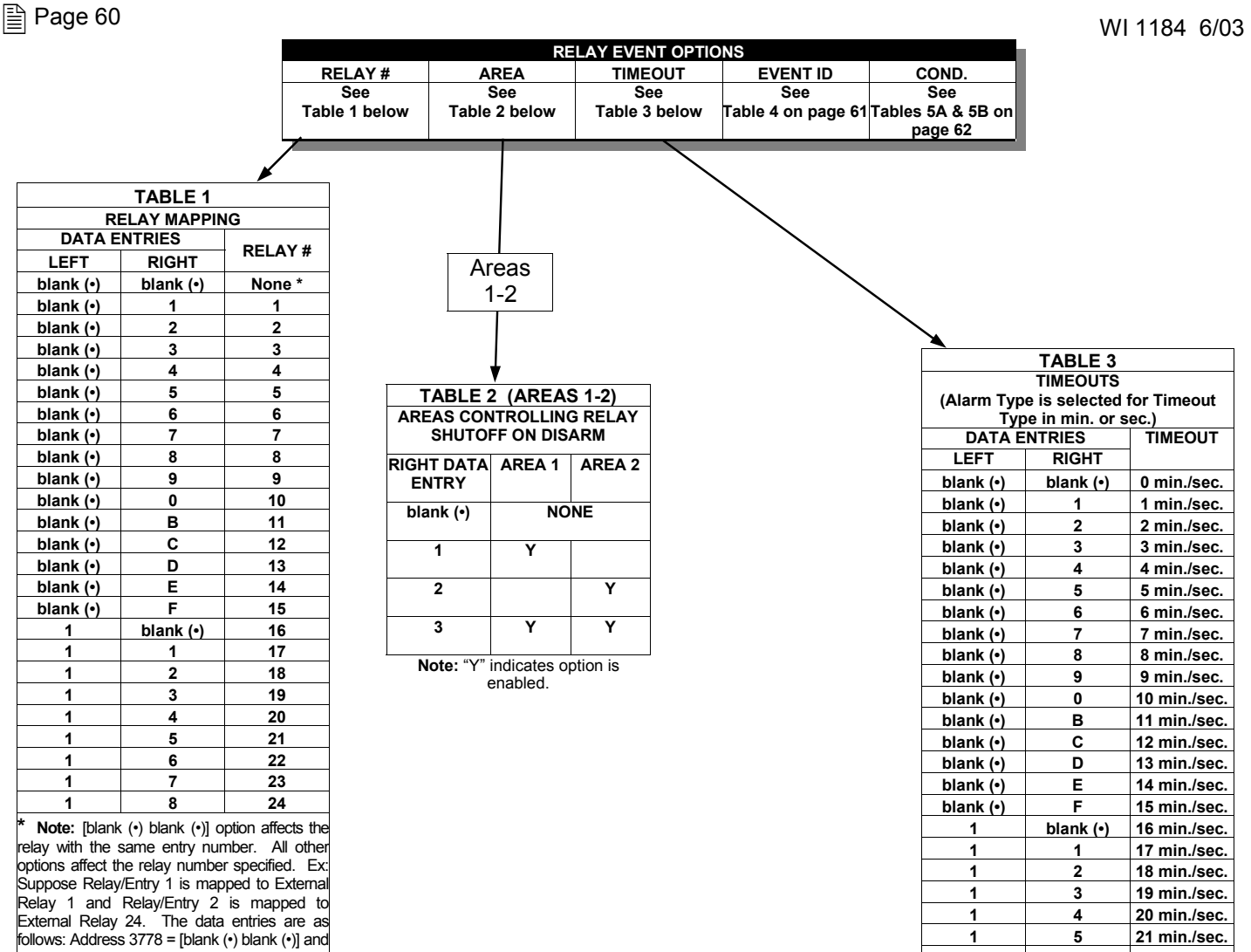

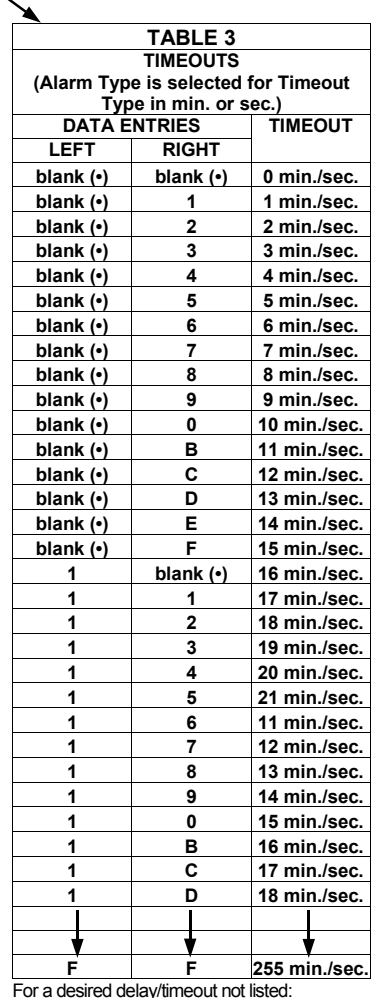

For a desired delay/timeout not listed: A. Choose a desired delay/timeout, ex: 20 min. B. Divide it by 16

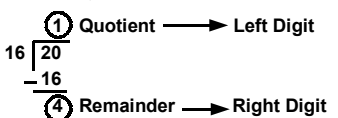

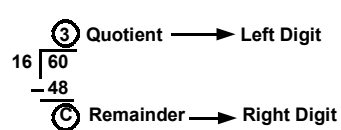

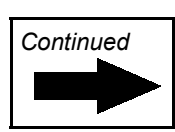

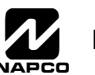

Address 3779 = [1C].

#### **STEP 4: EVENT ID CODES:** Each relay event can be assigned any of the available event IDs from the table.

**IS Select 2-digit Event ID from Table 4** (below); enter in corresponding address locations (left and right digit).

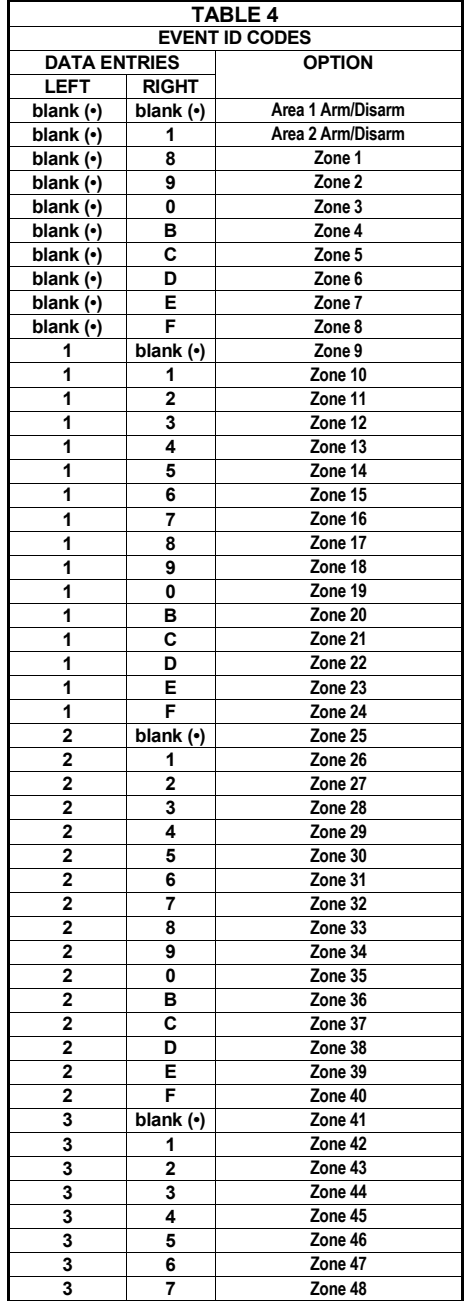

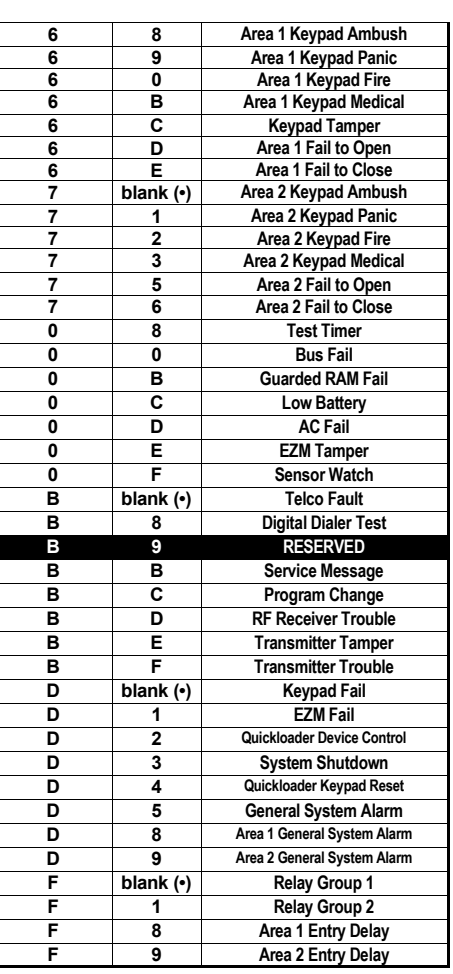

**NOTE:** Keypad Tamper must be enabled in UL installations using jumper option on keypad.

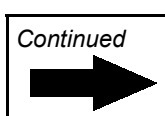

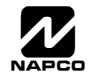

**STEP 5:** *RELAY EVENT CONDITION OPTIONS:* Each relay event can be assigned an alarm type; and an activation condition; also, select a timeout type for each.

! 5A. Select Alarm Type and Timeout Type from **Table 5A** (below); enter in corresponding address location (left digit). **NOTE:** Select Timeout from Step 2.

! 5B. Select Activation from from **Table 5B** (below); enter in corresponding address location (right digit).

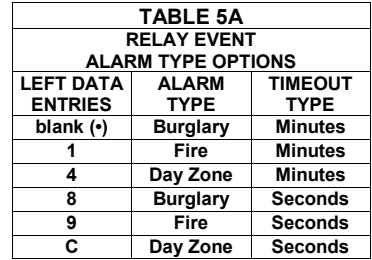

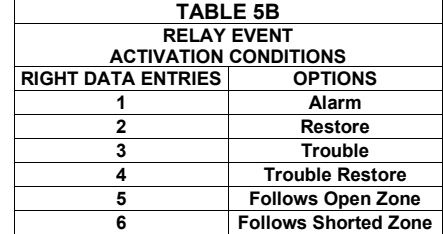

 $[Default = blank (*) blank (*)$ ]

**Number of Relay Board Modules** 

**LEFT RIGHT** 

**ADDRESS 3777** 

**blank (\*)** 

### **NUMBER OF RELAY BOARD MODULES (ADDRESS 3777)**

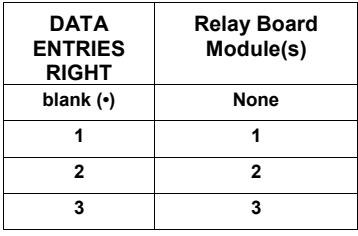

- *RELAY BOARD MODULES:* Up to 3 External Relay Board Modules (RM3008) may be programmed.
- 1. Select the number of relay modules from the table shown.
- **1** 2. Enter in corresponding right digit address location shown (left digit is not used).

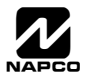

# **SYSTEM RESET OPTIONS (ADDRESS 4091-4093)**

#### $4091$   $\cdots$

GEM-RP1CAe2 Keypad

 $409$ ] $\cdot$ 

*Clear Dealer Program (Erases Dealer Program)* 

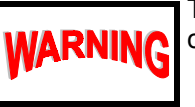

This *erases the dealer program*. Use this feature to start a customized default program.

Access address 4091, then press the  $\mathbb{R}$  button. Data entry is not allowed.

**NOTE:** Enter Easy Menu Driven Program Mode to program system again.

### $4093$   $\cdots$

GEM-RP1CAe2 Keypad

4893••

## *Cold Start (Erases Entire Program)*

This erases the entire program (codes, schedules, foreign language configuration, etc), leaving the panel as it came right out of the box.

Access address 4093, then press the  $\mathbb{R}$  button. Data entry is not allowed.

**NOTE:** Some features (schedules, language configuration) can only be re-programmed with the Downloading Software.

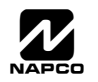

# USER PROGRAM MODE

# **PRELIMINARY INFORMATION**

The User Program Mode is covered in detail in the operating instructions for the keypad in use.

- IGF Only Keypad #1 may be used for programming, however this keypad may be located in any area.
- IG The Program Mode cannot be accessed while the communicator is transmitting except during the first three minutes after power-up.
- **IGF** After entering codes or data, press the save **U** button. *Data will not be stored into memory unless this button is pressed.*
- IS If the keypad is in the Program Mode and no activity is detected for longer than 4 minutes, a steady tone will sound.

IS Press the **RESET** button to silence the sounder and exit the User Program Mode.

**NOTE:** For ease of programming, it is recommended that a GEM-RP1CAe2 or GEM-K1CA be used as Keypad #1. (A new GEM-RP1CAe2/GEM-K1CA is automatically configured as Keypad #1). See Keypad Configuration Mode and WI818 for more information.

If a GEM-K2AS or GEM-RP2ASe2 keypad is used, configure address jumpers as Keypad #1 (see page 66, "Configuring the Keypads"). Use the **MENU** or **ENCTON** button to manually scroll the display at the end of each programming line.

# **ACCESSING USER PROGRAM MODE**

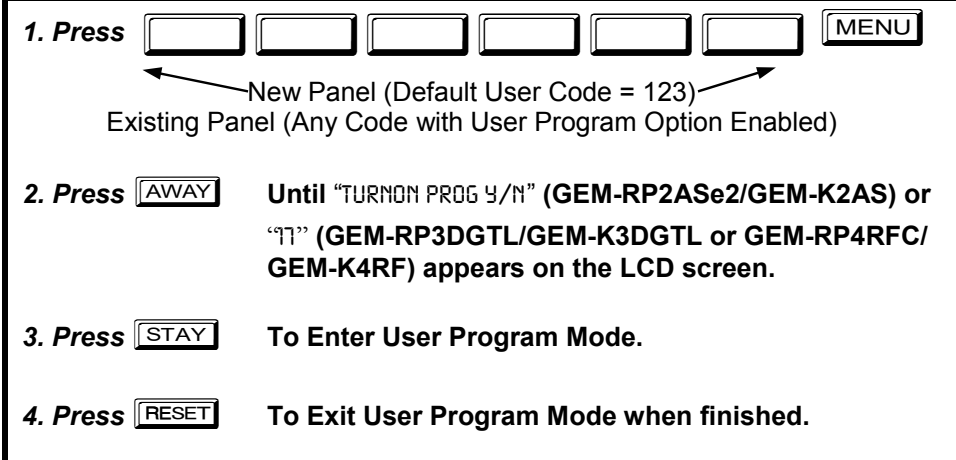

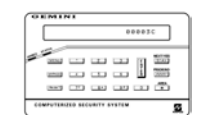

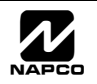

# **USER CODES**

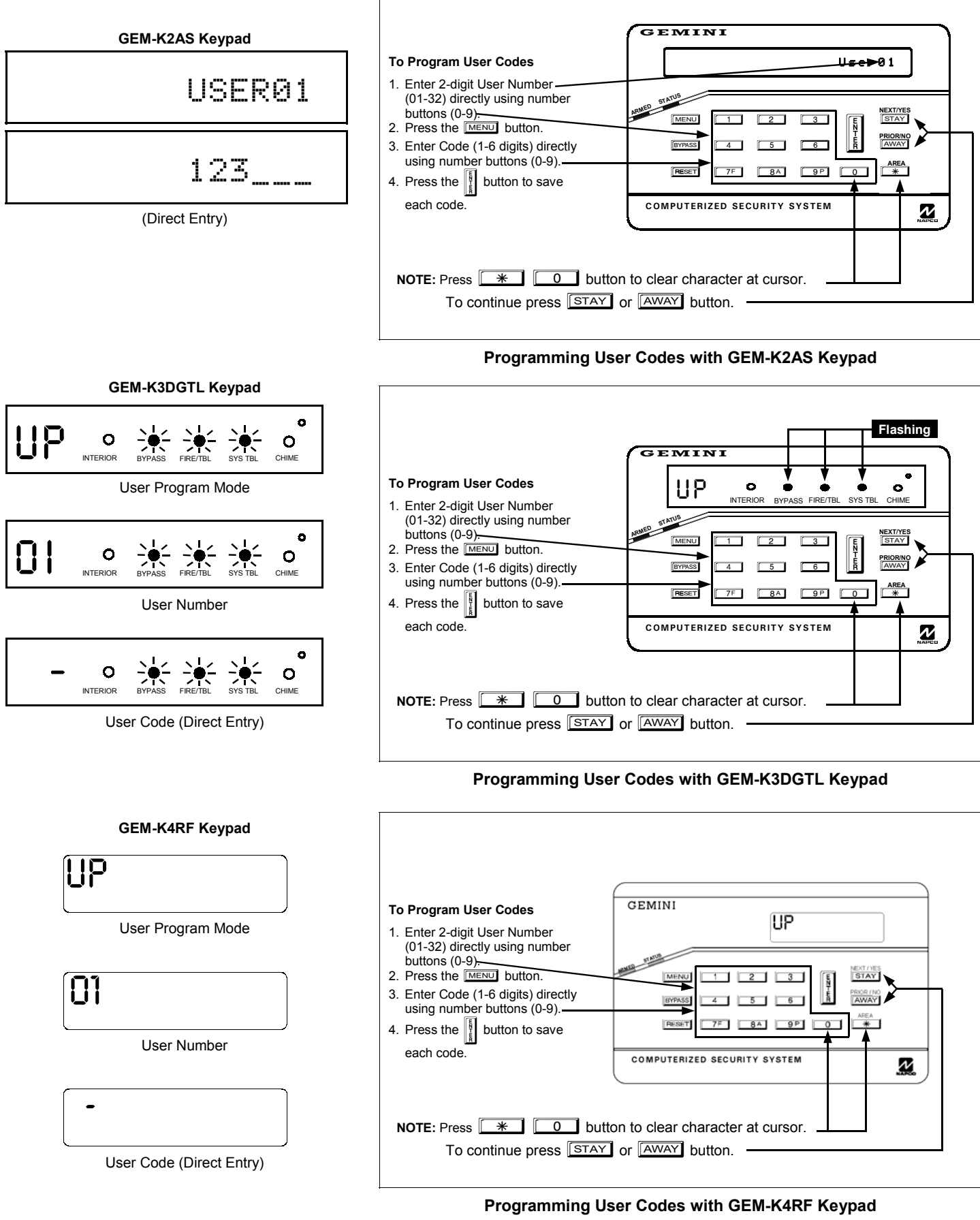

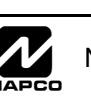

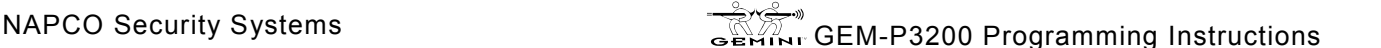

# EYPAD CONFIGURATION MODE

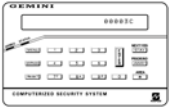

This section will focus on configuring the GEM-RP2ASe2/GEM-K2AS, GEM-RP3DGTL/GEM-K3DGTL, GEM-RP4RFC/ GEM-K4RF, and GEM-RP4C/GEM-K4 series Keypads. If there is more than one keypad in the system, only Keypad No. 1 may be used for programming. For ease of programming, it is recommended that a GEM-RP1CAe2 or a GEM-K1CA be selected as Keypad #1 (see WI818 for Programming Instructions)*.* 

# **KEYPAD INSTALLATION**

Each keypad must be assigned an address number (1–15) and each requires its own configuration procedure (see CONFIGURING THE KEYPADS, which follows, and DIRECT ADDRESS KEYPAD AREA OPTIONS). At least 1 keypad must be used; only 1 is required for a single-area Commercial Burglary installation. **Note:** The **GEM-RP2ASe2/ GEM-K2AS** keypads are utility LCD keypads combining several preset LCD words with a limited message line. Due to space constraints, available messages are abbreviated and will scroll automatically.

# **CONFIGURING THE KEYPADS**

#### *Configuring the GEM-RP2ASe2/GEM-K2AS, GEM-RP3DGTL/GEM-K3DGTL, GEM-RP4RFC/GEM-K4RF and GEM-RP4C/GEM-K4 Keypads*

Up to 15 GEM-RP2ASe2/GEM-K2AS, GEM-RP3DGTL/GEM-K3DGTL, GEM-RP4RFC/GEM-K4RF and/or GEM-RP4C/ GEM-K4 series keypads may be connected to the panel (Keypads 1–15). Each must be configured for a keypad address. In addition, the keypad may be configured to disable (a) touchpad backlight; (b) LCD backlight; and (c) entry sounder. Keypads are configured by the proper selection of jumpers. Refer to the label on the circuit board insulation paper for jumper locations and a summary of settings.

#### *KEYPAD ADDRESS*

If more than one keypad is installed:

- $\mathbb{R}$  Each must be assigned a unique address (that is, no two keypads may be numbered alike).
- IS Keypads must be addressed consecutively (that is, missing numbers are not permitted).
- **IG Only Keypad No. 1 may be used for programming. (However, for** ease of programming, it is recommended that a GEM-RP1CAe2/ GEM-K1CA be selected as Keypad #1).

Assign the keypad address number by selecting Jumpers J1–3 in accordance with the table at right.

**\*Notes:** (1) Keypads are shipped from the factory *without* jumpers installed and as such are automatically configured as Keypad No. 1. (2) Only one keypad in the system may be configured as Keypad No. 1, otherwise none will function.

#### *TOUCHPAD BACK LIGHT*

Cut Jumper A to disable touch pad backlighting to conserve 11mA standby current.

### *LCD BACKLIGHT*

Cut Jumper B to disable LCD backlighting.

#### *DISABLE SOUNDER*

Cut Jumper C to disable the sounder. (Do not disable in UL applications).

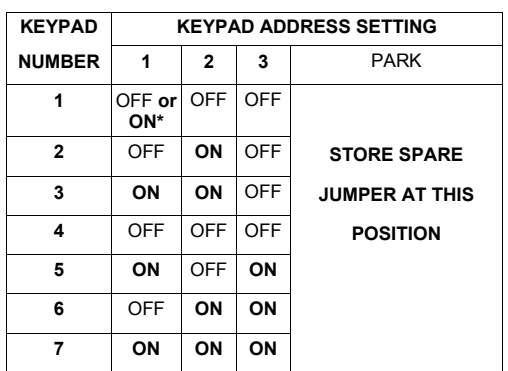

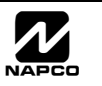

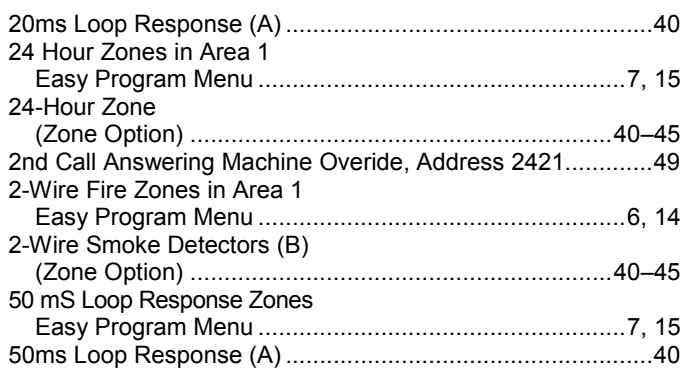

### **A**

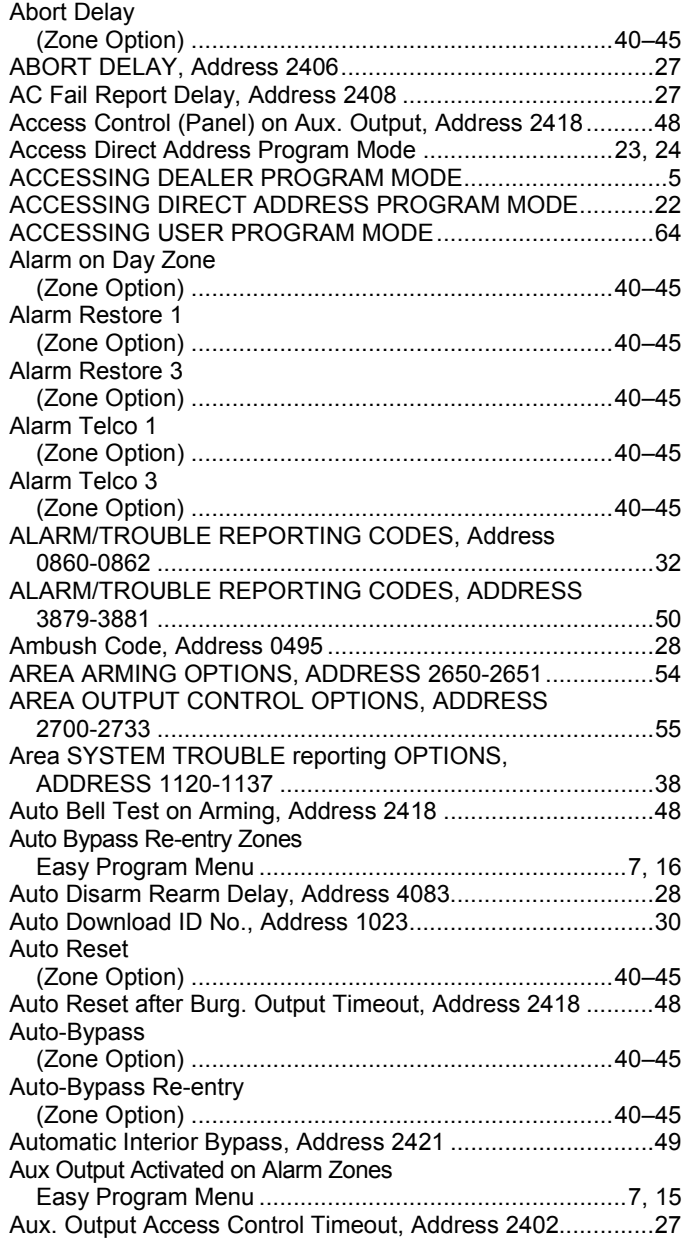

# WI 1184 6/03 Page 67 !

# ALPHABETICAL INDEX

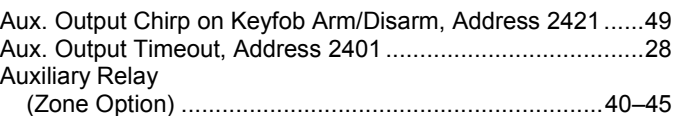

### **B**

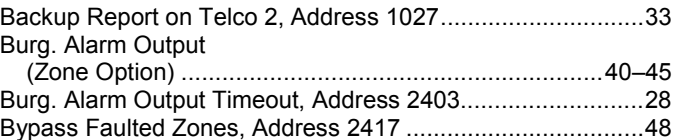

# **C**

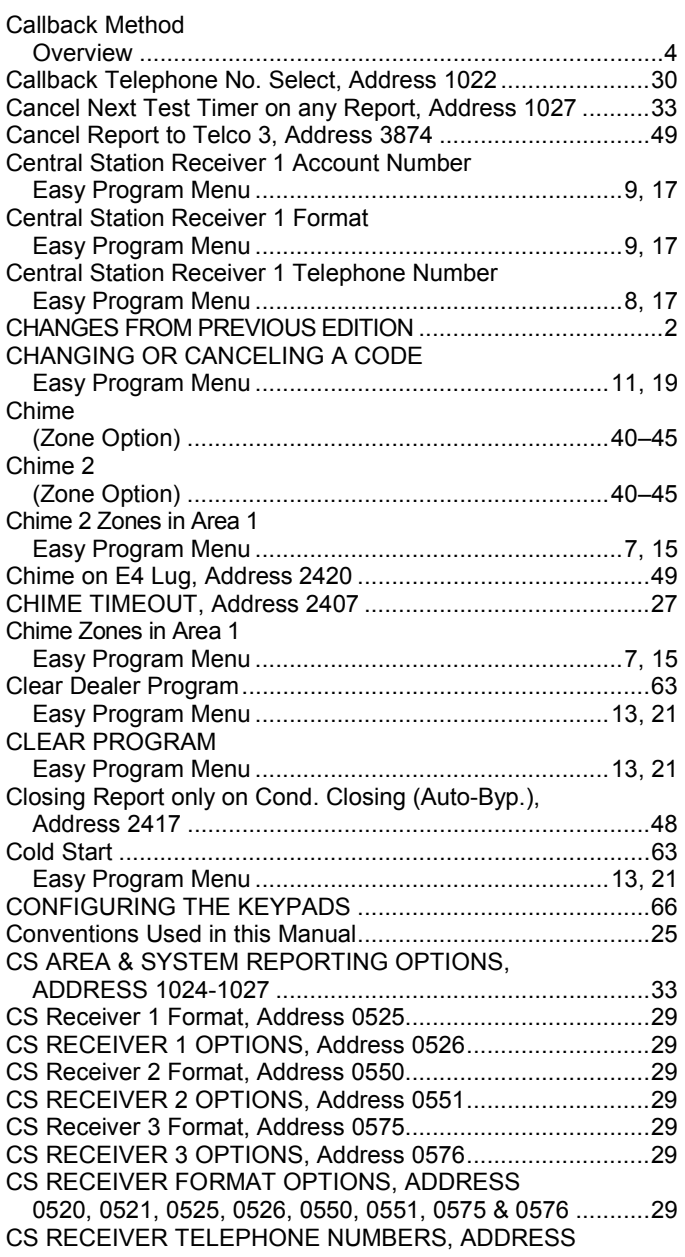

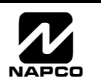

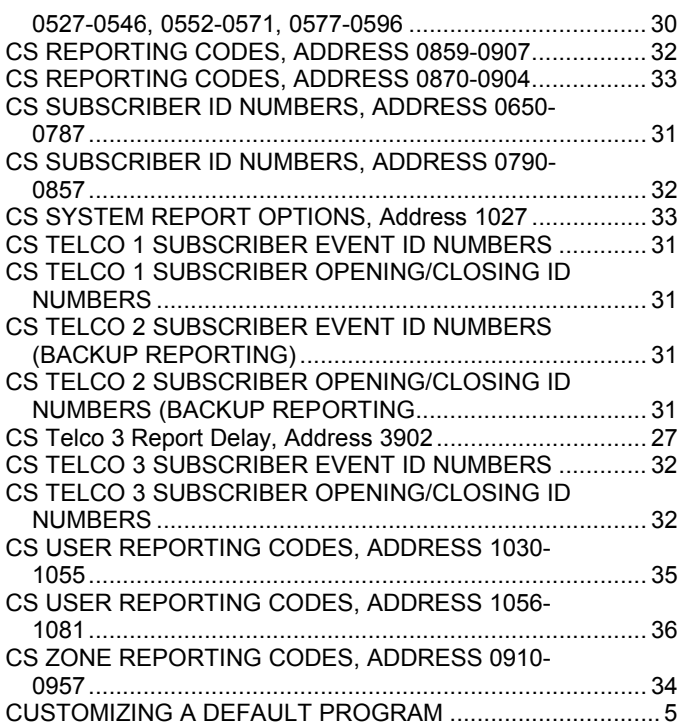

## **D**

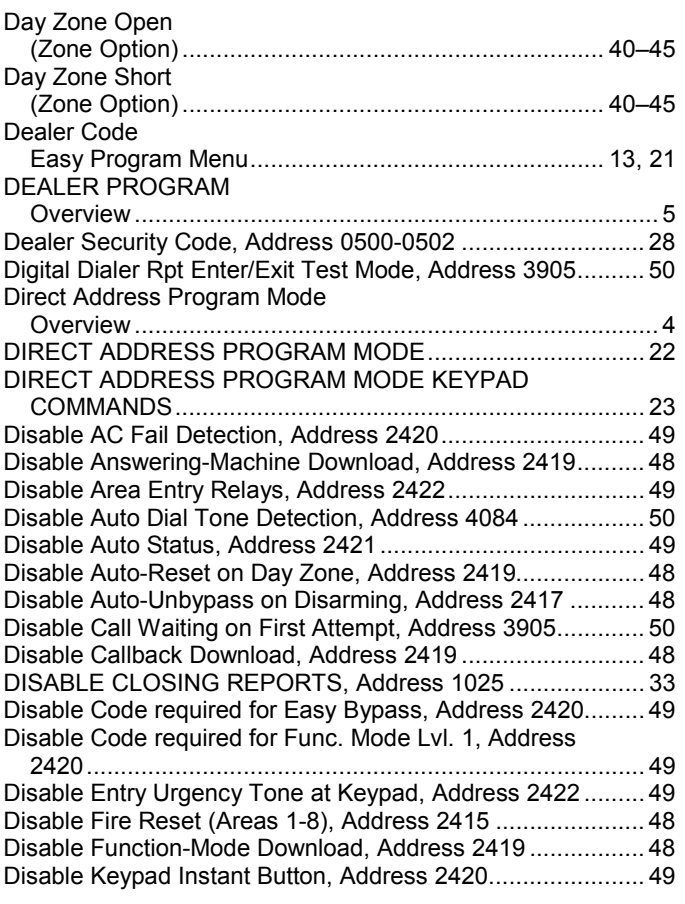

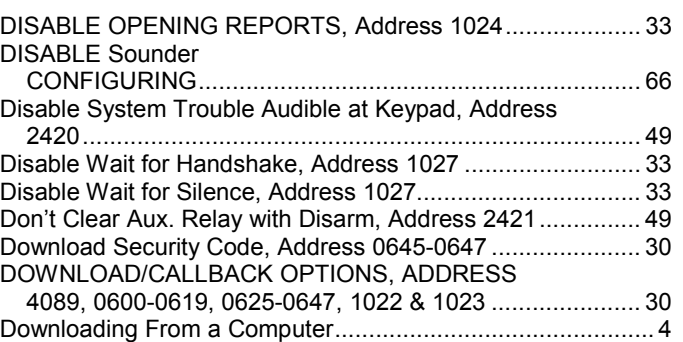

# **E**

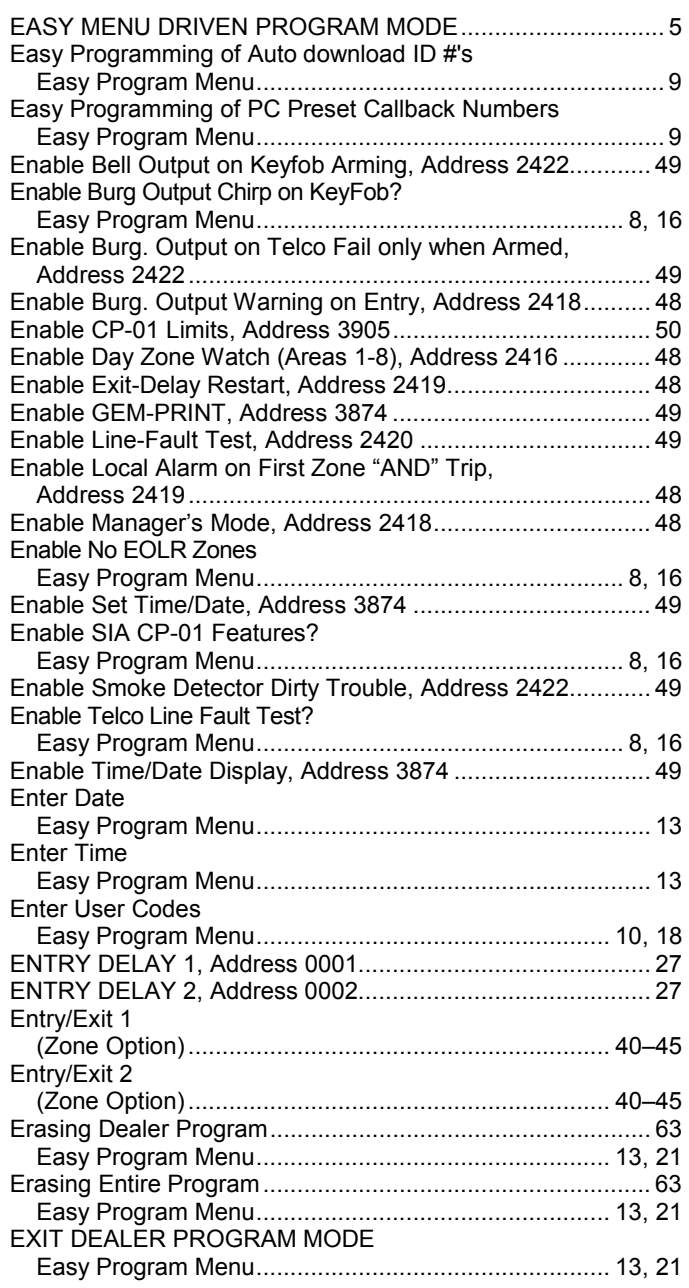

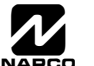

# ALPHABETICAL INDEX (CONT'D)

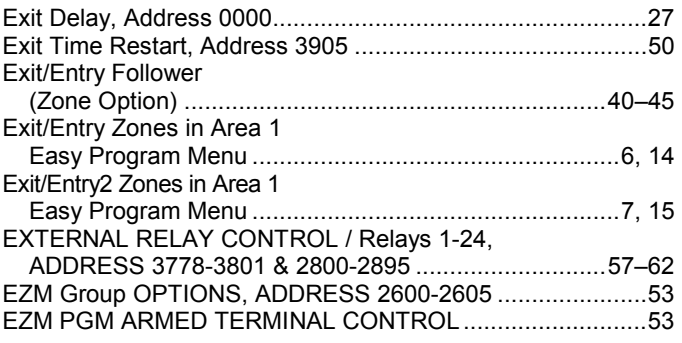

### **F**

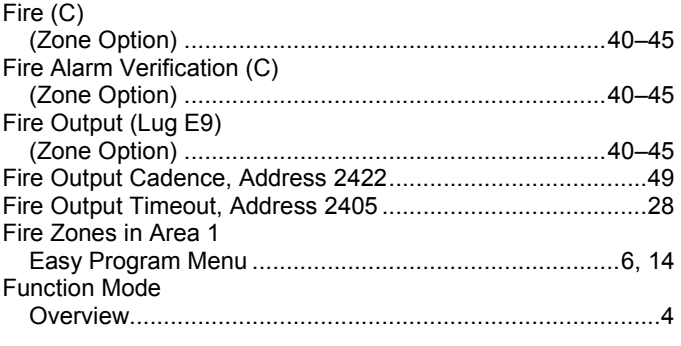

## **G**

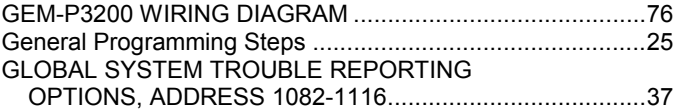

# **H**

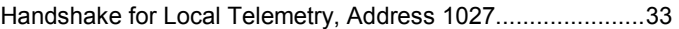

## **I**

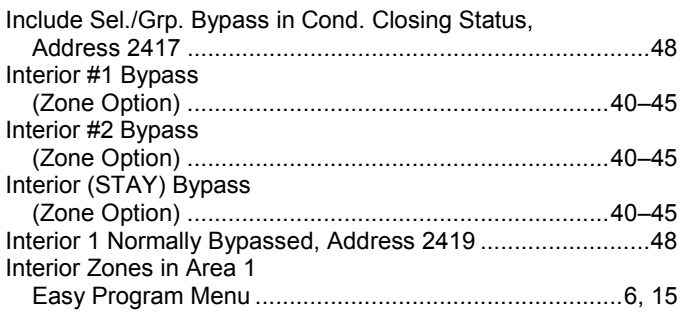

# **K**

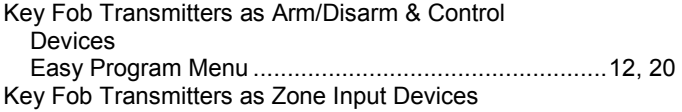

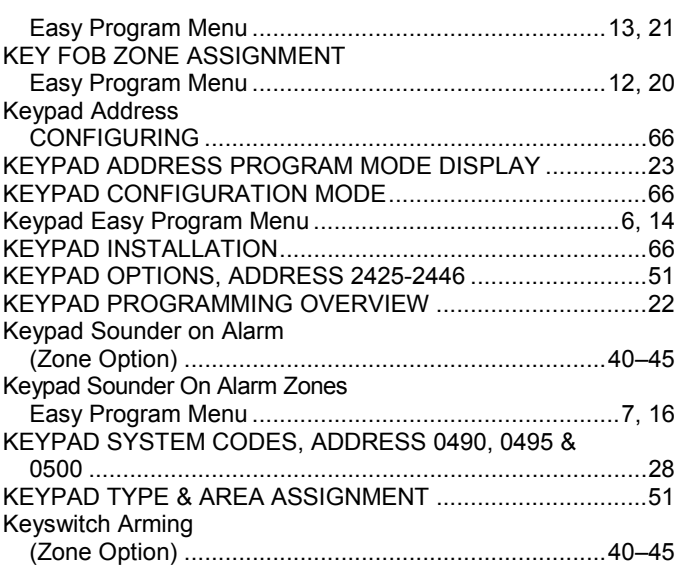

## **L**

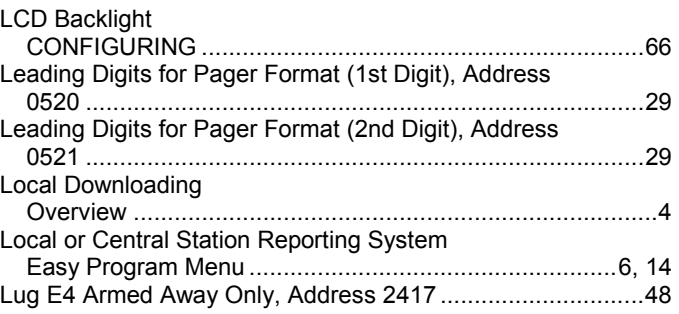

### **M**

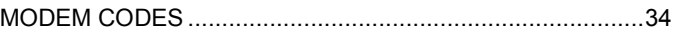

### **N**

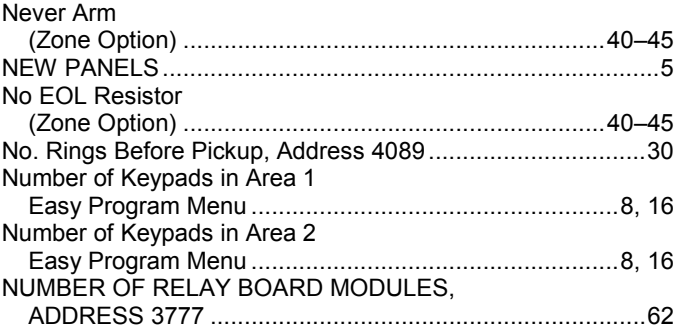

#### **O**

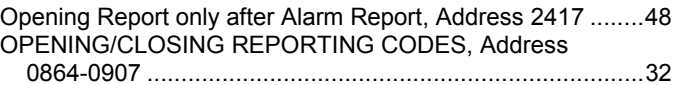

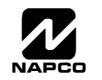

# ALPHABETICAL INDEX (CONT'D)

#### **P**

Pager Format: Maximum Pages per Session, Address

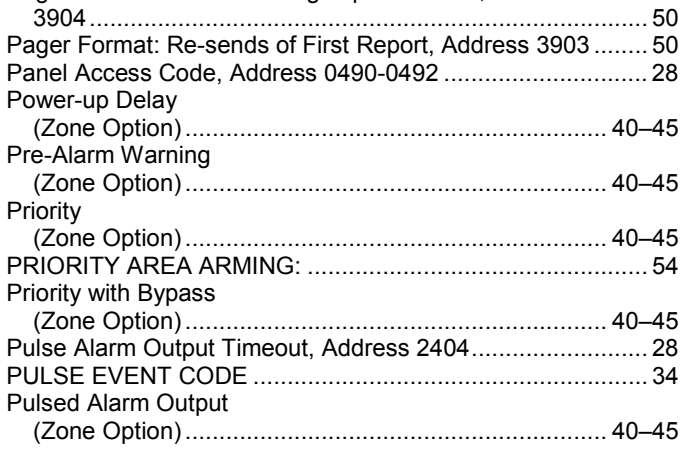

### **Q**

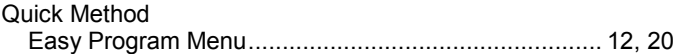

# **R**

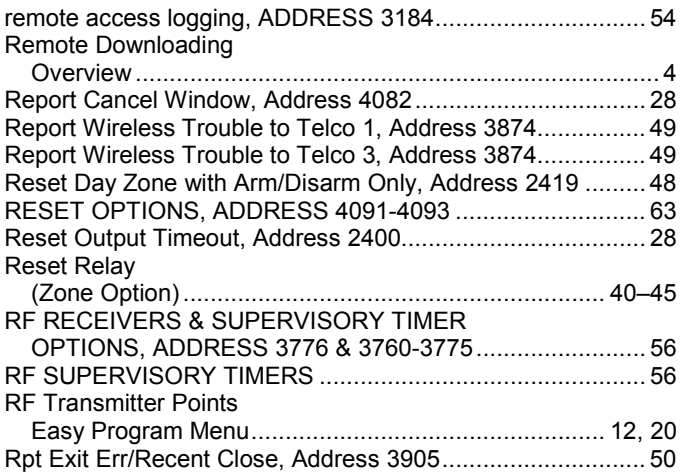

### **S**

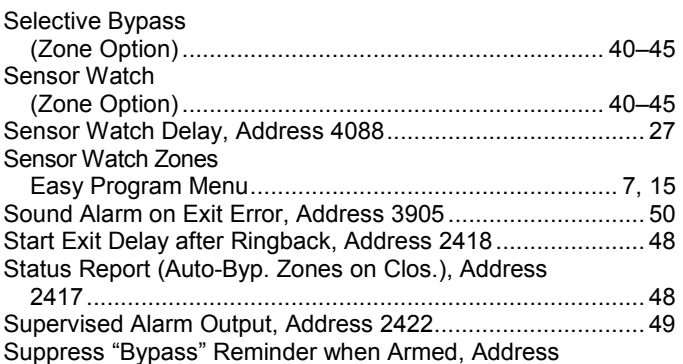

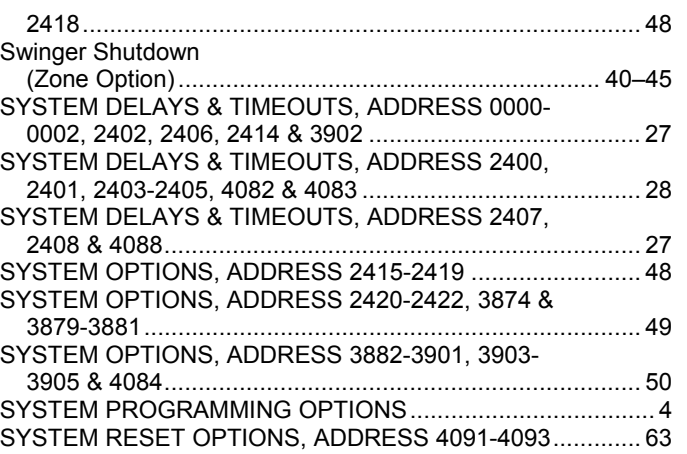

### **T**

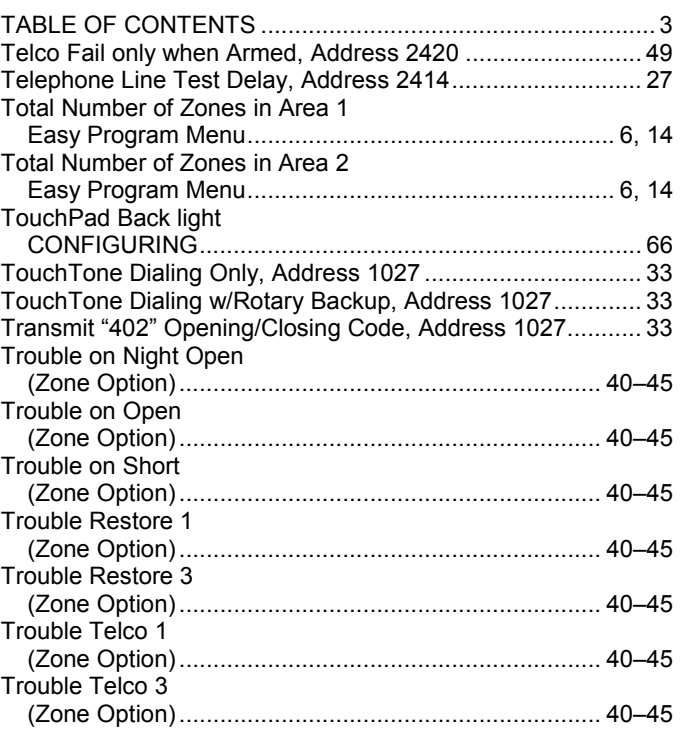

## **U**

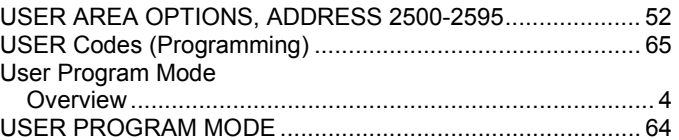

#### **V**

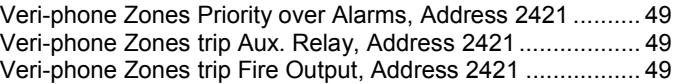

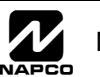

# ALPHABETICAL INDEX (CONT'D)

### **W**

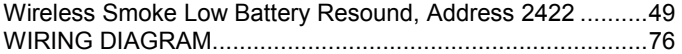

### **Z**

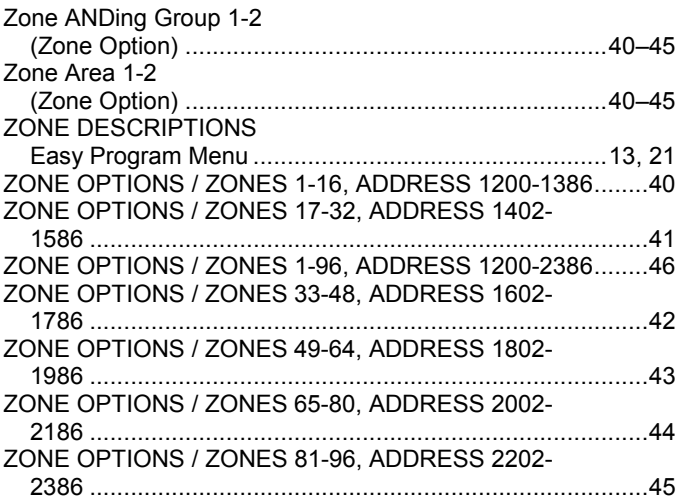

# ADDRESS NUMBER LOCATION INDEX

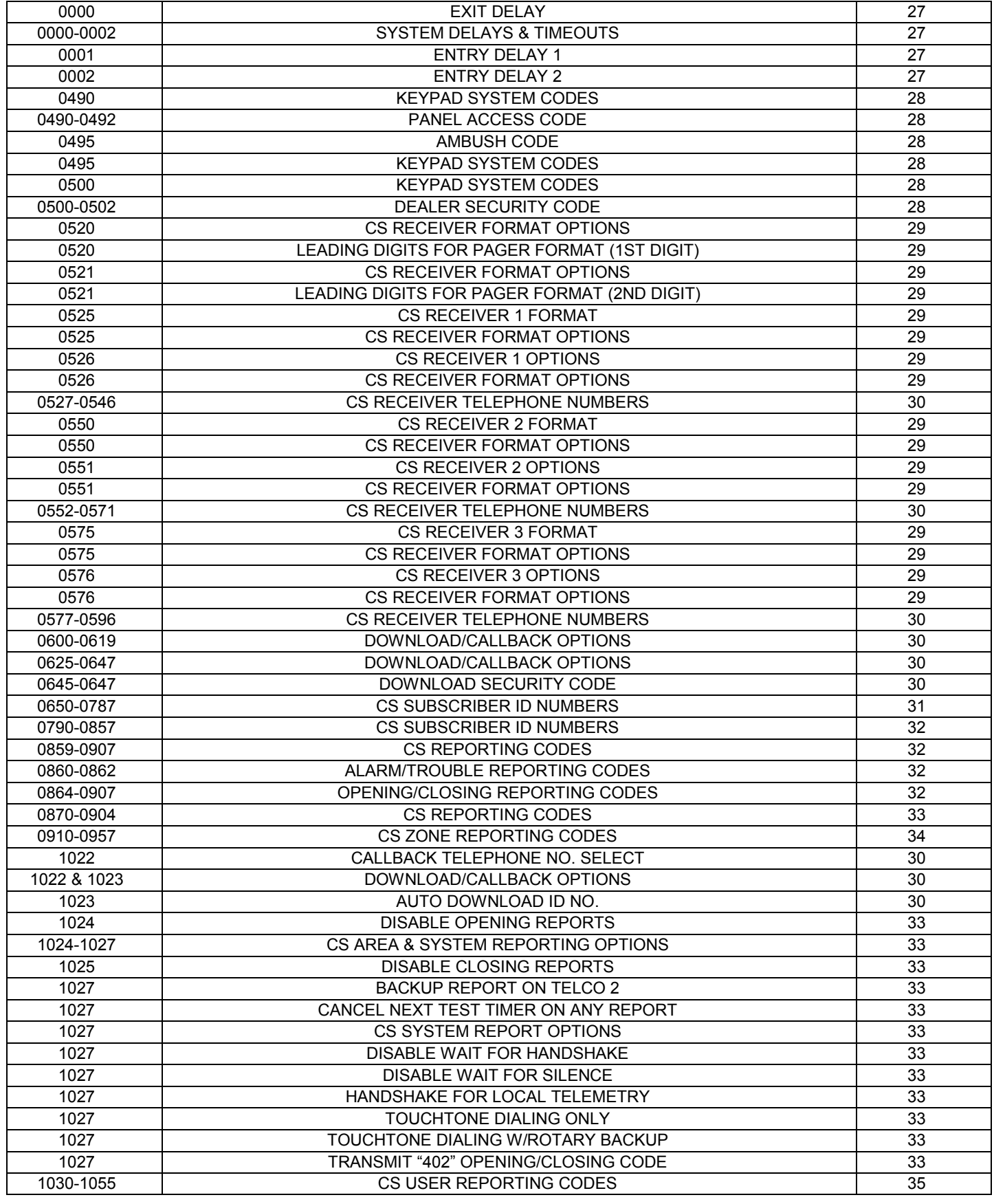

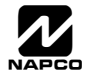
## ADDRESS NUMBER LOCATION INDEX (CONT'D)

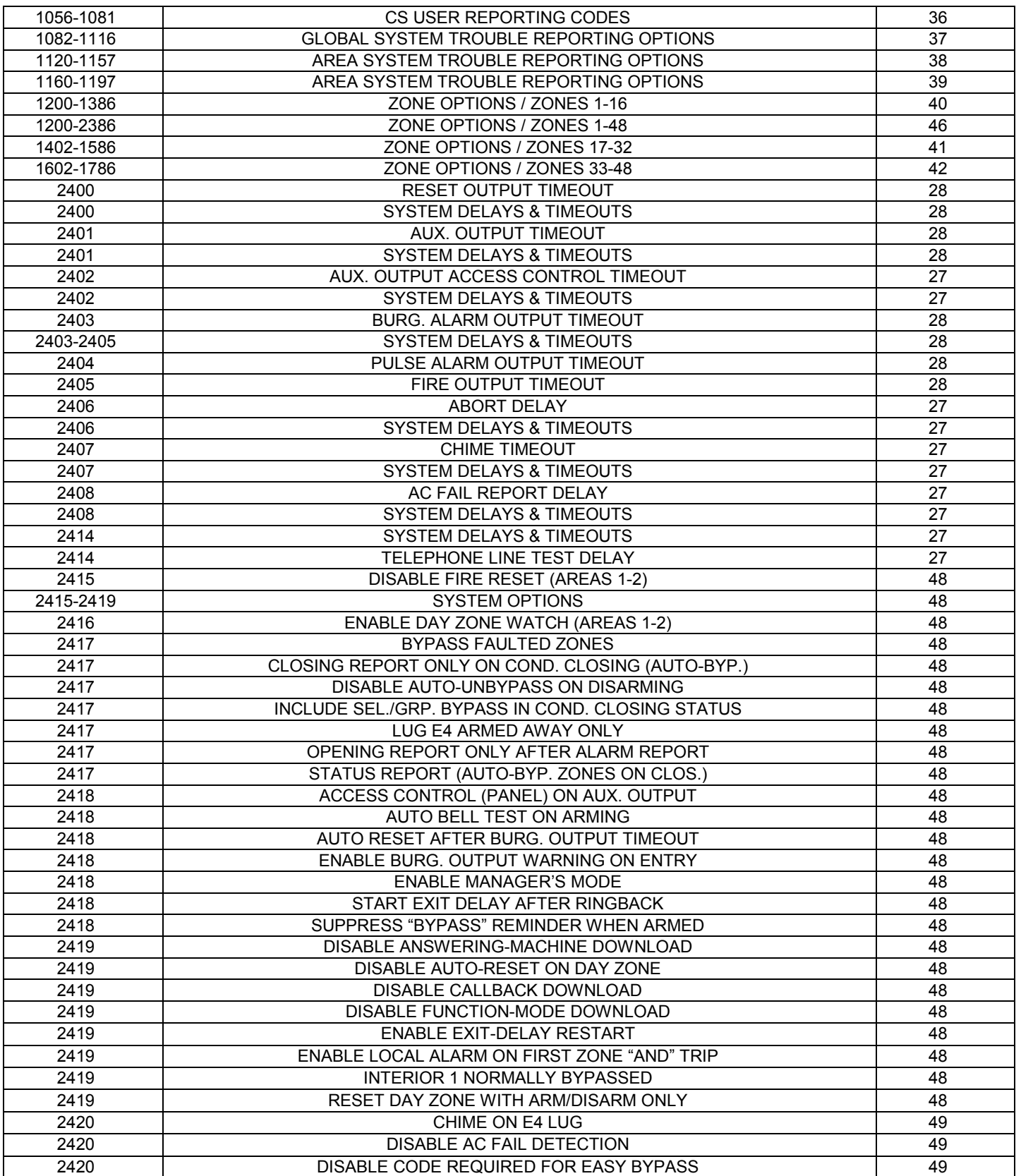

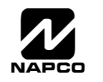

## ADDRESS NUMBER LOCATION INDEX (CONT'D)

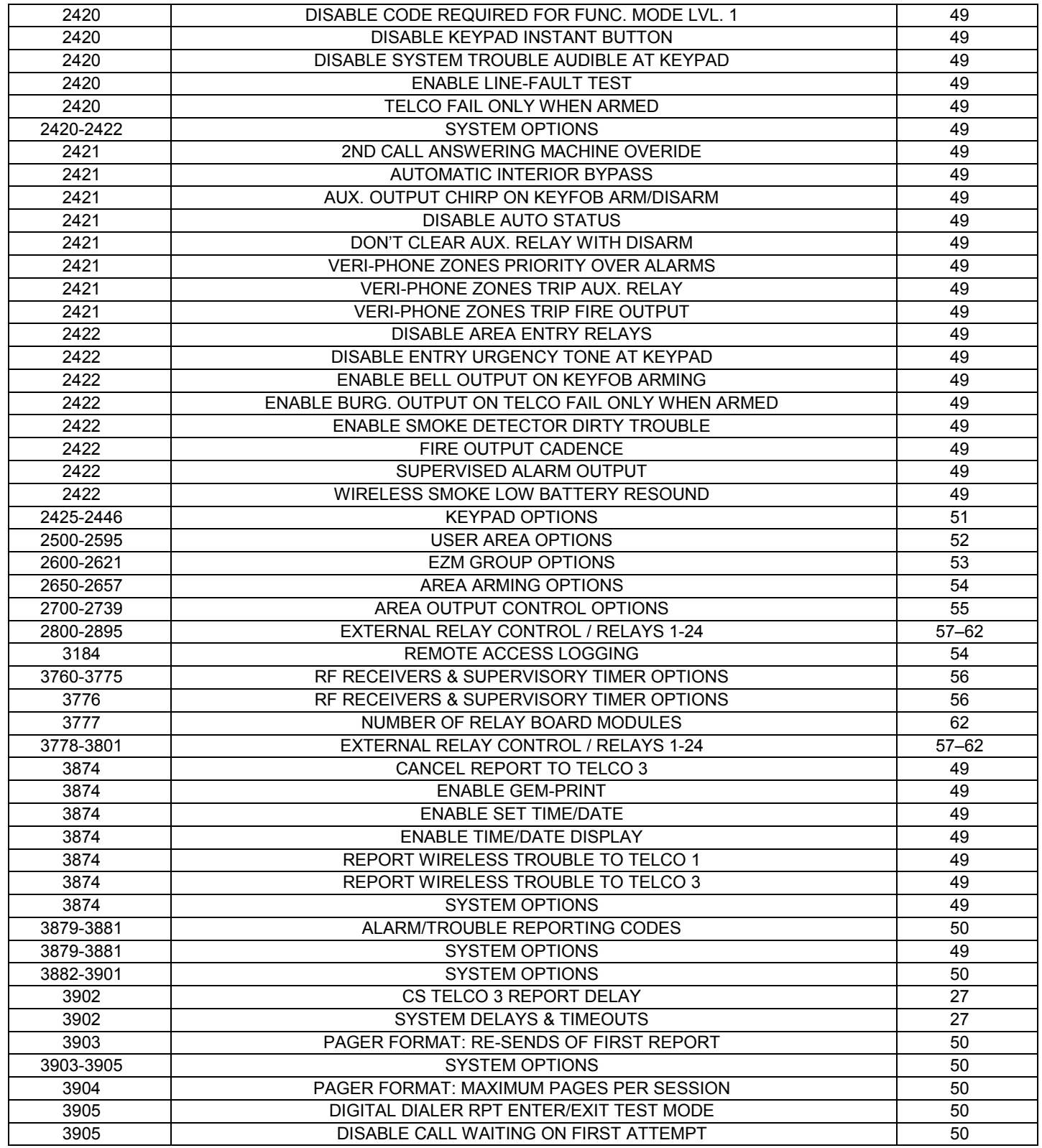

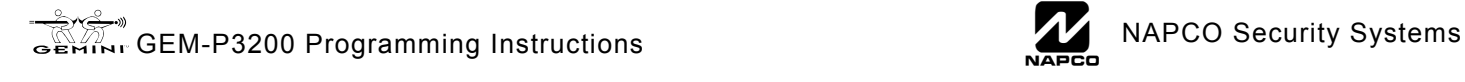

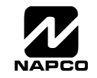

## ADDRESS NUMBER LOCATION INDEX (CONT'D)

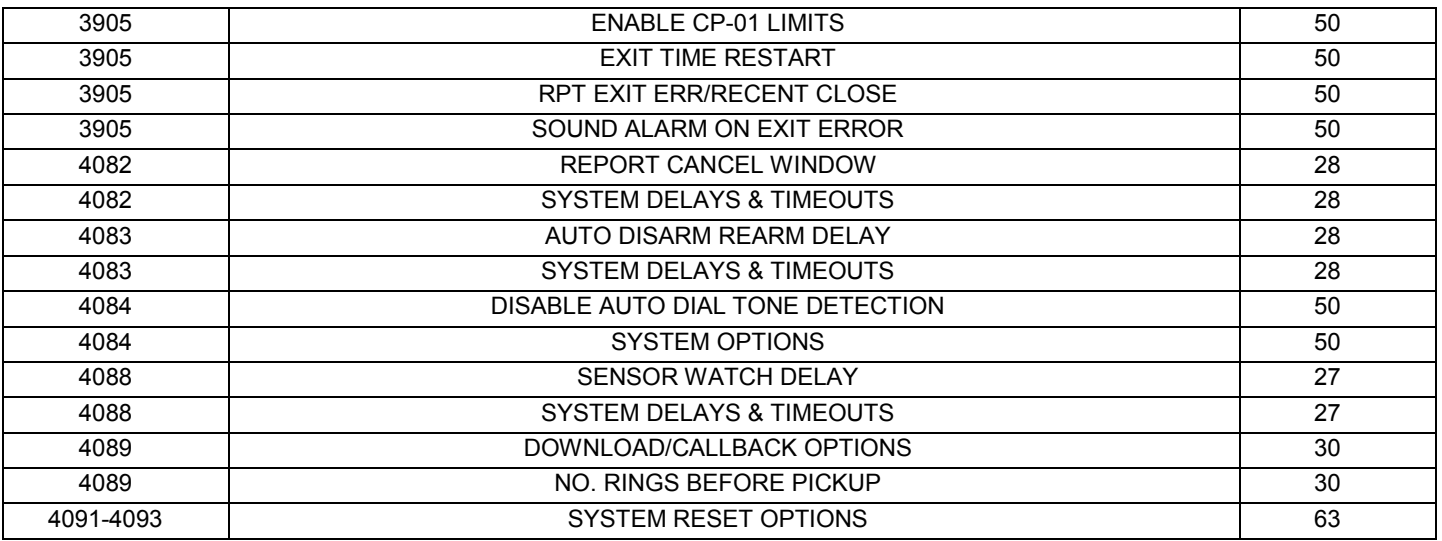

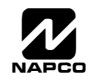

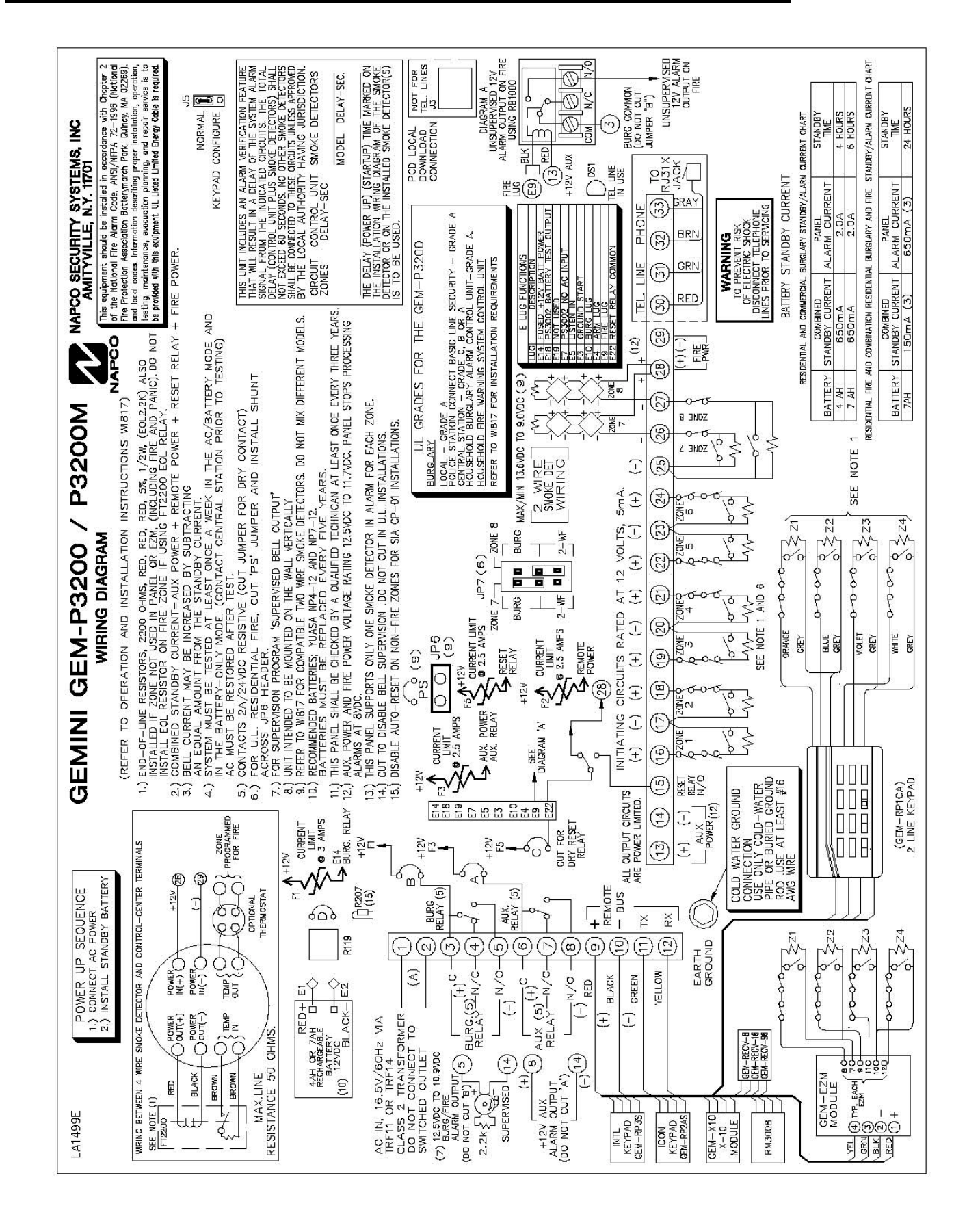

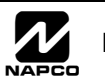